Appeon Migration Guide

Appeon $^{\circledR}$  6.0 for PowerBuilder $^{\circledR}$ 

#### DOCUMENT ID: DC37817-01-0600-03

#### LAST REVISED: July 2008

Copyright © 2008 Appeon Corporation. All rights reserved.

This publication pertains to Appeon software and to any subsequent release until otherwise indicated in new editions or technical notes. Information in this document is subject to change without notice. The software described herein is furnished under a license agreement, and it may be used or copied only in accordance with the terms of that agreement.

No part of this publication may be reproduced, transmitted, or translated in any form or by any means, electronic, mechanical, manual, optical, or otherwise, without the prior written permission of Appeon Corporation.

Appeon, the Appeon logo, Appeon Developer, Appeon Enterprise Manager, AEM, Appeon Server and Appeon Server Web Component are registered trademarks of Appeon Corporation.

Sybase, Adaptive Server Anywhere, Adaptive Server Enterprise, iAnywhere, PowerBuilder, Sybase Central, and Sybase jConnect for JDBC are trademarks or registered trademarks of Sybase, Inc.

Java and JDBC are trademarks or registered trademarks of Sun Microsystems, Inc.

All other company and product names used herein may be trademarks or registered trademarks of their respective companies.

Use, duplication, or disclosure by the government is subject to the restrictions set forth in subparagraph (c)(1)(ii) of DFARS 52.227-7013 for the DOD and as set forth in FAR 52.227- 19(a)-(d) for civilian agencies.

Appeon Corporation, 1/F, Shell Industrial Building, 12 Lee Chung Street, Chai Wan District, Hong Kong.

# **Contents**

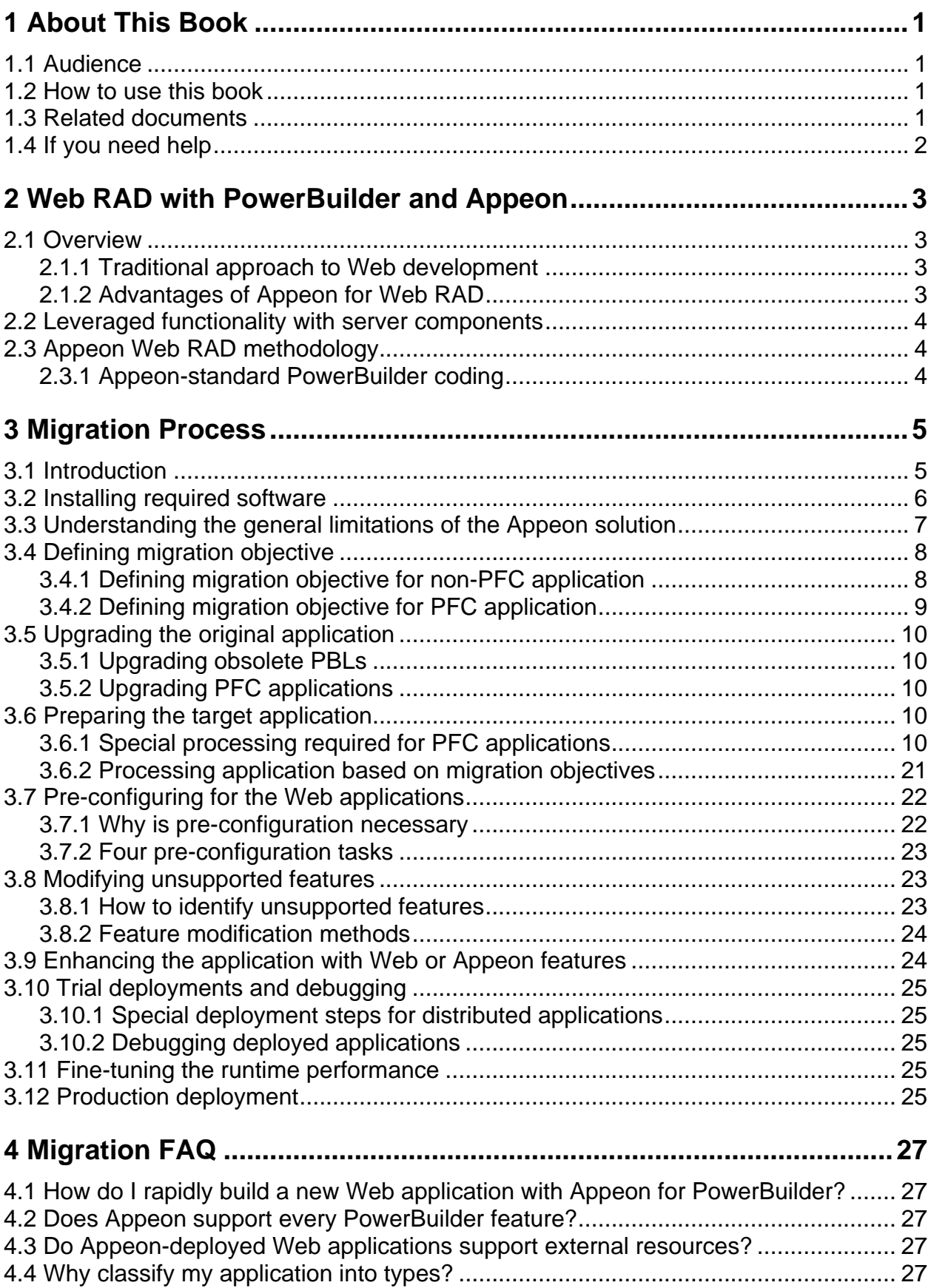

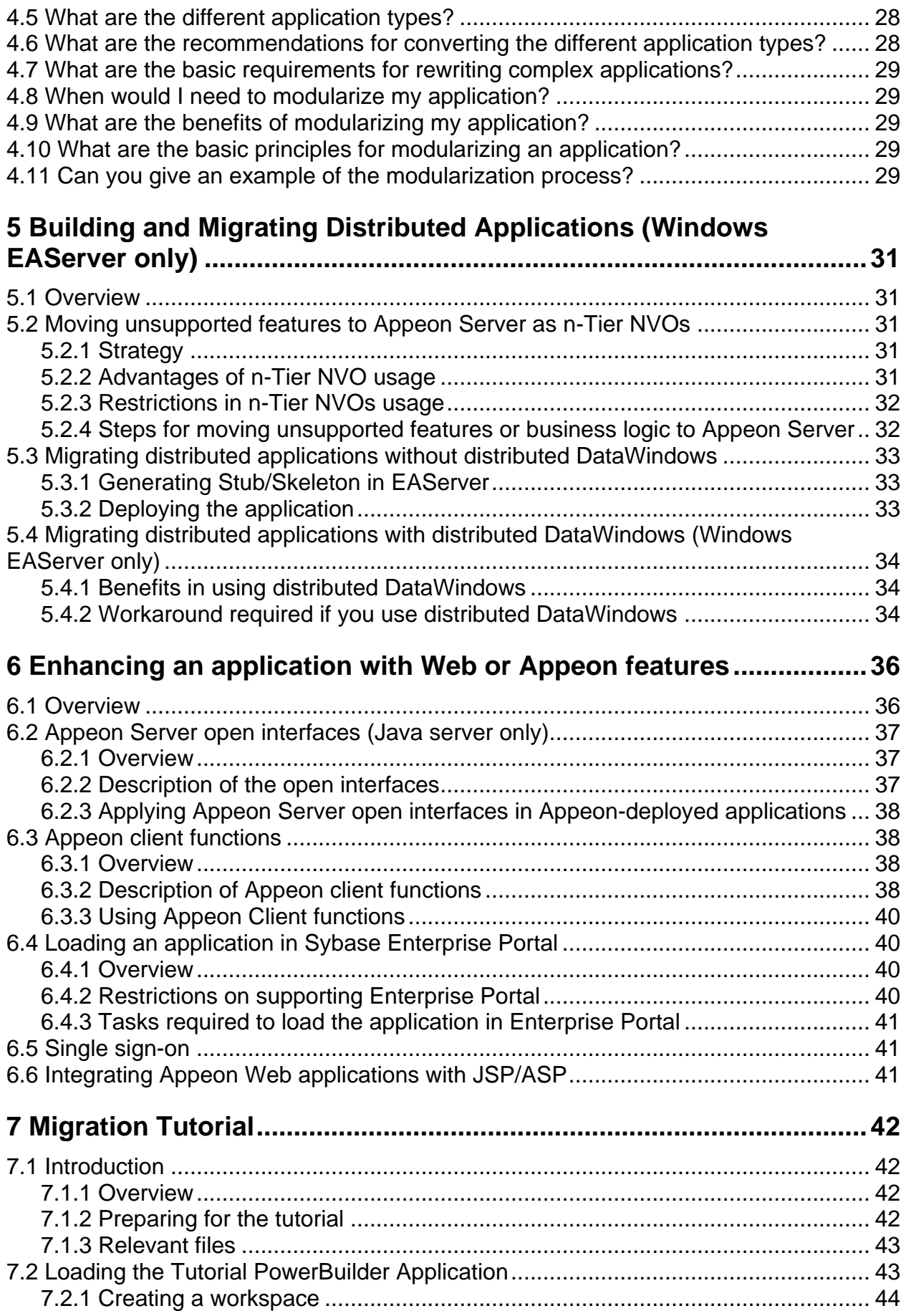

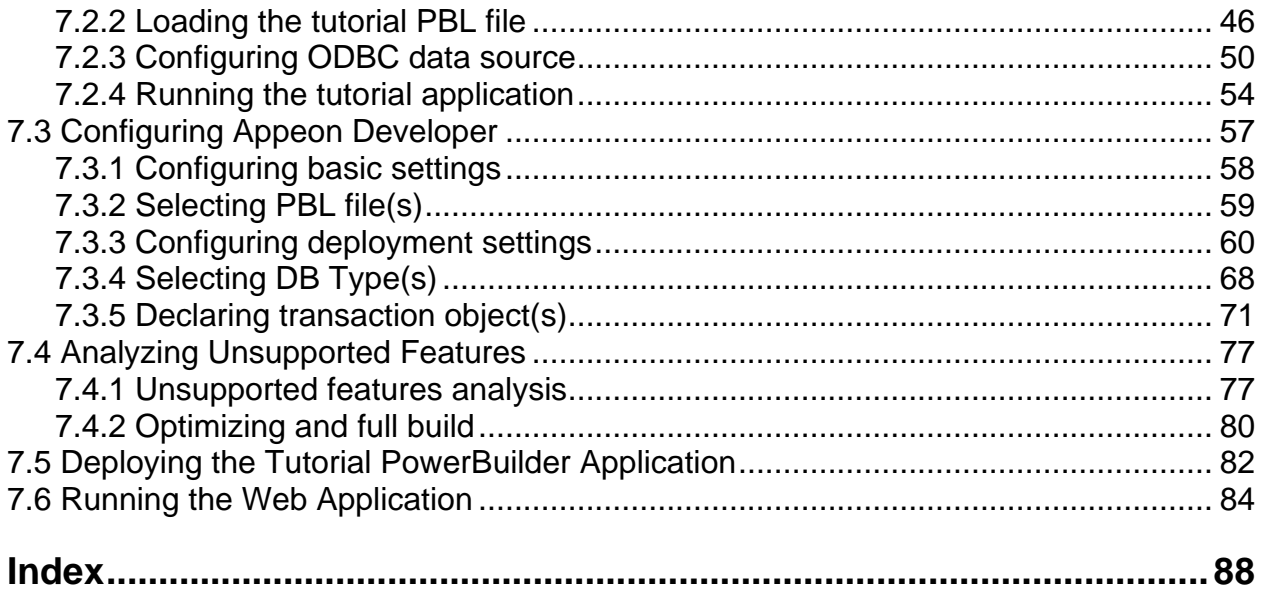

# <span id="page-6-0"></span>**1 About This Book**

# <span id="page-6-1"></span>**1.1 Audience**

This book is written for developers who want to develop new Web applications or deploy their existing Sybase® PowerBuilder® applications to the Web with Appeon® for PowerBuilder® .

## <span id="page-6-2"></span>**1.2 How to use this book**

There are seven chapters in this book:

Chapter 1: [About This Book](#page-6-0)

A general introduction.

Chapter 2: [Web RAD with PowerBuilder and Appeon](#page-8-0)

Introduces rapid Web application development using PowerBuilder and Appeon for PowerBuilder.

Chapter 3: [Migration Process](#page-10-0)

Describes the methodology of Web conversion based on an existing PowerBuilder application.

Chapter 4: [Migration FAQ](#page-32-0)

Frequently asked questions and answers regarding the deployment of PowerBuilder applications to the Web with Appeon for PowerBuilder.

Chapter 5: [Building and Migrating Distributed](#page-36-0) Applications

Specific instructions for the Web migration of distributed applications.

Chapter 6: Enhancing [an application with Web or Appeon features](#page-41-0)

Describes the key enhancement features that you can add in the PowerBuilder application to make them effective in the deployed application.

Chapter 7: [Migration Tutorial](#page-47-0)

Walks you through the entire process of deploying a small PowerBuilder application to the Web.

## <span id="page-6-3"></span>**1.3 Related documents**

Appeon provides the following user documents to assist you in understanding Appeon for PowerBuilder and its capabilities:

*Appeon Demo Applications Tutorial*:

Introduces Appeon's demo applications, including the Appeon Sales Application Demo, Appeon Code Examples, Appeon ACF Demo, and Appeon Pet World, which show Appeon's capability in converting PowerBuilder applications to the Web.

*Appeon Developer User Guide* (or *Working with Appeon Developer Toolbar*)

Provides instructions on how to use the Appeon Developer toolbar in Appeon 6.0.

*Working with Appeon Developer Toolbar* is an HTML version of the *Appeon Developer User Guide*.

*Appeon Server Configuration Guide*

Provides instructions on how to configure Appeon Server Status Monitor, establish connections between Appeon Server and Database Server and configure AEM for maintaining Appeon Server and Appeon deployed Web applications.

*Appeon Supported Features Guide* (or *Appeon Features Help*):

Provides a detailed list of what PowerBuilder features are supported and can be converted to the Web with Appeon 6.0 and what features are unsupported.

*Appeon Features Help* is an HTML version of the *Appeon Supported Features Guide*.

*Appeon Installation Guide*:

Provides instructions on how to install *Appeon for PowerBuilder* successfully.

*Appeon Migration Guide*:

A process-oriented guide that illustrates the complete diagram of the Appeon Web migration procedure and various topics related to steps in the procedure, and includes a tutorial that walks the user through the entire process of deploying a small PowerBuilder application to the Web.

*Appeon Performance Tuning Guide*:

Provides instructions on how to modify a PowerBuilder application to achieve better performance with its *corresponding Web application*.

*Appeon Troubleshooting Guide*:

Provides information about troubleshooting issues, covering topics such as product installation, Web deployment, AEM, Web application runtime, etc.

*Introduction to Appeon*:

Guides you through all the documents included in Appeon for PowerBuilder.

*New Features Guide* (or *What's New in Appeon*):

Introduces new features and changes in Appeon 6.0 for PowerBuilder.

<span id="page-7-0"></span>*What's New in Appeon* is an HTML version of the *New Features Guide*.

# **1.4 If you need help**

Each Sybase installation that has purchased a support contract has one or more designated people who are authorized to contact Sybase Technical Support, or an Authorized Sybase Support Partner. If you have any questions about this product, or if you need assistance during the installation process, ask a designated person to contact Sybase Technical Support, or an Authorized Sybase Support Partner based on your support contract. You may access the Technical Support Web site at [http://www.sybase.com/support.](http://www.sybase.com/support)

# <span id="page-8-0"></span>**2 Web RAD with PowerBuilder and Appeon**

## <span id="page-8-1"></span>**2.1 Overview**

Developers can utilize PowerBuilder and Appeon for PowerBuilder to achieve rapid Web application development (Web RAD). Web RAD with PowerBuilder and Appeon greatly reduces the software development life cycle and I.T. development complexity, while preserving end-user productivity.

## <span id="page-8-2"></span>**2.1.1 Traditional approach to Web development**

In order to write even a small Web application with traditional methods, it takes a great deal of time, and the resulting Web application usually has an oversimplified user interface. Web application developers must master various new skills, such as ASP/JSP/PHP, JavaScript, XML, HTML, Java, and J2EE when using Microsoft or Java technologies.

## <span id="page-8-3"></span>**2.1.2 Advantages of Appeon for Web RAD**

Using PowerBuilder and Appeon to develop powerful Web applications has the following advantages:

#### **Provides the fastest path to the Web**

Appeon for PowerBuilder achieves unparalleled reductions in project cycle time and costs by eliminating the traditional Web application design, coding, and testing effort associated with rewriting applications for the Web. When your objective is to build a new application, Appeon provides the most productive development approach for building enterprise-class applications that adhere to the most stringent Web standards.

#### **Provides the best Web GUI possible**

Appeon Web applications precisely replicate the desktop application user interface with HTML running in standard Microsoft Web browsers. Appeon graphical capabilities make the end user far more productive than any possible rewrite and eliminates all user-retraining time and costs.

#### **Minimizes business risks**

Appeon for PowerBuilder greatly reduces business risks associated with building new software applications, because the time-tested PowerBuilder program code and DataWindows run at the core of the Web application.

#### **Leverages current organizational skills**

Appeon for PowerBuilder:

- Relies solely on PowerBuilder skills and IDE to develop and maintain the application.
- Reuses the existing application source code and database, preserves investments in designing, building and testing the application UI, application business logic, dataaccess logic, and the database.
- Operates upon a single set of native PowerBuilder source code for deployment to both desktop and Web environments.

## **2.2 Leveraged functionality with server components**

<span id="page-9-0"></span>Appeon's support to .NET/COM components enables you to access enhanced Web functionality. When developing new Web applications with PowerBuilder and Appeon, you can use the .NET/COM components in Appeon Server as a bridge to access many other functions on the Web and some Client Server application features that may even transcend the Web limitations. For detailed description, refer to Appeon Workarounds Guide | Appeon Workarounds PBL Reference | Calling .NET/COM components.

## <span id="page-9-1"></span>**2.3 Appeon Web RAD methodology**

Web RAD (Rapid Application Development) with PowerBuilder and Appeon is for writing a new PowerBuilder application and converting it to the Web using Appeon for PowerBuilder.

There are three steps in an Appeon Web development project:

Step 1 – Analyze the project requirements. According to these requirements, lay out the function specifications that should be met for the project.

Step 2 – Develop a new PowerBuilder application and implement the functions in it with PowerBuilder programming that conforms to the Appeon PowerBuilder coding standards.

During the coding process, utilize the Code Insight tool in Appeon Developer to make sure the new code does not contain unsupported features.

While you develop a new PowerBuilder application, keep in mind one of the more recent and stringent standards, the Section 508 Amendment to the Rehabilitation Act. Refer to the whitepaper available at

[http://www.sybase.com/content/1035234/PB\\_508\\_Compliance\\_wp.pdf](http://www.sybase.com/content/1035234/PB_508_Compliance_wp.pdf) for details of the standard.

Step 3 – Migrate the PowerBuilder application to the Web with Appeon for PowerBuilder by following the migration process described in Chapter 3: *[Migration Process](#page-10-0)*.

Most of the time and effort in Appeon Web RAD methodology is spent working in the PowerBuilder IDE to code the desktop PowerBuilder application.

#### <span id="page-9-2"></span>**2.3.1 Appeon-standard PowerBuilder coding**

Appeon PowerBuilder coding standards are recommended ways to write PowerBuilder code so that it can be recognized and translated into corresponding Web languages (HTML, JavaScript and XML) by Appeon.

The Appeon PowerBuilder coding standards are laid out in *Appeon Features Help* (a compiled HTML help system). When coding the new PowerBuilder application, you should refer to this document to ensure the Appeon PowerBuilder coding standards are followed.

After writing the new PowerBuilder application, use the Appeon Developer toolbar integrated into the PowerBuilder IDE to automatically convert the PowerBuilder application to the Web. Some further modifications to the PowerBuilder application may be needed in order to make the application fully functional. Finally, convert the PowerBuilder application and deploy the Web application to servers for production use. For detailed instructions on Web deployment, refer to the *Appeon Developer User Guide*.

# <span id="page-10-0"></span>**3 Migration Process**

# <span id="page-10-1"></span>**3.1 Introduction**

Instead of providing detailed instructions on each step, this chapter emphasizes the overall process. Each section may reference other places within this document or other Appeon documents and support information.

If your goal is to write a completely new PowerBuilder application and deploy it to the Web, first refer to Chapter 2: *[Web RAD with PowerBuilder and Appeon](#page-8-0)*, and then refer to instructions in this chapter for migrating the new PowerBuilder application to the Web.

Figure 3-1 illustrates the general process of deploying an existing PowerBuilder application to the Web. The process is divided into two phases:

• Phase One: Planning – Evaluating strategies for your Web migration objective.

Step 1 – [Install required software](#page-11-0)

Step 2 – [Understand the general limitations of the Appeon solution](#page-12-0)

Step 3 – [Define migration objective](#page-13-0)

- Phase Two: Implementation Implementing your Web migration objective.
	- Step 4 [Upgrade the original PowerBuilder application](#page-15-0)
	- Step 5 [Prepare the target PowerBuilder application](#page-15-3)
	- Step 6 [Pre-configure for Web application](#page-27-0)
	- Step 7 [Remove or workaround unsupported features](#page-28-1)
	- Step 8 [Enhance the application with Web or Appeon features](#page-29-1)
	- Step 9 [Trial deployments](#page-30-0)
	- Step 10 [Debug Web application](#page-30-2)
	- Step 11 [Performance fine-tune](#page-30-3)
	- Step 12 [Production deployment](#page-30-4)

#### **Figure 3-1: Appeon Web Migration Process**

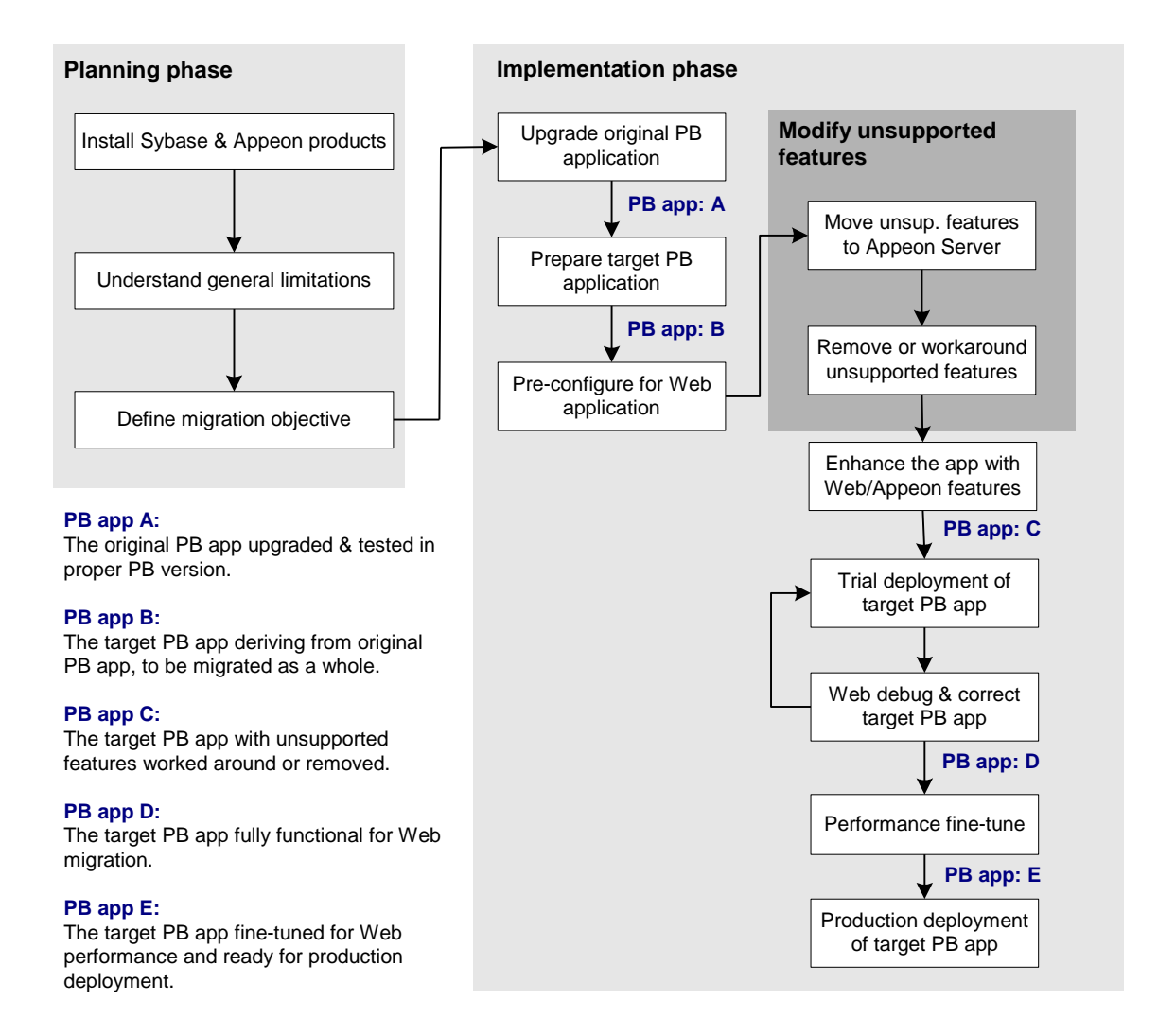

## <span id="page-11-0"></span>**3.2 Installing required software**

The first step in the Web migration process is to set up the software environment.

**Figure 3-2: Appeon for PowerBuilder works in a standard n-Tier Web architecture**

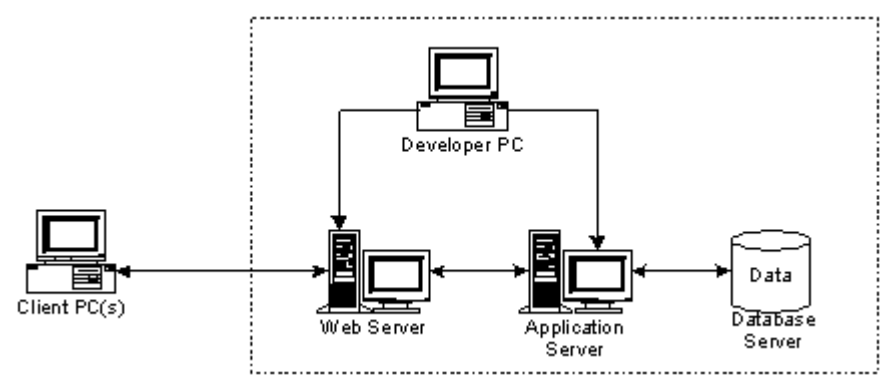

The following software should be installed to support the architecture as shown in Figure 3-2:

• Microsoft Windows 2000, Windows 2003 or Windows XP

- Microsoft Internet Explorer 6.0 or above
- Sybase PowerBuilder
- Database that your application uses
- Application Server (any of the following types):
	- o Sybase EAServer
	- $\circ$  Microsoft .NET Framework<sup>\*</sup> & Microsoft IIS 6.0 (requires Windows 2003)
	- o BEA WebLogic
	- o IBM WebSphere
- Appeon for PowerBuilder, which includes:
	- o Appeon Server (Which includes Appeon Enterprise Manager, Appeon Server Status Monitor, and Appeon Server Web Component)
	- o Appeon Developer (Windows only)
	- o Appeon Server Web Component
	- o Appeon Help (Windows only)
	- o Sybase EAServer (Only provided in Appeon for EAServer editions)
	- o PDFPrinter (Windows EAServer only)

For detailed instructions on installing the required software, refer to the *Appeon Installation Guide*.

## <span id="page-12-0"></span>**3.3 Understanding the general limitations of the Appeon solution**

There are some general limitations in the migration capabilities of Appeon for PowerBuilder. These limitations affect how well a PowerBuilder application is suited for Web migration with Appeon. It is very important to be aware of these limitations in advance.

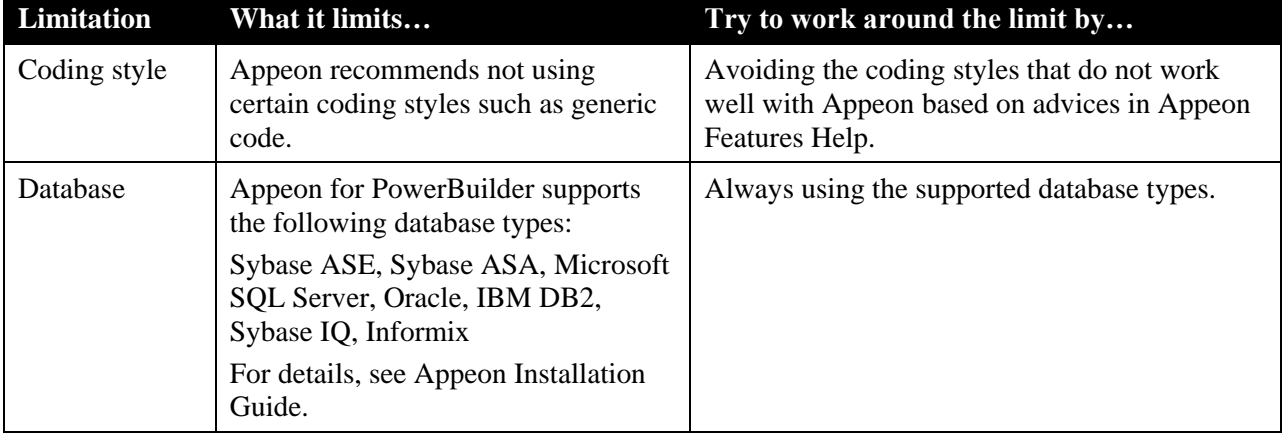

**Table 3-1: Limitations of the Appeon solution**

<u>.</u>

Not available in Sybase Distribution. For differences of distributions, refer to the *Distributions* section in *Introduction to Appeon*.

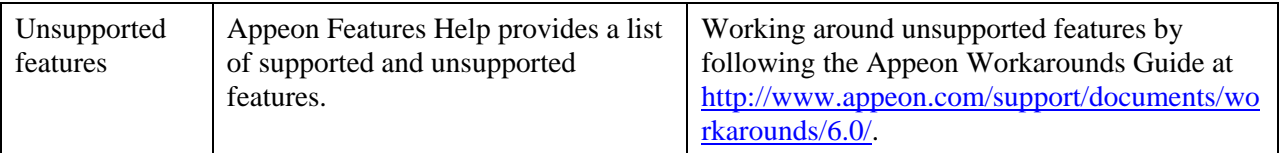

For more information regarding the limitations, we recommend you read *Basic and Architectural Requirements* in *Appeon Features Help*.

# <span id="page-13-0"></span>**3.4 Defining migration objective**

There are three typical migration objectives:

- Convert an existing PowerBuilder application to the Web.
- Extract a portion from an existing PowerBuilder application, such as a set of Windows and key functions, and migrate that portion to the Web.
- Migrate some DataWindows from the original PowerBuilder application to the Web.

## <span id="page-13-1"></span>**3.4.1 Defining migration objective for non-PFC application**

Step 1 – Calculate the total size of the PBLs that make up the original PowerBuilder application.

Step 2 – Identify the major unsupported features in the existing PowerBuilder application.

Step 3 – Briefly assess the amount of work needed to modify the unsupported features in the existing PowerBuilder application. The assessment standards are as follows:

• The more complex the PowerBuilder application is, the more difficult it is to modify its unsupported features. The complexity can be characterized by advanced coding techniques including deep inheritance, etc.

If there is a large amount of business logic on the Client-side (e.g. in Windows and behind controls) and the logic is complex (e.g. it fires 20 events before the business rule is completed), then your application will most likely benefit from moving the business logic into n-Tier NVOs. This takes additional work and needs to be factored in.

 The more unsupported features the PowerBuilder application has, the more effort it takes to modify them.

Section 3.8: *[Modifying unsupported features](#page-28-1)* provides methods on working around unsupported features.

Step 4 – Decide the migration objective:

- If it is imperative that your company move business to the Web quickly, select the first migration objective and deploy the entire PowerBuilder application to the Web; otherwise select the second or third migration objective.
- Based on the assessments in the previous step, if substantial effort is required to modify the unsupported features in the original PowerBuilder application, you may want to consider converting part of the application to the Web (objective 2). Regardless of the approach taken, it will always take less work to deploy a PowerBuilder application to the Web with Appeon than to rewrite it with J2EE/.NET, as PowerBuilder is highly productive, especially for your PowerBuilder team.

• The third possible objective is to deploy only your application DataWindows to the Web (separately from the application). This involves building a much smaller new PowerBuilder application and reusing the existing DataWindows. This is a logical solution when some key reporting functionality or data needs to be available on the Web in a very short time and it would otherwise take significant effort to deploy the entire application.

## <span id="page-14-0"></span>**3.4.2 Defining migration objective for PFC application**

#### **3.4.2.a Corporate PFC architecture**

The following diagram illustrates the typical architecture for PFC applications.

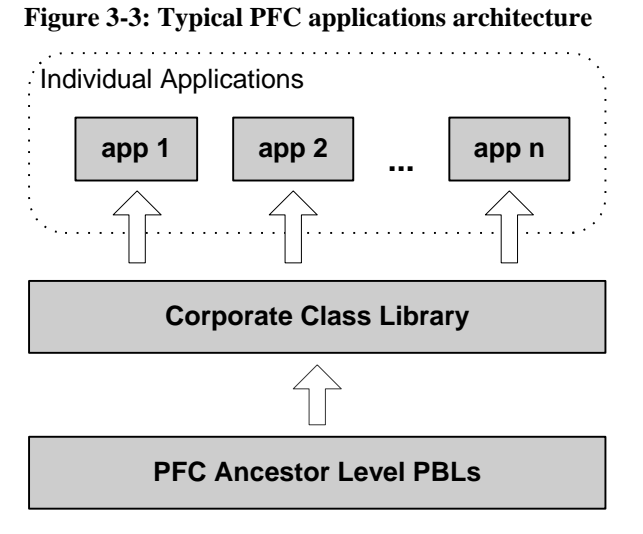

The Corporate Class Library extends the PFC Ancestor Level, and contains customized and enhanced functionality for reuse by various applications within the entire corporate class library. The PFC Extension Level PBLs are included in the Corporate Class Library, and utilized to extend the PFC Ancestor Level. For example, corporate analysts may add intermediate extension level(s) between the PFC Ancestor Level and the Extension Level, or they can use the existing PFC Extension Level.

Depending on the business need and corporate complexity, sometimes the PFC Ancestor Level is extended further into several layers containing corporate departmental standards and business rules. These several layers are all included in the Corporate Class Library.

#### **3.4.2.b Defining migration objective progressively**

If your PFC application's architecture has a large corporate layer, Appeon recommends that you first aim to migrate a small application to the Web or portion of your existing PFC application to get your framework working on the Web, then expand to deploy a larger portion of your application or the entire application. This progressive approach prevents you from being confronted by many problems at the same time; otherwise, you may be overwhelmed with unsupported features that exist in both the application and the Corporate Class Library.

Step 1 – Deploy a small PFC application that consists of the following three parts:

- A small amount of application-specific logic separated from the Individual Application.
- Corporate Class Library
- PFC Ancestor Level

In this step, the application-specific logic should be kept small and simple so you can focus on migrating the PFC Ancestor Level and the Corporate Class Library onto the Web. The PFC Ancestor Level and Corporate Class Library are more important because they are the base classes for all corporate applications.

Step 2 – Gradually increase the size and complexity of Individual Applications, and change your focus to fixing the Individual Applications for Web deployment.

# <span id="page-15-0"></span>**3.5 Upgrading the original application**

Appeon 6.0 supports PowerBuilder 9, 10.5, and 11.1. Any PowerBuilder source code that is intended for deployment to the Web MUST first be upgraded to be 100% compatible with the required PowerBuilder version. If your application is not upgraded, you will encounter runtime errors with the deployed Web application.

## <span id="page-15-1"></span>**3.5.1 Upgrading obsolete PBLs**

When loading PBLs from a previous version (e.g. PowerBuilder 5) into a later version, many error messages may appear in the PowerBuilder Output window. Since inheritance propagates are an issue from the ancestor object to all its descendent objects, some of the errors reported may actually come from a single source.

One common type of error found when upgrading PowerBuilder applications is string corruption. To correct these errors, edit the source code (by selecting *Edit Source* from the context menu on the error item displayed in the Output window). Errors will disappear when performing a Full Build to the application target.

## <span id="page-15-2"></span>**3.5.2 Upgrading PFC applications**

PFC applications intended for Appeon Web migration **must** be upgraded to be compliant with PFC 9, 10.5 or 11.1. Some legacy PFC applications are based on the PFC 5.0 PBLs that have been migrated to the newer version, and you should upgrade those applications to use the new PFC 9, 10.5 or 11.1 PBLs.

The PFC PFCOLD.PBL library contains obsolete objects that are not supported for Appeon Web migration. If the original PowerBuilder application is a PFC application that uses objects in the PFCOLD.PBL library, you should remove the objects when upgrading the application to 9, 10.5 or 11.1.

# <span id="page-15-3"></span>**3.6 Preparing the target application**

In this step, you need to process the original PowerBuilder application to create the target application. This work focuses on transforming the original PowerBuilder application into a target application that complies with Appeon architectural guidelines set in *Appeon Features Help*.

## <span id="page-15-4"></span>**3.6.1 Special processing required for PFC applications**

Appeon supports most PFC features. As such, under most situations the existing PFC code can also work under Appeon environment without any modifications. However, there are a few features that are not supported. For that handful of unsupported features, Appeon would devise a workaround or alternate implementation of those features. Then, the PFC framework would be enhanced with any auto-sensing feature that would detect whether the

PFC framework is being run as Client/Server or as Appeon Web. If Client/Server, then for those features that Appeon does not support it will execute the original Client/Server implementation. If Web, then only for those features that Appeon does not support it will execute the modified implementation.

After modifying these unsupported features, you can deploy the PFC application just as how you deploy a normal PowerBuilder application.

## **3.6.1.a Auto-Sensing Environment**

The general idea of making PFC work for both PowerBuilder and Appeon is adding a global function to judge the application's running environment. This global function will help to judge whether to run the original PFC code or Appeon compliant code.

Add a global function, appeongetclienttype, to the pfcmain.pbl with the following format.

```
global function string appeongetclienttype ();
Return 'PB'
end function
```
#### **3.6.1.b Suggested Modifications to PFC**

The following sections give detailed suggestions for how to modify current PFC codes so that those Appeon unsupported or modified PFC features work in both PowerBuilder and in Appeon. Code modifications are only made where absolutely necessary and the "Auto-Sensing Environment" feature will be used to ensure under no circumstance are existing Client/Server users affected by any Appeon modifications. Appeon suggested modification will follow the following format:

```
IF appeongetclienttype() = 'PB' then
      Original code in PFC 
Else
      Appeon compliant code in PFC
End if
```
#### **3.6.1.c Unsupported user objects**

PFC framework contains the following user objects as unsupported (in the last two lines):

**Figure 3-4: Unsupported User objects in PFC**

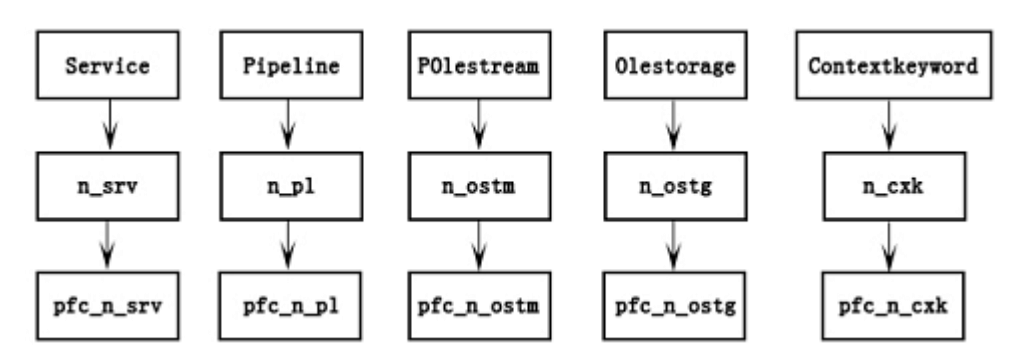

**Recommendation:** Although these user objects are defined, they are not referred to in PFC framework, therefore you do not need to modify them and you should avoid referring to these objects in your application.

#### **3.6.1.d Unsupported standard class objects**

These four standard class objects are unsupported:

- Contextinformation
- Classdefinition
- Scriptdefinition
- Variabledefinition

**Recommendation:** Avoid referring to the following object functions, this can reduce the impact on the functionality:

- pfcmain.pbl\pfc\_w\_master\of\_setresize
- pfcapsrv.pbl\pfc\_n\_cst\_security\of\_setsecurity
- pfcapsrv.pbl\pfc\_n\_cst\_metaclass\of\_findmatchingevent
- pfcapsrv.pbl\pfc\_n\_cst\_metaclass\of\_findmatchingvariable
- pfcapsrv.pbl\pfc\_n\_cst\_metaclass\of\_getancestorclasses
- pfcapsrv.pbl\pfc\_n\_cst\_metaclass\of\_isfunctiondefined
- pfcapsrv.pbl\pfc\_n\_cst\_metaclass\of\_iseventimplemented
- pfcapsrv.pbl\pfc\_n\_cst\_metaclass\of\_iseventdefined
- pfcapsrv.pbl\pfc\_n\_cst\_metaclass\of\_isancestorclass

If you really need to use Classdefinition, try to use the following workaround:

#### Original script:

```
lb defined = inv metaclass.of isFunctionDefined &
(lpo_tocheck.ClassDefinition, "of PostUpdate", ls_args)
```
Modified script:

```
If lpo tocheck. TriggerEvent ("pfc descendant") = 1 Then
          lb_defined = True
Else
          lb_defined = False
End If
```
#### **3.6.1.e Unsupported object properties**

#### **Table 3-2: Unsupported object properties that need no modification**

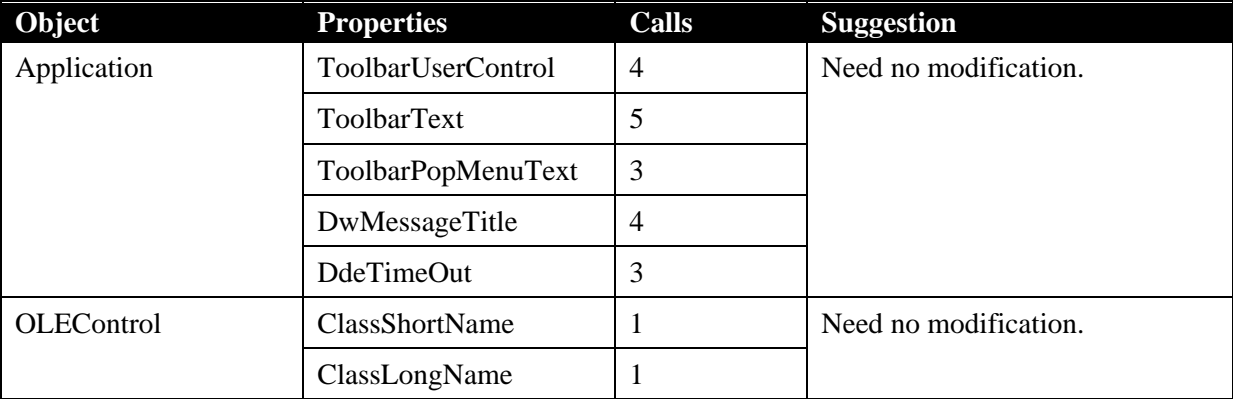

| Transaction   | Lock            | 3              | Need no modification. |
|---------------|-----------------|----------------|-----------------------|
|               | Sqlreturndata   |                |                       |
| Message       | Returnvalue     |                | Need no modification. |
|               | Number          |                |                       |
|               | Handle          |                |                       |
| Connection    | Trace           | 2              | Need no modification. |
|               | Options         | 2              |                       |
|               | Connectstring   | $\overline{c}$ |                       |
| GraphicObject | Classdefinition |                | Need no modification. |

**Table 3-3: Unsupported object properties that need modification**

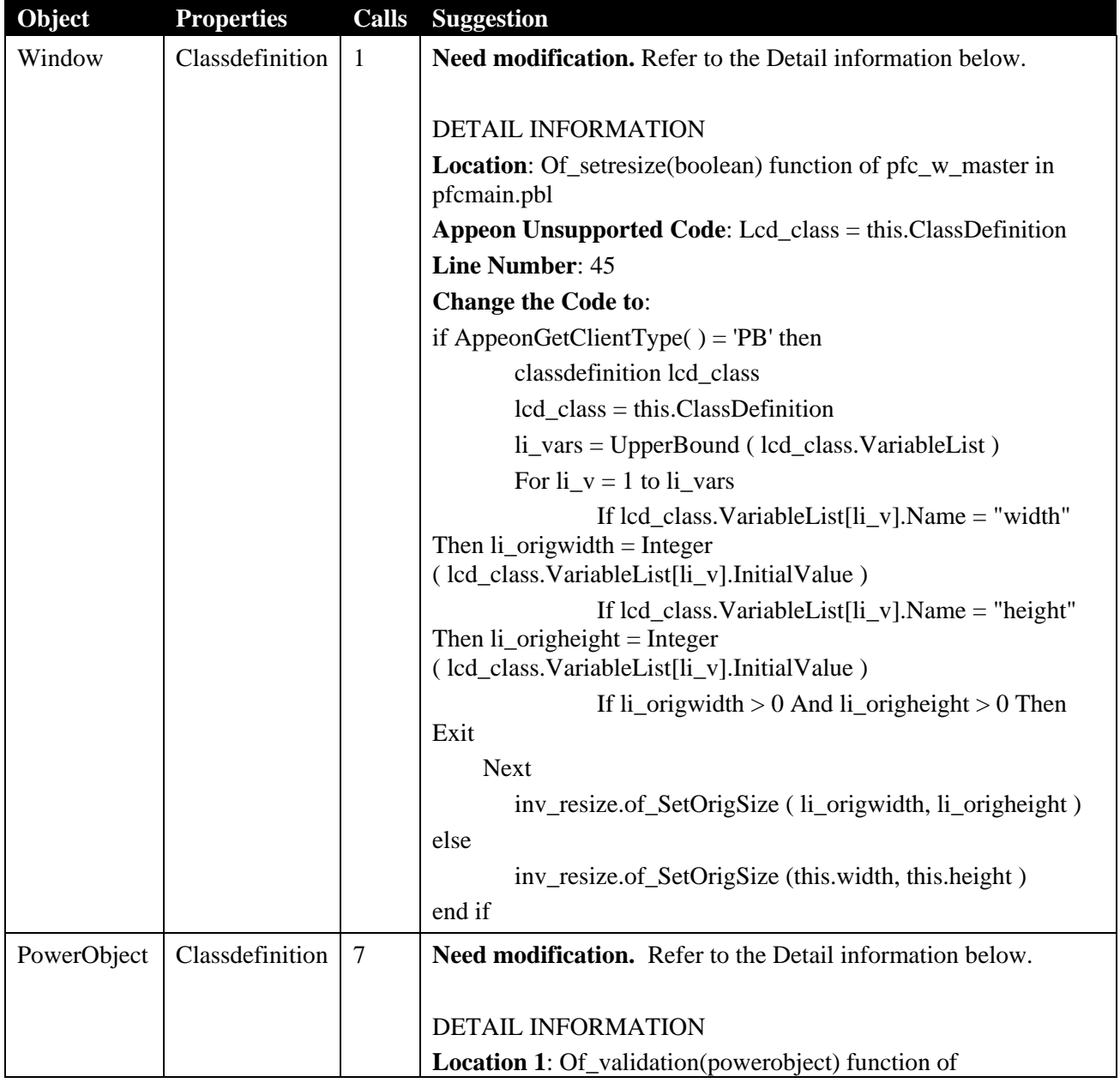

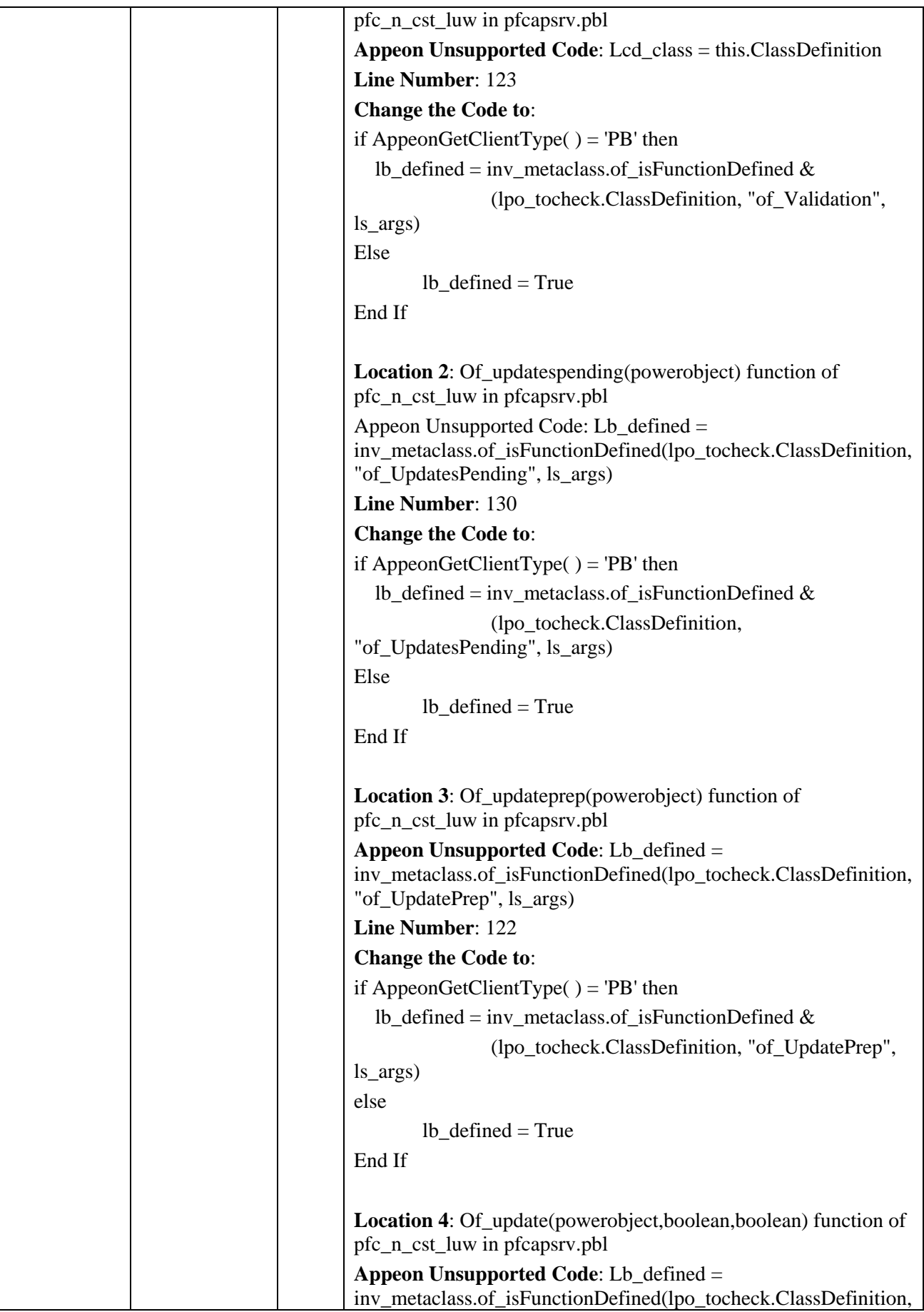

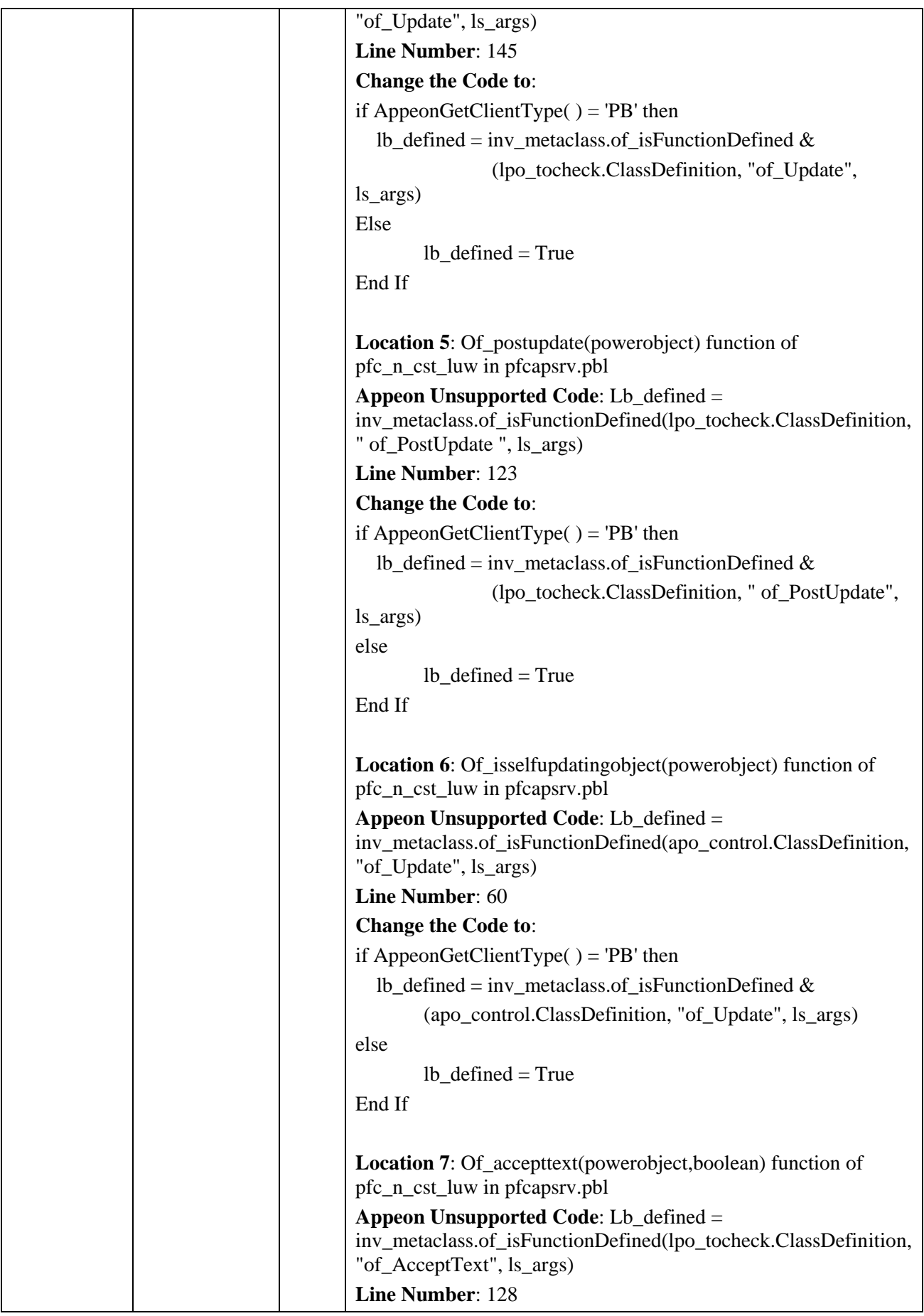

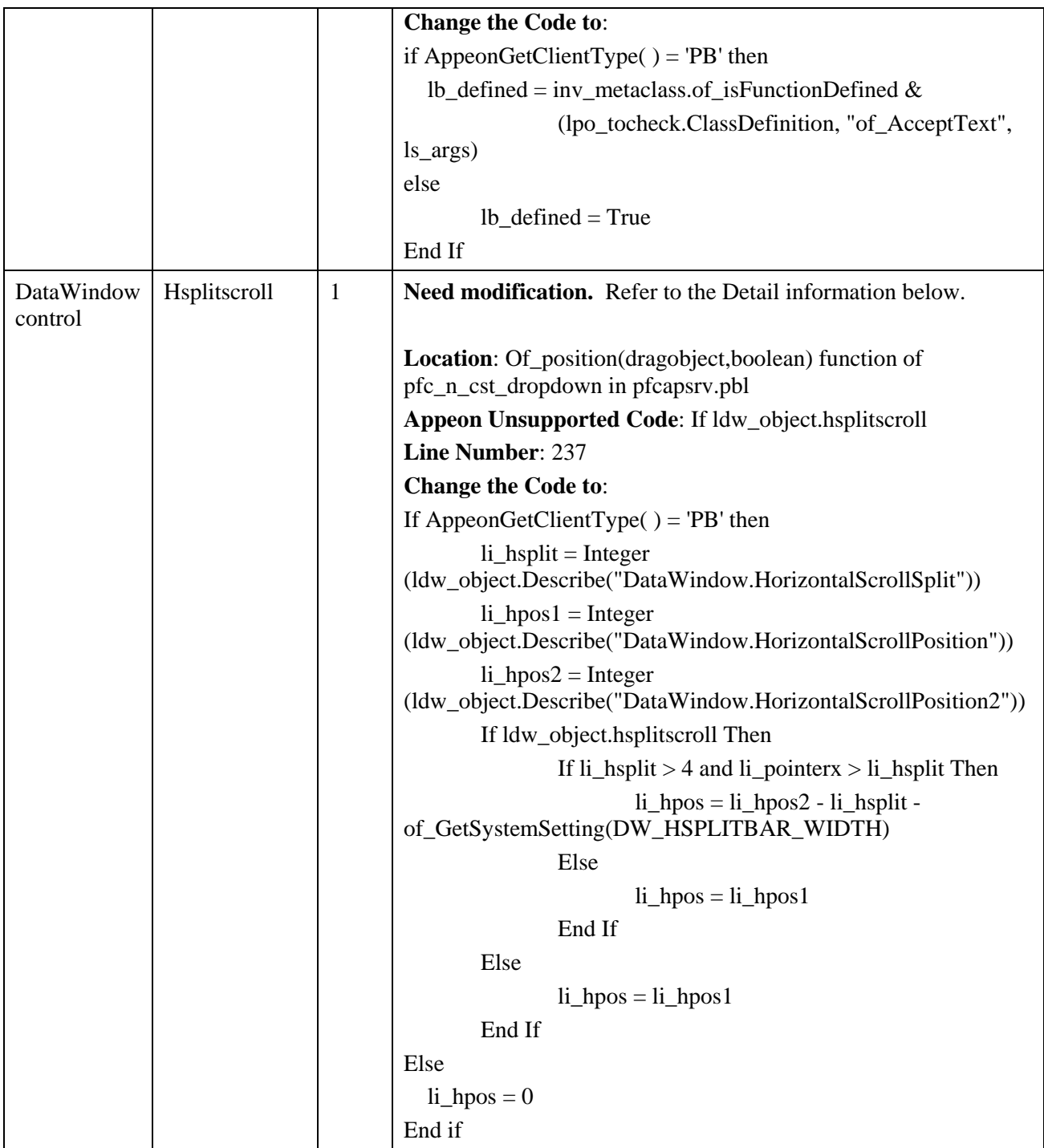

## **3.6.1.f Unsupported object functions**

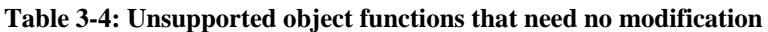

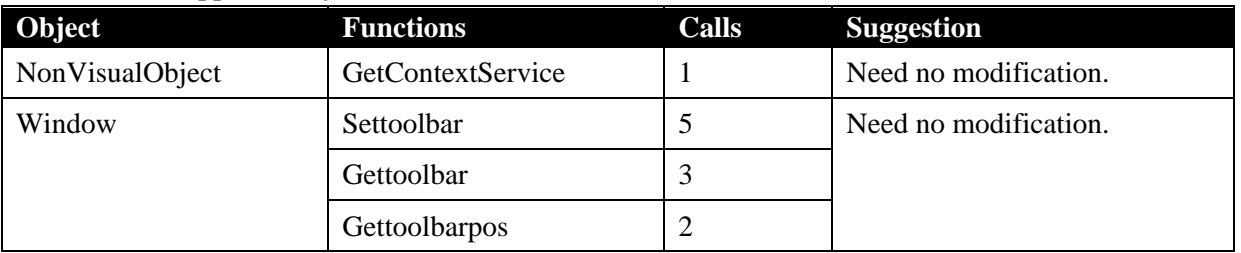

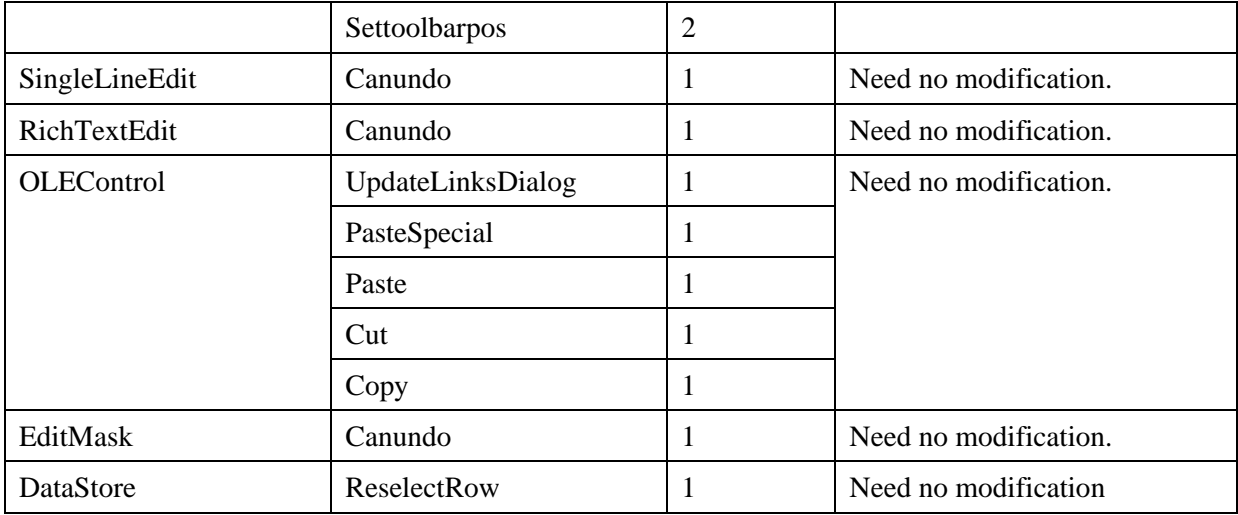

#### **3.6.1.g Unsupported object events**

#### **Table 3-5: Unsupported object events that need no modification**

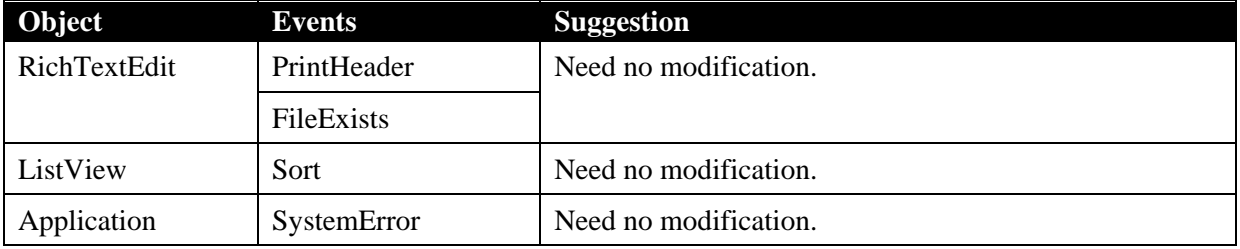

#### **3.6.1.h Unsupported system functions**

#### **Table 3-6: Unsupported system functions that need no modification**

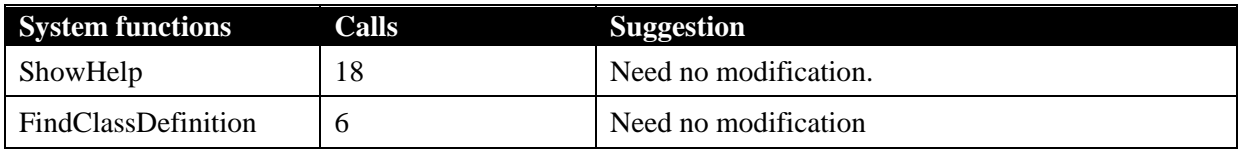

#### **3.6.1.i Unsupported Shared variables**

#### **Table 3-7: Unsupported shared variables that need no modification**

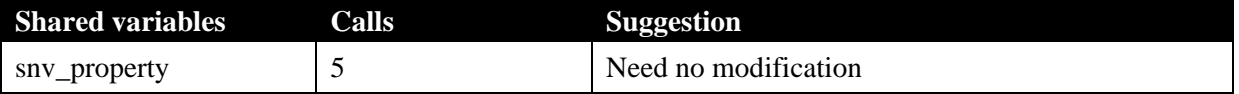

#### **3.6.1.j Unsupported Function not found**

#### **Table 3-8: Unsupported functions that need no modification**

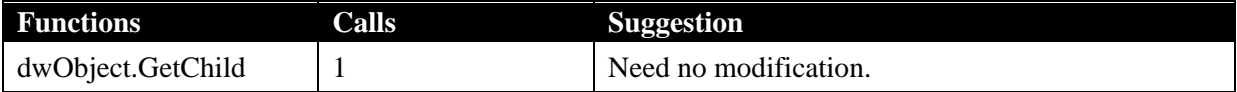

### **Table 3-9: Unsupported functions that need no modification**

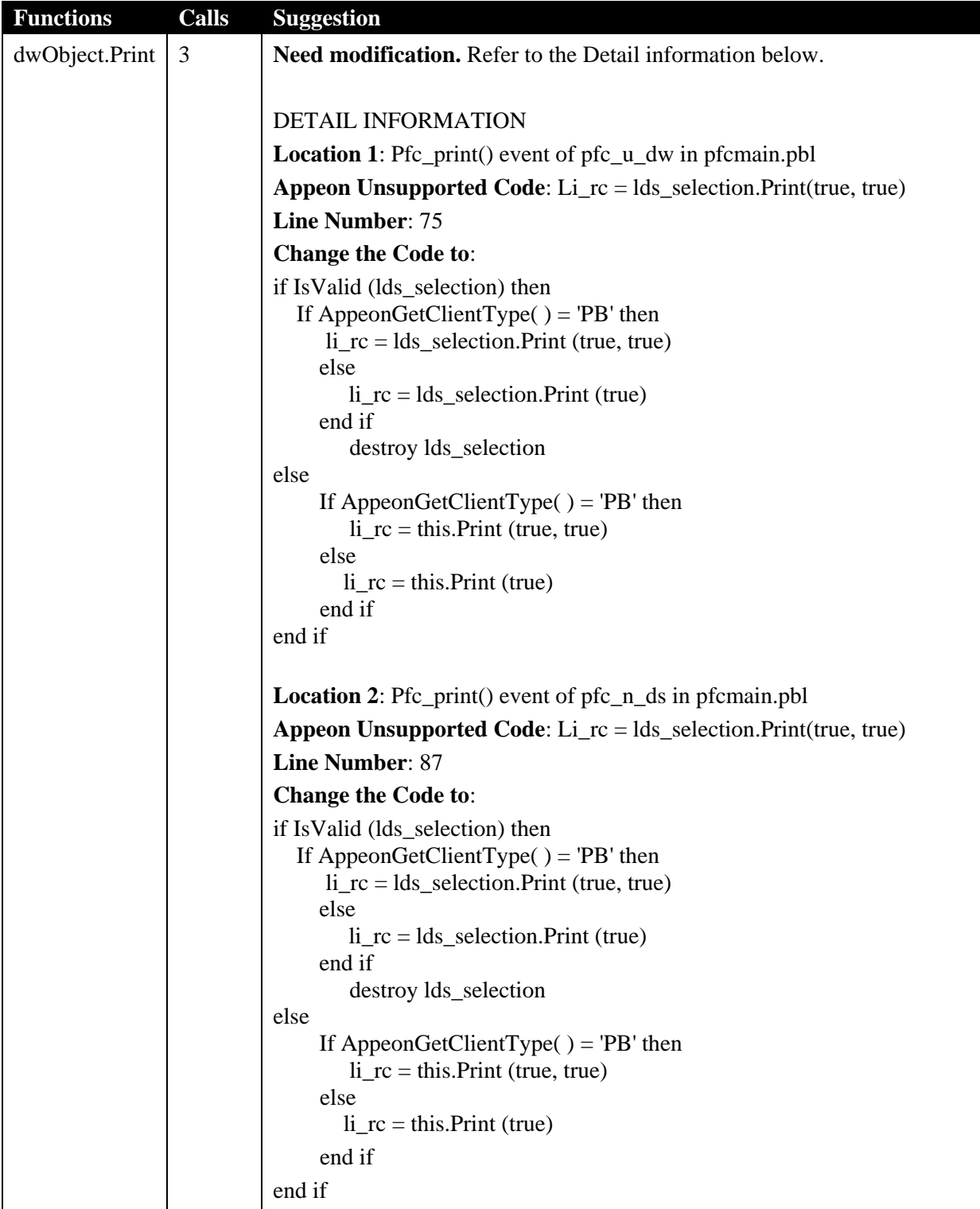

## **3.6.1.k Differently behaved features**

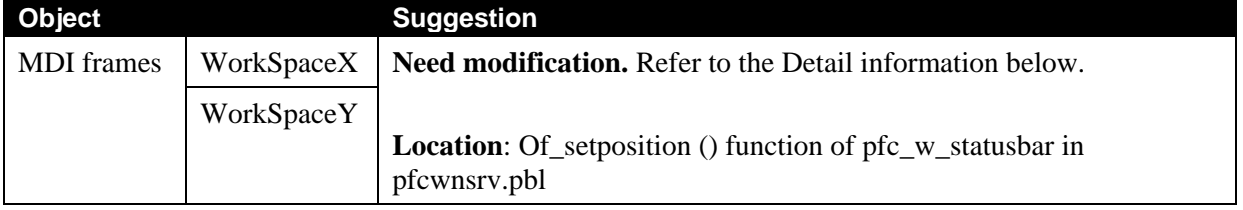

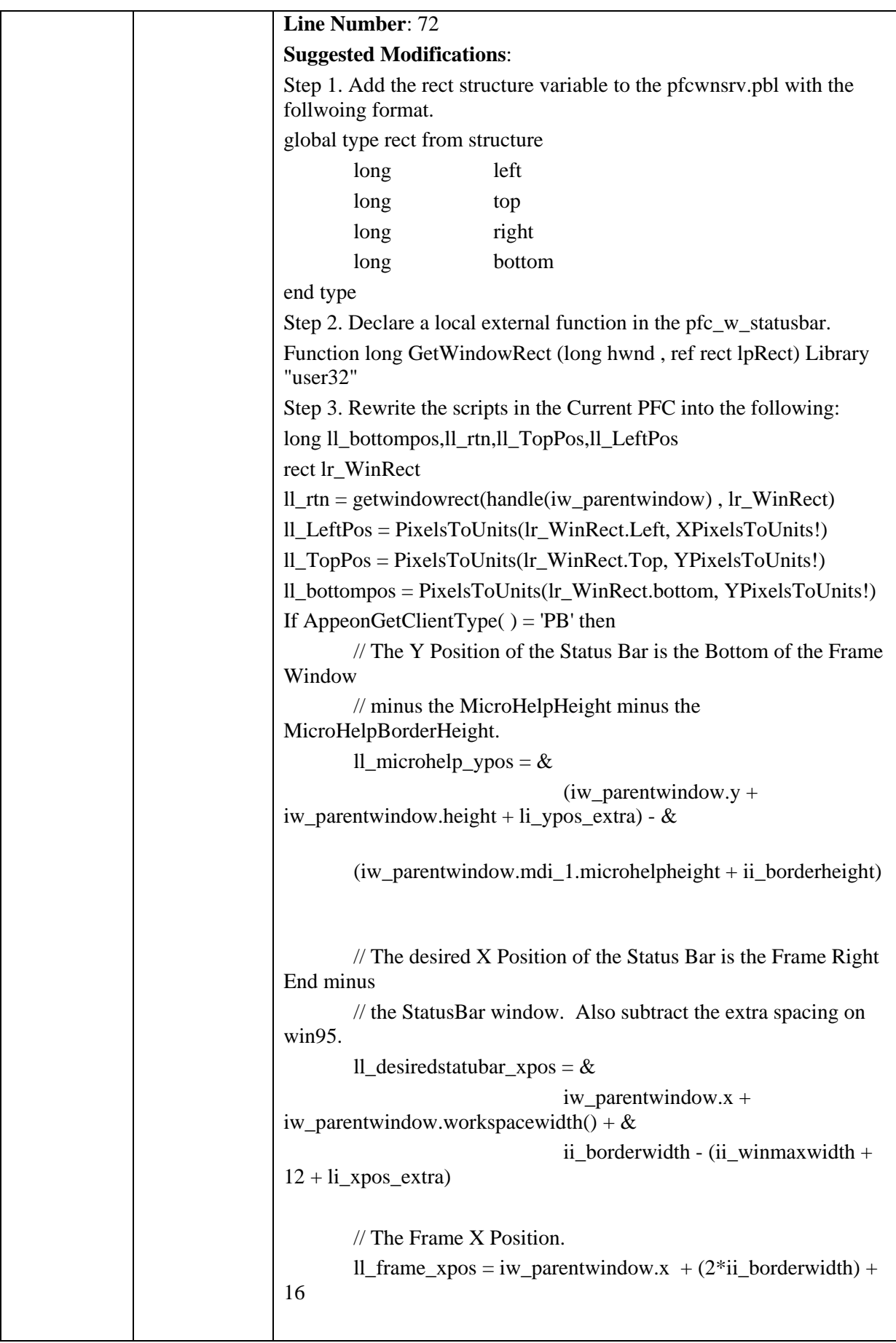

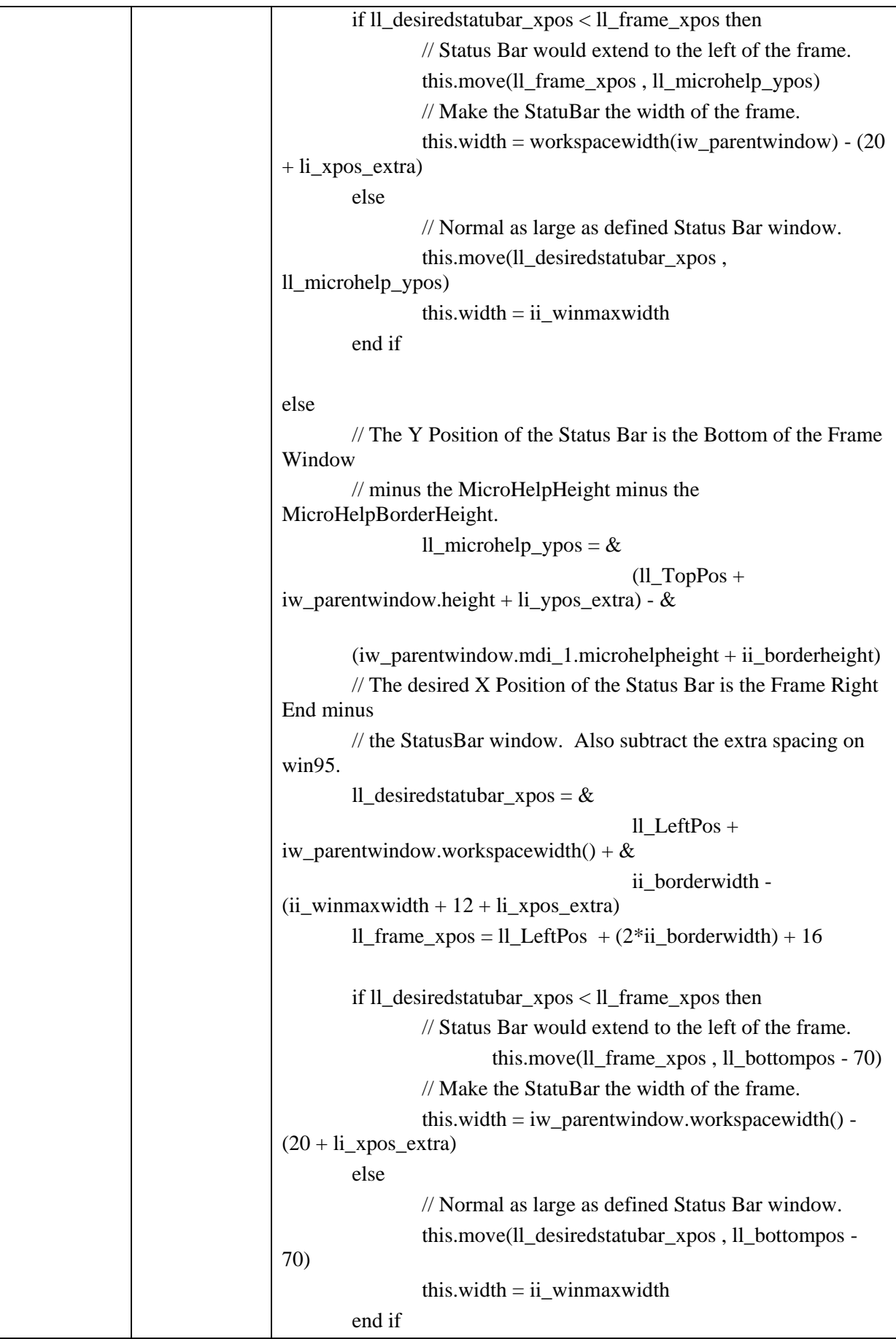

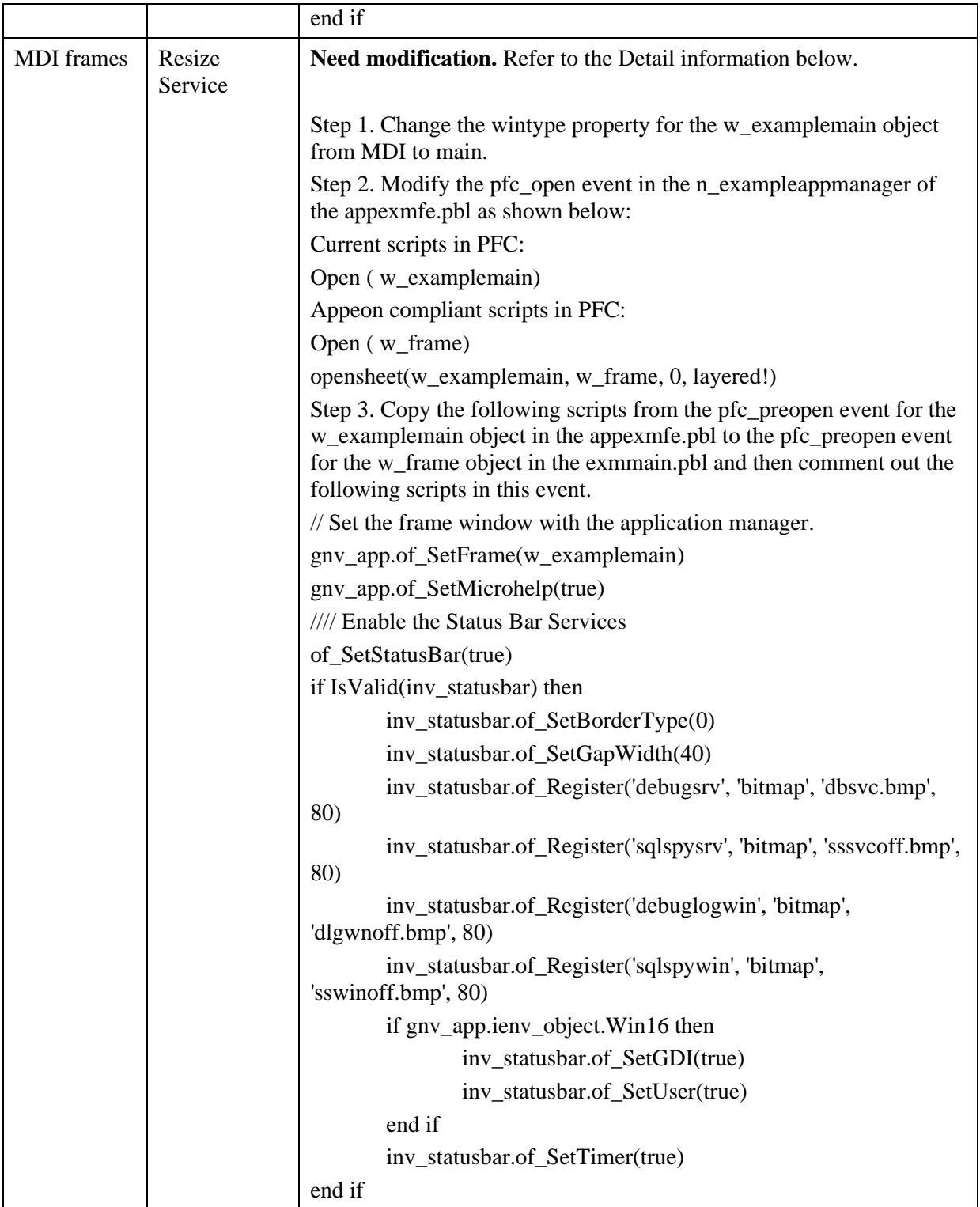

## <span id="page-26-0"></span>**3.6.2 Processing application based on migration objectives**

The following table shows what processing tasks you need to perform based on your migration objective.

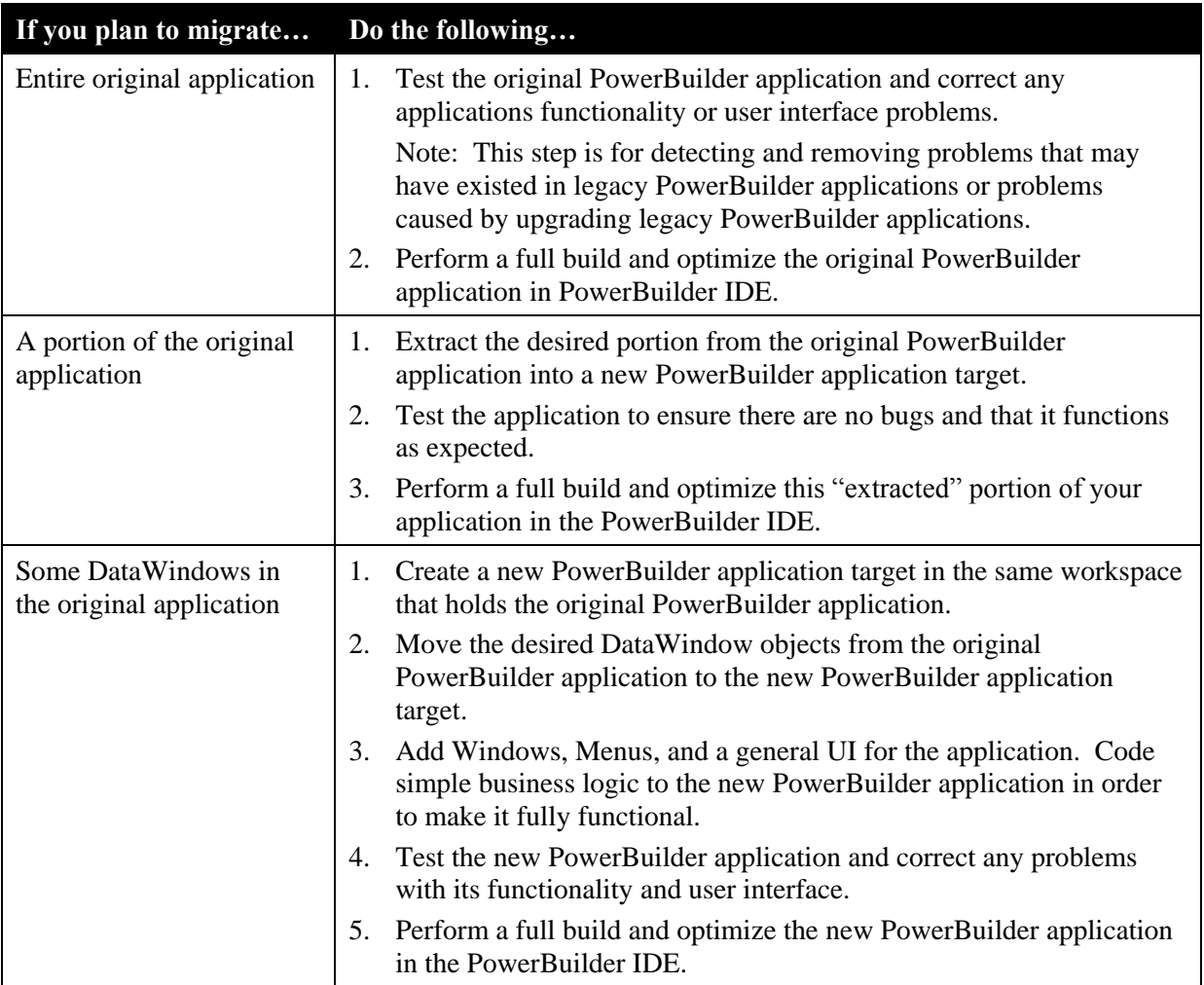

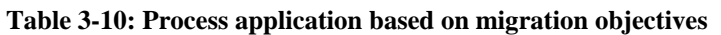

# <span id="page-27-0"></span>**3.7 Pre-configuring for the Web applications**

## <span id="page-27-1"></span>**3.7.1 Why is pre-configuration necessary**

The following illustration of the Appeon migration solution helps explain why these preconfigurations are necessary.

Before Target PB app Target PB app migration FAT client DB **DB server 4**ŲÈ  $\mathcal{L}$ Web app **3 2 1** After Web app migration HTML UI business logic Web app DB **middleware Web server DB server app server**

<span id="page-27-2"></span>**Figure 3-5: Before and after Appeon Web migration**

Before the Web migration, the heavy Client of the target PowerBuilder application interacts with the Database Server. If the application is distributed, the Client also interacts with the application server that hosts and executes important business logic for the target application.

After the Web migration, the Web application has an n-Tier Web architecture involving Appeon Server as the middleware to hold business logic. This structure is called Browser Server, because the Web application is accessed via Web browsers such as Internet Explorer.

Making the prospective Web application function in an n-Tier Web environment requires more than just hosting the HTML user interface and the business logic on the servers.

## <span id="page-28-0"></span>**3.7.2 Four pre-configuration tasks**

As indicated by the numbers in [Figure 3-5,](#page-27-2) four pre-configuration steps are necessary:

Task #1: Manually set up the Web application database server (non-Appeon task). This task is no different from setting up the PowerBuilder application database server.

Task #2: Manually set up communication between the back-end DB server and the middleware Appeon Server. Specifically, set up JDBC connection caches (non-Appeon task).

Refer to the *Appeon Server Configuration Guide* for instructions on this task.

Task #3: Setup communication between the Web application UI (hosted on the Web server) and the Web application business logic (hosted on Appeon Server). This is done via the Web server configuration for the application. (Appeon task)

Refer to the *Web Server Configuration Guide* for instructions on this task.

Task #4: Configure Appeon Developer so that it has sufficient information to automate the task of converting and deploying the target PowerBuilder application. (Appeon task)

<span id="page-28-1"></span>Refer to the *Appeon Developer User Guide* for instructions on this task.

## **3.8 Modifying unsupported features**

Some PowerBuilder features cannot be supported because:

- 1. There are architectural differences between desktop applications and Web applications. The functionality in a Web application is often limited with regards to desktop applications.
- 2. The current version of Appeon for PowerBuilder does not support every PowerBuilder programming feature.

Unsupported features, if not modified, will be commented out in the generated Web files. The code that contains the unsupported features and other code that is dependent on those unsupported features will stop working.

This step involves modifying the unsupported features that have some functional impact on the running of the application. Some cosmetic features, such as "Border" property, can be ignored during the modification process if they will not affect the application.

#### <span id="page-28-2"></span>**3.8.1 How to identify unsupported features**

Four primary sources of information can guide you in identifying Appeon-unsupported features in the PowerBuilder applications:

- Unsupported Features Analysis (UFA) report This tool is included in the Appeon Developer toolbar. It scans the PowerBuilder application for its unsupported features and assists you in making changes to unsupported features. For instructions on how to use the UFA, refer to the *Appeon Developer User Guide*.
- Code Insight This tool is also included in the Appeon Developer toolbar. It helps you directly identify unsupported code in the PowerBuilder painter. For instructions on how to use the Code Insight, refer to the *Appeon Developer User Guide*.
- *Appeon Features Help* This Help file is a searchable HTML file that can be launched by clicking the *Appeon Help* button in the Appeon Developer toolbar. It lists the supported and unsupported features in detail and provide recommendations for writing convertible PowerBuilder code following the Appeon coding standards.

## <span id="page-29-0"></span>**3.8.2 Feature modification methods**

You can modify unsupported code by following the instructions in the *Appeon Workarounds Guide*, which is available at [http://www.appeon.com/support/documents/workarounds/6.0/.](http://www.appeon.com/support/documents/workarounds/6.0/) The Guide provides examples of some common unsupported features and ways to work around them.

The following two modification methods are included in the *Appeon Workarounds Guide,* and worth highlighted here because of their importance:

 (EAServer only) Encapsulating unsupported features into PowerBuilder non-visual user objects (NVOs) and deploying the NVOs to Appeon Server.

This method can work around a vast number of unsupported features (both browser limitations and Appeon limitations). Refer to Section 5.2: *[Moving unsupported](#page-36-2)  [features to Appeon Server as n-Tier NVOs](#page-36-2)* for instructions on this method.

(Windows only) Using the Appeon workaround for distributed DataWindows

Appeon Workaround PBL provides two objects *appeondatawindow* and *appeondatastore,* and four functions GetFullState, SetFullState, GetChanges and SetChanges, for supporting distributed DataWindows. Refer to Section 5.4: *[Migrating distributed applications with distributed DataWindows \(Windows](#page-39-0)  EAServer only*) for instructions on this method.

## <span id="page-29-1"></span>**3.9 Enhancing the application with Web or Appeon features**

This is an optional step. Some enhancement features can be automatically included in the deployed application, but some features require you to make changes in the PowerBuilder application first. The following lists the key enhancement features that you should add in the PowerBuilder application to make them effective in the deployed application:

- Appeon Server open interfaces that can be called to manage all the applications run at Appeon Server
- Appeon client functions that can be called to get client information or enable Appeon DataWindow menu
- Integration with other applications via CommandLine argument, or HyperLink controls

Chapter 6: *Enhancing [an application with Web or Appeon features](#page-41-0)* provides you instructions on how to implement a number of Web or Appeon features in the deployed application.

# **3.10 Trial deployments and debugging**

<span id="page-30-0"></span>Having completed the previous steps, the target PowerBuilder application is ready for the first trial deployment.

Trial deployments are the intermediate deployments before the final production deployment. For detailed instructions on deployment and running of Appeon Web applications, refer to the *Appeon Developer User Guide*.

## <span id="page-30-1"></span>**3.10.1 Special deployment steps for distributed applications**

Special deployment steps are required for distributed applications with or without distributed DataWindows. Refer to Chapter 5: *[Building and Migrating Distributed](#page-36-0) Applications* for instructions on deploying distributed applications.

## <span id="page-30-2"></span>**3.10.2 Debugging deployed applications**

There may be issues in the trial deployment. For example, a feature in the Web application may work differently from the target PowerBuilder application or not work at all. These issues are usually caused by unsupported features or known issues (documented in the *Appeon Release Bulletin*). Since UFA cannot detect every single different feature between Client/Server application and Browse/Server application, it is possible that your application contains an unsupported feature.

It is essential to debug the Web application and find the cause of the problem. You can use Appeon Debugger to debug an Appeon Web application. For detailed instructions, refer to the *Debugging Appeon Web Applications* chapters in the *Appeon Developer User Guide*.

After modifying the target PowerBuilder application according to the debugging result, perform another trial deployment to see if the Web errors still exist in the Web application. The "Trial deployment  $\rightarrow$  Debug Web application" process may need to be repeated many times before the Web application functions properly.

# <span id="page-30-3"></span>**3.11 Fine-tuning the runtime performance**

Given the architectural differences between Client/Server applications and Web applications, each of these has advantages and disadvantages. Typically, Web applications offer better server scalability, while Client/Server applications provide a superior user experience (i.e. rich GUI) and better runtime performance.

Appeon Web applications offer the rich PowerBuilder GUI with the scalability of n-Tier Web architecture. The rich PowerBuilder GUI ensures that the superior user experience and high user productivity is preserved. The server scalability is comparable to J2EE applications or .NET application, if not better, since Appeon moves more processing from the server to the Client. The *Appeon Performance Tuning Guide* has laid out the PowerBuilder programming features and coding styles that lead to poor Web performance, and it provides suggestions/workarounds. Refer to the *Appeon Performance Tuning Guide* for more information.

# <span id="page-30-4"></span>**3.12 Production deployment**

The production deployment is the last step in the Web migration process. This step involves the deployment of the target PowerBuilder application to your production servers and makes the Web application available to your general users.

Make the following settings in the Appeon Developer Application Profile before starting the final deployment to your production servers:

- Set the Web file generation mode to Release This encrypts the JavaScript code in the Web application, thereby protecting your organizations business rules and intellectual property.
- Turn off all Report options This will reduce the size of Web files and boost the runtime performance of the deployed Web application.

Refer to the *Appeon Developer User Guide* for detailed instructions on how to perform application deployment.

# <span id="page-32-0"></span>**4 Migration FAQ**

## <span id="page-32-1"></span>**4.1 How do I rapidly build a new Web application with Appeon for PowerBuilder?**

Step 1 – Create a new application.

Quickly create a new PowerBuilder Client/Server application workspace in your PowerBuilder IDE.

Step 2 – Code for the application.

Enable the Appeon Code Insight tool that is included in Appeon Developer toolbar, and then write code. With the Code Insight, you can get instant information on whether the new code is supported by Appeon.

Step 3 – Migrate the application automatically with Appeon Deployment Wizard.

After previous steps, your PowerBuilder application now contains features that are 100% supported by Appeon. You do not need to modify any unsupported features. You can easily migrate your Client/Server application to Browser/Server application with the deployment wizard in Appeon Developer toolbar.

## <span id="page-32-2"></span>**4.2 Does Appeon support every PowerBuilder feature?**

The current version of Appeon does not support all PowerBuilder syntax. Unsupported PowerBuilder syntax falls into two categories:

Category 1: PowerBuilder features that are Client/Server architecture specific, and cannot be implemented in n-Tier Web applications.

Unsupported features in this category must be reworked for n-Tier architecture.

Category 2: PowerBuilder features that are currently unsupported by Appeon, but will possibly be supported in the future.

Section 3.8: *[Modifying unsupported features](#page-28-1)* gives you high-level instructions on how to modify unsupported features. *Appeon Workarounds Guide* at <http://www.appeon.com/support/documents/workarounds/6.0/> provides examples on some common unsupported features and ways to work around them.

## <span id="page-32-3"></span>**4.3 Do Appeon-deployed Web applications support external resources?**

Appeon supports using external resources in Web applications, such as INI and image files, OCX and OLE controls, etc.

## <span id="page-32-4"></span>**4.4 Why classify my application into types?**

The PowerBuilder-to-Web process can be simple or complex depending on the type of application being migrated. Appeon provides guidelines for different types of applications. Once you have identified the type of application, follow the specific guidelines to get your application on the Web even faster.

# **4.5 What are the different application types?**

<span id="page-33-0"></span>PowerBuilder applications can be classified as one of three types.

Type 1 applications meet the following requirements and can be automatically deployed to the Web:

- The application does not contain any functionality that cannot be implemented on the Web.
- The application does not contain any unsupported features.
- These types of applications tend to be below 50 MB (application PBLs including Framework).

Type 2 applications contain some functionality that cannot be implemented on the Web, and/or some unsupported features. The size of the application may be large, and/or the user objects in the application may have complex interdependencies. Modify the objects or code in the application and make it compliant with *Appeon Features Help*.

Type 3 applications contain functions that cannot be implemented on the Web but are critical to the functionality of the application and have very complex frameworks that do not align well with Appeon supported features, such as PFC-based applications. Depending on the business requirements and project scope, the developer can leverage the RAD capabilities of PowerBuilder to get an application on the Web much faster than a typical J2EE or .NET rewrite while preserving the rich PowerBuilder GUI.

## <span id="page-33-1"></span>**4.6 What are the recommendations for converting the different application types?**

The following are recommendations for handling the different types of applications.

Type 1 applications: This type is ready to be migrated. There is no additional work to do. Appeon reads the PowerBuilder PBLs and generates the n-Tier Web application. The Web application will have DataWindows, business logic, and UIs identical to the original PowerBuilder application.

Type 2 applications: The developer needs to remove the unsupported features and Client Server specific functions from the application that cannot be implemented on the Web to ensure that the Web deployed application functions in the same manner as the PowerBuilder application. If the application is large and complex, Appeon suggests splitting it into smaller applications to simplify the debugging of the application. Remove as many minor and unnecessary features as possible. Simplify the code and object interdependencies to make the application more straightforward. The DataWindows and a good portion of the PowerBuilder source code can be utilized. The amount of PowerBuilder source code that can be reused depends on the actual application's complexity and the user's requirements.

Type 3 applications: These generally cannot be migrated to the Web as-is, but the DataWindows and other useful objects can be exported and used to rapidly build a more straightforward PowerBuilder application using standard PowerBuilder programming.

The ultimate aim of the guidelines is to help you modify the PowerBuilder application and make it well supported by Appeon. The existing DataWindows may be used. Depending on the application type, modify a fraction, a part, or all of the PowerBuilder source code.

## <span id="page-34-0"></span>**4.7 What are the basic requirements for rewriting complex applications?**

*Appeon Features Help* outlines a set of requirements and recommendations that should be followed. See *Appeon Features Help* for more information. Essentially, you must re-code portions of the application to make the application more straightforward (by, for example, removing complex object interdependencies and reducing the number of DataWindows and DataStores in a given Window).

# <span id="page-34-1"></span>**4.8 When would I need to modularize my application?**

If the application is a Type 2 or Type 3 application, you may need to split the application into smaller applications and deploy them separately depending on the actual migration requirements.

# <span id="page-34-2"></span>**4.9 What are the benefits of modularizing my application?**

The following are advantages of splitting an application into smaller applications:

- Smaller applications have better performance when deployed to the Web.
- It is easier and more efficient to debug smaller applications and rework the unsupported features.
- It allows several developers to work on one project simultaneously and improves developer productivity because one or more developers can specialize on particular modules. The modules can each be deployed to the Web and linked together through a unified HTML interface.

## <span id="page-34-3"></span>**4.10 What are the basic principles for modularizing an application?**

The following are the basic principles for splitting an application into smaller applications (modularizing):

The functionality of each small application should be independent from the others. Each application to be deployed should be able to execute an independent and practical task. Following this principle, it is better to integrate closely related functional points in a small application and remove the loose object references. For example, to split a purchase order application into smaller parts, the order management logic (module) can be placed in a small application and the relevant supplier information management logic in another small application.

On the basis of the first principle, try to balance the complex objects evenly across all the small applications.

<span id="page-34-4"></span>The applications should be as small as possible.

## **4.11 Can you give an example of the modularization process?**

The following example highlights the process of modularization of an application:

A purchase order application needs to be deployed to the Web. It is a large and complex application that provides the following functionalities at a high-level:

Order Input

- Order Management
- Supplier Management
- Resource Planning
- Reporting

According to business requirements, the most urgent application functions that must be brought on to the Web as soon as possible are Order Input, Order Management, and Reporting.

Based on the above business requirements, the first phase of the conversion process should involve extracting the Order Input, Order Management and Report functionalities from the original application and importing them back into PowerBuilder. This creates a new smaller application.

Using *Appeon Features Help* and Appeon Code Examples, you can work around or modify the unsupported source code in the smaller application to bring it into compliance and deploy it to the Web.
# **5 Building and Migrating Distributed Applications (Windows EAServer only)**

# **5.1 Overview**

Appeon Server for Windows EAServer edition supports migrating distributed applications regardless of whether they contain server DataStores. If your non-distributed application is large and contains complex logic or many unsupported features, consider building a distributed application out of it by moving a portion of business logic to the server.

The migration process for distributed applications is essentially the same as outlined in Chapter 3: *[Migration Process](#page-10-0)*. However, you should carefully read the instructions in this chapter, and perform special preparation or deployment process to ensure successful migration. Refer to:

- Section 5.2: *[Moving unsupported features to Appeon Server as n-Tier NVOs](#page-36-0)* for details on the advantages, restrictions, and guidance of n-Tier NVO usage in distributed applications.
- Section 5.3: *[Migrating distributed applications without distributed DataWindows](#page-38-0)* for special preparation tasks required for migration of distributed applications without distributed DataWindows.
- Section 5.4: *[Migrating distributed applications with distributed DataWindows](#page-39-0)  [\(Windows EAServer only\)](#page-39-0)* for special workaround techniques for supporting the GetFullState, SetFullState, GetChanges and SetChanges functions. Note that the workaround techniques only work with Appeon Server for EAServer on Windows.

# <span id="page-36-0"></span>**5.2 Moving unsupported features to Appeon Server as n-Tier NVOs**

# **5.2.1 Strategy**

When an application contains unsupported features, you can encapsulate some of them into PowerBuilder non-visual user objects (NVOs) and deploy the NVOs to the EAServer hosting Appeon Server. These NVOs can be called by Appeon Web applications as well as any other Web application or PowerBuilder application.

This n-Tier NVO support allows the user to program powerful PowerBuilder features into the application. If an existing PowerBuilder application is deployed to the Web, the n-Tier NVO technique can work around a vast number of unsupported features (both browser limitations and Appeon limitations).

# **5.2.2 Advantages of n-Tier NVO usage**

With n-Tier NVOs, you can work around:

- A large amount of unsupported DataWindow (DW) syntax (functions, events, properties, dot notation and expressions) in conjunction with the Appeon distributed DataWindow technique (Windows only) (support of DW Get/SetFullState, Get/SetChanges).
- Some unsupported non-visual PowerBuilder system objects

• Some unsupported system functions

N-Tier NVOs can also:

- Remove Web browser limitations by running PowerBuilder NVO code inside the EAServer hosting Appeon Server
- Connect to DLLs
- Connect to other PowerBuilder NVOs in the EAServer hosting Appeon Server.
- Connect to EJBs in Sybase EAServer, BEA WebLogic, IBM WebSphere, and other J2EE-compliant application servers through PowerBuilder 9.0 PBNI/EJB support
- Connect to remote Web Services or .NET components
- Create and expose Web Services from PowerBuilder NVOs using the EAServer Web Services Toolkit
- Connect to C++ Classes/DLLs through PBNI and vice-versa
- Connect to Messaging Systems through Message Queues (JMS, MQSeries, Tibco)
- Create XML result sets for sending to other companies/departments using PowerBuilder 9.0 XML DataWindow or PBDOM functionality
- Consume XML result sets from other companies/departments using PowerBuilder 9.0 XML DataWindow or PBDOM functionality
- Create PDF DataWindow files and/or manipulate text files using the PowerBuilder 9.0 DataWindow SaveAs (PDF) functionality
- Move logic and processing from the client to the server. The more you move to the server, the faster the client will run and the lighter and less complex the Web files will be. For example, there was an application from a large Japanese conglomerate that took more than ten seconds to execute a DataWindow Update. The complex validation rules in the Update were consolidated into n-Tier NVOs, and the DataWindow Update now only takes one second.

#### **5.2.3 Restrictions in n-Tier NVOs usage**

Typically, what is encapsulated into n-Tier NVOs is the application business logic that is not related to the visual aspects of the application. Not all of PowerBuilder's unsupported features can be encapsulated into NVO components that run in Appeon Server on EAServer Windows.

There are restrictions for n-Tier NVOs by EAServer and Appeon. For detailed information, refer to the *Application Techniques | Distributed application support | N-Tier PowerBuilder NVOs* in the *Appeon Features Help*.

#### **5.2.4 Steps for moving unsupported features or business logic to Appeon Server**

Step 1 – Create new PowerBuilder NVO objects; add user functions, events and/or properties to them as necessary. Place unsupported code or business logic in these functions/events.

Step 2 – Deploy the NVOs holding unsupported features to the EAServer hosting Appeon Server that is used for Web deployment of the target PowerBuilder application. To deploy an EAServer component from a PowerBuilder NVO, use the EAServer Component Project wizard in PowerBuilder.

Step 3 – Generate stubs and skeletons of the server NVO components that you have deployed in the previous step.

Step 4 - Make sure the Bind Thread property of each server component is enabled in the Properties | Instances tab.

Step 5 – Build the EAServer Proxy objects in the target application Client. The Proxy objects act as agents for Server NVO Components. To define an EAServer Proxy object, use the EAServer proxy object generator in the PowerBuilder Project painter.

Step 6 – At the target application Client, modify the Connection object properties and connect to the deployment Appeon Server.

Step 7 – Instantiate the Server NVO Components and call their methods to replace the original unsupported code in the target PowerBuilder application.

Step 8 – Run and debug the target application in PowerBuilder to ensure the application Client works correctly with Server NVO Components, then perform a full build and optimize the application target in the PowerBuilder IDE.

For more information on deploying and using EAServer components from PowerBuilder NVOs, refer to *PowerBuilder Help* and Sybase EAServer documentation.

# <span id="page-38-0"></span>**5.3 Migrating distributed applications without distributed DataWindows**

# <span id="page-38-1"></span>**5.3.1 Generating Stub/Skeleton in EAServer**

Stubs and skeleton files allow communication between a Client and a component in EAServer, regardless of the Client and the server component types. For example, a Java or C++ Client can be used to interact with a PowerBuilder NVO component in EAServer.

Stubs and skeletons for an Appeon Web application are the counterparts to EAServer Proxy objects and EAServer Component objects in an n-Tier PowerBuilder application. Both the n-Tier PowerBuilder application and the Appeon Web application call NVO components in an EAServer. The Proxy object allows the PowerBuilder Client to access the NVO components on EAServer. Stubs allow the Appeon Web application to establish communication with the EAServer and access its NVO components on Appeon Server.

For detailed instructions, refer to the "How to deploy NVO to EAServer 6.1" section in Appeon Workarounds Guide.

# **5.3.2 Deploying the application**

After the stubs and skeletons are generated as required for its n-Tier NVOs, the migration of a distributed application that does not contain distributed DataWindows is similar to that of a normal Client/Server application. You only need to create an application profile for the client application of the distributed application, and deploy the application profile using the Appeon Deployment Wizard.

# <span id="page-39-0"></span>**5.4 Migrating distributed applications with distributed DataWindows (Windows EAServer only)**

## **5.4.1 Benefits in using distributed DataWindows**

"Distributed DataWindows" refers to the use of DataWindow/DataStore objects in a distributed environment. In a distributed PowerBuilder application, a DataWindow control at the Client can associate with a DataStore object in EAServer. The Client DataWindow control is responsible for the visual representation of data and deals with user operations, while the DataStore object in EAServer is responsible for transactions. The state of the Client DataWindow control is synchronized with the state of the DataStore object in EAServer and vice versa, using relevant DataWindow functions.

There are two benefits to using distributed DataWindow technology with Appeon:

- Provides more scalability by separating user interface and business logic.
- Works around Appeon unsupported DataWindow functions by moving the functions in server DataStore objects.

### **5.4.2 Workaround required if you use distributed DataWindows**

If you use distributed DataWindows in the application and plan to migrate the DataWindows to the Web, you must use the workaround provided by Appeon for the distributed DataWindows via:

- 1. Deriving distributed DataWindows and DataStore objects from *appeondatawindow* and *appeondatastore*
- 2. Deriving PowerBuilder GetFullState, SetFullState, GetChanges and SetChanges functions from corresponding Appeon functions.

Because the workaround only works with Appeon Server installed to EAServer, you should avoid using the distributed DataWindow technique if you plan to deploy the application to an Appeon Server running on other application servers.

#### **5.4.2.a Why the workaround is required**

PowerBuilder GetFullState, SetFullState, GetChanges and SetChanges functions use BLOB (Binary Large Object) parameters for passing DataWindow or DataStore object specifications. Appeon supports BLOB, but it cannot directly interpret the BLOB DataWindow or DataStore object specifications. The workaround is required for interpreting the BLOB DataWindow or DataStore object specifications.

#### **5.4.2.b Main workaround steps**

Step 1 – Apply the workaround *appeondatawindow* objects and *appeondatastore* objects provided by Appeon to your application.

For step-by-step instructions on how to apply them, refer to the *Appeon GetFullState/SetFullState/GetChanges/SetChanges* section in the *Appeon Workarounds Guide*.

Step 2 – In PowerBuilder, deploy the server DataStores that are inherited from *appeondatastore* to Appeon Server.

You also need to deploy the *appeondatawindow* and *appeondatastore* objects to the Appeon Server.

Step 3 – Generate stubs and skeletons for the server DataStores in the application by following the instructions in Section 5.3.1: *[Generating Stub/Skeleton](#page-38-1) in EAServer*.

#### **5.4.2.c Workaround limitations**

When using the *appeondatawindow* and *appeondatastore* objects to work around the distributed DataWindow technique, there are some limitations regarding the use of Appeon GetFullState, SetFullState, GetChanges, and SetChanges functions.

| Limitation/Difference in                                      | <b>Limitation/Difference Description</b>                                                                                                    |
|---------------------------------------------------------------|----------------------------------------------------------------------------------------------------|
| DataWindow styles                                             | The workaround works with DataWindows or DataStores of<br>all styles, except for OLE and Treeview.                                                                                                    |
| Return value of the functions                                 | The return value of Appeon SetFullState may have different<br>meaning from that of PowerBuilder system SetFullState<br>function.                                                                                                    |
|                                                               | The Appeon GetChanges function always returns -1 if it<br>fails. In PowerBuilder, the function can return more error<br>numbers $(-1, -2$ and $-3)$ .                                                                                                    |
|                                                               | The Appeon SetChanges function can return -1 and -3, but<br>cannot return 2 and -2.                                                                                                    |
| DataWindow ImportString function                              | If using the DW ImportString function in a distributed<br>DataWindow environment, keep the date display format the<br>same at the Client and Appeon Server machines. In addition,<br>the date/time format configuration in AEM should be kept<br>the same as the system date/time configuration on Appeon<br>Server.                                                                                        |
| State information initialization of a<br>DataWindow/DataStore | In PowerBuilder, the state information of a<br>DataWindow/DataStore is initialized whenever you set its<br>DataObject property. However, if using appeondatawindow<br>and <i>appeondatastore</i> , the state information is initialized only<br>when you change the DataObject property to a different<br>DataWindow object.                                                                                |
| Truncation of characters in certain<br>cases                  | When applying Appeon SetChanges to a target<br>DataWindow/DataStore, if a column of Char type in the<br>source DataWindow/DataStore has defined more characters<br>than its corresponding column in the target<br>DataWindow/DataStore, characters from the source column<br>that exceed the length limit of the target column are<br>truncated, but in PowerBuilder the extra characters are<br>preserved. |
| Un-modified or modified data                                  | When calling PowerBuilder GetFullState and GetChanges,<br>changed (but not accepted) data in a DataWindow control is<br>treated as un-modified data, but if using the Appeon<br>appeondatawindow and appeondatastore, changed (but not<br>accepted) data is treated as modified data.                                                                                                    |

**Table 5-1: Limitations of Appeon workaround**

# **6 Enhancing an application with Web or Appeon features**

# **6.1 Overview**

Table 6-1 gives you a general idea on how to enhance applications with Web or Appeon features.

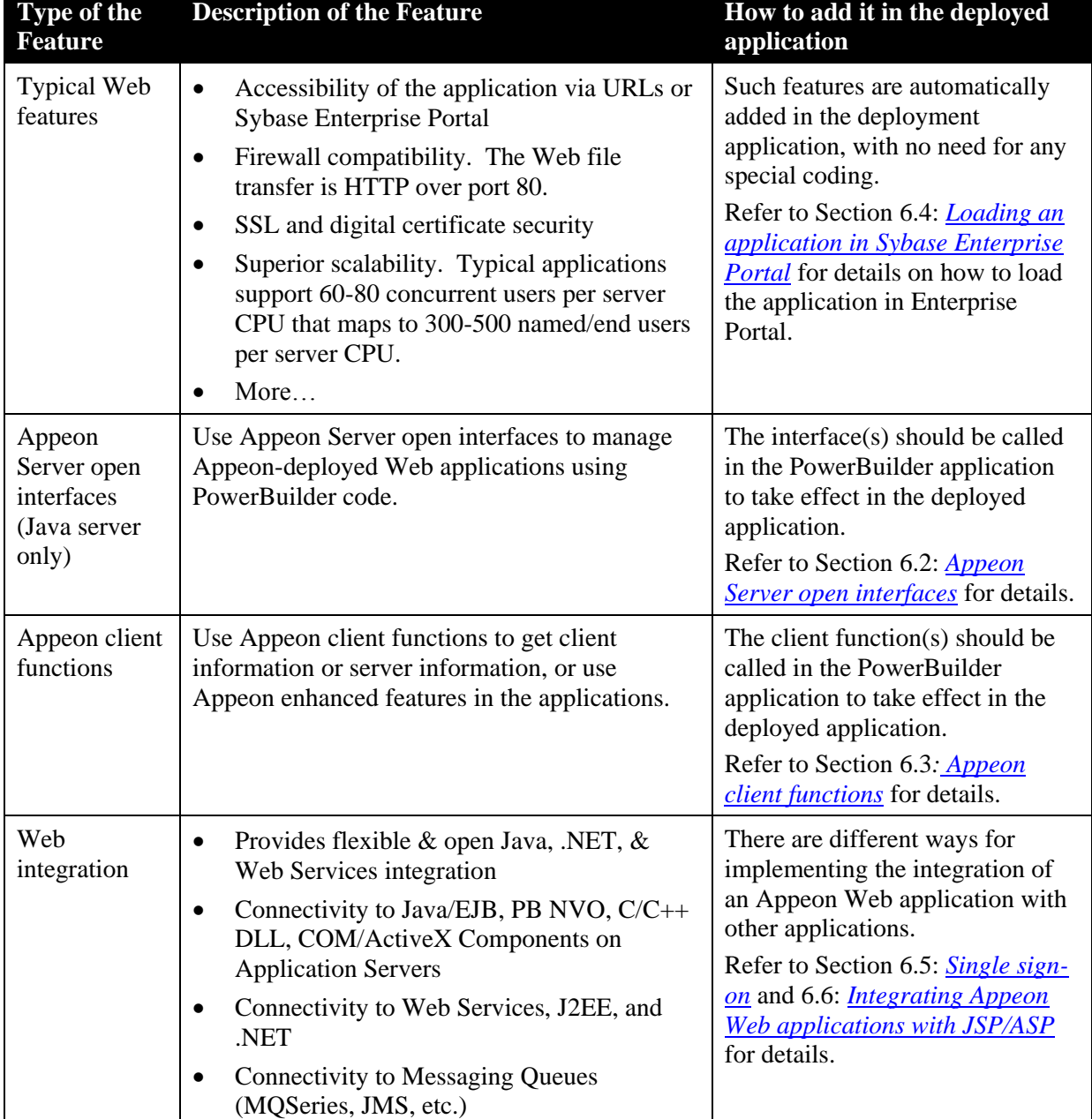

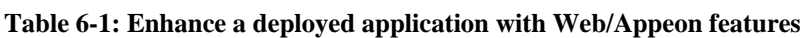

# **6.2 Appeon Server open interfaces (Java server only)**

### <span id="page-42-0"></span>**6.2.1 Overview**

Appeon Server open interfaces give you the opportunity to manage services provided by Appeon Server through PowerBuilder code. In Appeon 2.8 and earlier versions, you could only use the Appeon Server AEM system to manage Appeon-deployed Web applications. Beginning with Appeon 3.0, you can easily manage Appeon-deployed Web applications using PowerBuilder code.

Appeon Server provides five open interfaces:

- getSessionCount
- killAllSessions
- rollbackAllTransactions
- getAllClients
- getAllSessions

#### **6.2.2 Description of the open interfaces**

Refer to *Appeon Features Help | Web Enhancements and Differences* for the syntax of Appeon Server open interfaces. Note that you can write code for calling the interface in the PowerBuilder application, but the code does not take effect in the PowerBuilder application; it only takes effect in the Appeon-deployed application.

#### **6.2.2.a getSessionCount**

With getSessionCount method, you can get the following three types of information.

- The total number of active sessions opened for the specified application in the specified Appeon Server.
- The total number of active sessions in a specified Appeon Server.
- The total number of sessions opened for the specified application in an Appeon Server cluster.

To get the number of sessions in an Appeon Server cluster, you need to first configure the cluster in AEM.

By using the AppeonGetSessionCount method, you can easily get the total number of active sessions in a specified Appeon Server using PowerBuilder code and apply the information in other open interfaces such as KillSession to manage the sessions. For example, you can first call AppeonGetSessionCount and then call KillSession in the PowerBuilder application to make the deployed application kill all sessions in Appeon Server when there are up to 100 active sessions in the server.

#### **6.2.2.b killAllSessions**

killAllSessions kills all active sessions in an Appeon Server or an Appeon Server cluster and rolls back all associated transactions. To kill all sessions in an Appeon Server cluster, you need to first configure the cluster in AEM.

#### **6.2.2.c rollbackAllTransactions**

rollbackAllTransactions rolls back all transactions in an Appeon Server or an Appeon Server cluster. To roll back all transactions in an Appeon Server cluster, you need to first configure the cluster in AEM.

#### **6.2.2.d getAllClients**

getAllClients gets the IP addresses of all client machines which corresponds to the active sessions that are opened for the specified application in the specified Appeon Server.

#### **6.2.2.e getAllSessions**

getAllSessions returns the detail information of active sessions in XML file, which are opened for the specific application in the specific Appeon Server.

#### **6.2.3 Applying Appeon Server open interfaces in Appeon-deployed applications**

To apply an Appeon Server open interface in an Appeon-deployed Web application, you only need to perform the following two steps.

- 1. Call the Appeon Server open interface in the PowerBuilder application. For how to call Appeon Server open interfaces in a PowerBuilder application, refer to the *Calling Appeon Server open interfaces* section in Appeon Features Help.
- 2. Deploy the PowerBuilder application to Appeon Server the same way you would deploy a normal PowerBuilder application.

# <span id="page-43-0"></span>**6.3 Appeon client functions**

#### **6.3.1 Overview**

Appeon client functions are a set of PowerBuilder functions encapsulated in Appeon workaround PBLs. You can add Appeon client functions in your PowerBuilder applications to achieve the following in Appeon-deployed applications:

- Get client information, such as the IP address, or the browser type of the client
- Get server information, such as total numbers of the active session on a cluster or a single Appeon server.
- Use Appeon Web enhanced features, such as Appeon DataWindow menu, PDF print, and LDAP Logon.

#### **6.3.2 Description of Appeon client functions**

Table 6-2 provides the client functions and their return values. Note that some Appeon Client functions are just interfaces provided by the Appeon system; they have empty function bodies and empty return values for the PowerBuilder applications.

| <b>Functions</b>                       | Return value when executed in<br><b>PowerBuilder</b>                 | <b>Return value when executed</b><br>in Web application                                                                                                    |
|----------------------------------------|----------------------------------------------------------------------|----------------------------------------------------------------------------------------------------|
| AppeonGetAppeonUserName()              | None.<br>This function has no effect in<br>PowerBuilder.             | The user name typed into the<br>Appeon Web Login dialog.                                                                                                    |
| AppeonGetBrowserVersion()              | None.<br>This function has no effect in<br>PowerBuilder.             | The client Internet Explorer<br>version.                                                                                                    |
| AppeonGetClientID()                    | The unique session identifier for<br>PowerBuilder client.            | The unique session identifier<br>for the Internet Explorer client                                                                                                    |
| AppeonGetCacheDir()                    | None.<br>This function has no effect in<br>PowerBuilder.             | The cache directory that is<br>used by the current Appeon<br>Web application.                                                                                                    |
| AppeonGetClientIP()                    | The IP address of PowerBuilder<br>client machine.                    | The IP address of the Internet<br>Explorer client machine.                                                                                                    |
| AppeonGetClientType()                  | "PB"                                                                 | "WEB"                                                                                                    |
| AppeonGetHttpInfo(string<br>attribute) | None.<br>This function has no effect in<br>PowerBuilder.             | The IP address of the Internet<br>Explorer client.                                                                                                    |
| AppeonGetIEHandle()                    | None.<br>This function has no effect in<br>PowerBuilder.             | The Internet Explorer handle<br>for current Web application.                                                                                                    |
| AppeonGetIEURL()                       | None.<br>This function has no effect in<br>PowerBuilder.             | The URL of the current<br>Appeon Web application.                                                                                                    |
| AppeonGetOSType()                      | The type of the OS that runs the<br>PowerBuilder client application. | The type of the OS that runs<br>the Internet Explorer browser.                                                                                                    |
| AppeonGetSessionCount                  | None.<br>This function has no effect in<br>PowerBuilder.             | The total number of active<br>sessions opened for the<br>specified application in the<br>specified Appeon Server.                                                                                                    |
| AppeonGetServerType()                  | None.<br>This function has no effect in<br>PowerBuilder.             | Returns "J2EE" if the Web<br>applications runs on an<br>Appeon Server that is installed<br>to a Java Server (such as<br>EAServer).<br>Returns "NET"* if the Web<br>applications runs on an<br>Appeon Server that is installed<br>to an IIS using .NET<br>framework. |

**Table 6-2: Client functions with their return values** 

1

Not available in Sybase Distribution. For differences of distributions, refer to the *Distributions* section in *Introduction to Appeon*.

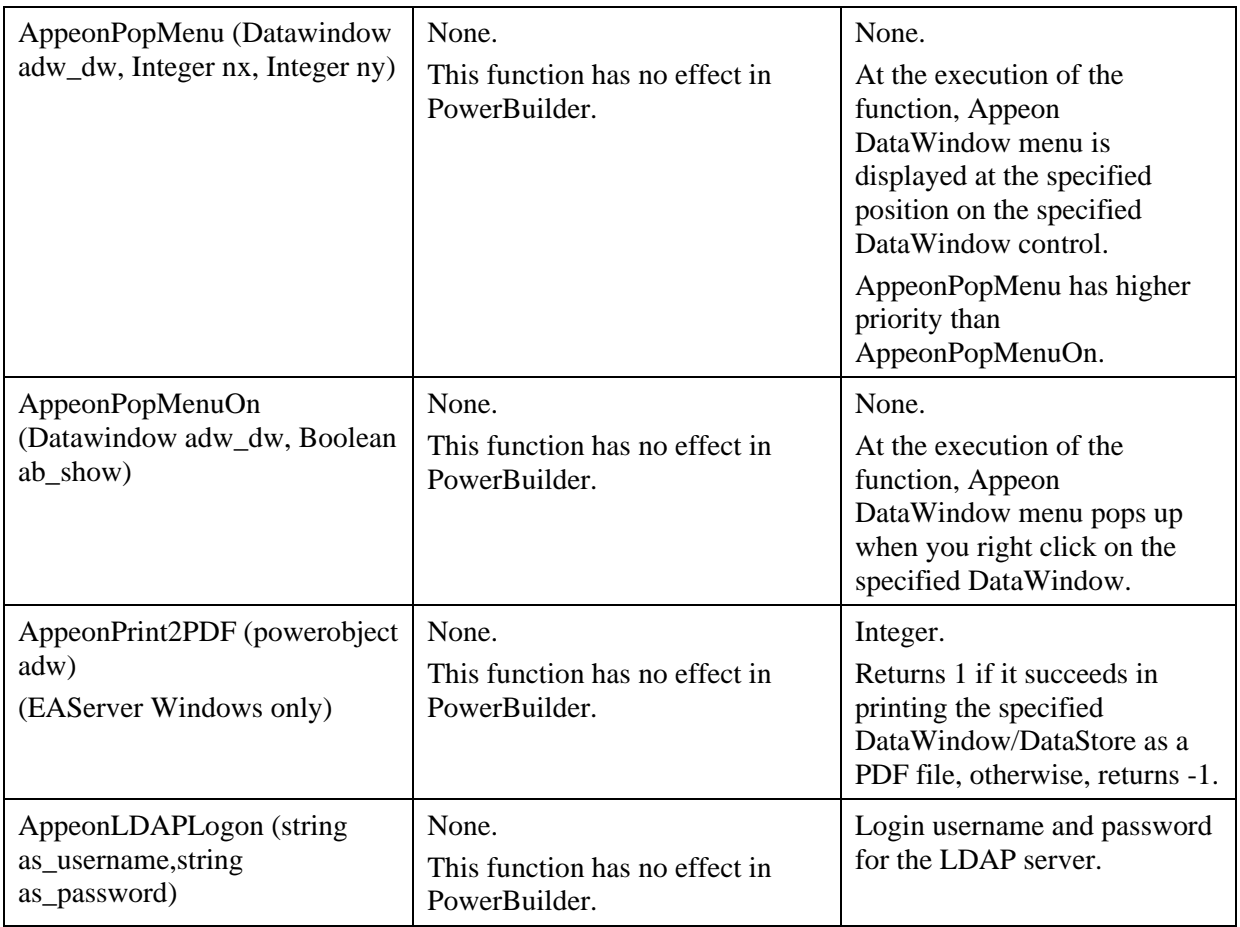

# **6.3.3 Using Appeon Client functions**

Although the main purpose of Appeon Client functions is to implement certain functionalities in Appeon-deployed applications, you must call the functions in your PowerBuilder application to make the functions effective.

To use Appeon Client functions in Appeon-deployed applications, refer to the *Appeon Client Functions* or *AppeonExtFuncs object* section in the *Appeon Workarounds Guide* in Appeon Help for more detail.

# <span id="page-45-0"></span>**6.4 Loading an application in Sybase Enterprise Portal**

# **6.4.1 Overview**

Sybase Enterprise Portal (EP) is an open and scalable portal framework that provides an intuitive, secure and customized environment for end-users; rapid development and deployment tools for developers; and an easy-to-use console for administrators. Appeondeployed applications can run in Sybase Enterprise Portal or Unwired Accelerator. For more description about Sybase Enterprise Portal or Unwired Accelerator, refer to [http://www.sybase.com/products/mobilesolutions/unwiredaccelerator.](http://www.sybase.com/products/archivedproducts/enterpriseportal)

# **6.4.2 Restrictions on supporting Enterprise Portal**

Appeon supports Enterprise Portal 6.1 Info Edition and Enterprise Edition. Be aware of the following restrictions when you load Appeon Web applications in Enterprise Portal:

- Only ONE Appeon Web application can be viewed inside one EP Page. Multiple Appeon Web applications can be viewed within multiple pages. For example, you can have Sales App Demo on one EP Page and Appeon Code Examples on another EP Page and both function correctly.
- Exiting from an Appeon Web application does not close Internet Explorer.
- Only one response window is allowed for an Internet Explorer browser at a given time.

#### **6.4.3 Tasks required to load the application in Enterprise Portal**

You need to perform the following four tasks to get a deployed application loaded in the portal after the application migration:

Task #1: Add the application into a portlet. Create an HTML element in the portlet and assign the URL of the Appeon-deployed application to the HTML element.

For code examples, refer to the *How to deploy an application as an Enterprise Portal portlet* section in the *Appeon Workarounds Guide* in Appeon Help.

Task #2: Add the application into a page. Create a new page, add the application into it, and approve the application.

Task #3: Add the page into a page group. Create a new page group and add the page created in task #2 into the page group.

Task #4: Create accounts for viewing the application. Create accounts and assign rights to the accounts for running the application.

For step-to-step instructions on conducting each of the preceding tasks, refer to the relevant documentation provided by Sybase Enterprise Portal (available at [http://www.sybase.com/products/archivedproducts/enterpriseportal/technicalsupport\)](http://www.sybase.com/products/archivedproducts/enterpriseportal/technicalsupport).

# <span id="page-46-0"></span>**6.5 Single sign-on**

Single sign-on can be implemented in the Appeon deployed Web applications using the following two methods:

- Using a server component to manage user information
- Applying command line argument

For detailed steps of using the above methods, refer to the *How to log in the Web deployed application with a single sign-on* section in the *Appeon Workarounds Guide* in Appeon Help.

# <span id="page-46-1"></span>**6.6 Integrating Appeon Web applications with JSP/ASP**

You can integrate Appeon Web applications with JSP/ASP applications using the following three methods:

- Applying Appeon CommandParm and Hyperlink features
- Using Internet Explorer frame
- Integration through intermediate n-Tier server

For detailed steps of using the above methods, refer to the *How to integrate Appeon Web applications with JSP/ASP* section in the *Appeon Workarounds Guide* in Appeon Help.

# **7 Migration Tutorial**

# **7.1 Introduction**

# **7.1.1 Overview**

This tutorial is a series of five exercises in which you convert and deploy the Appeon tutorial PowerBuilder application to the Web. By following the tutorial, you will get hands-on experience in Web migration using Appeon for PowerBuilder.

The Appeon tutorial PowerBuilder application is a small program involving database interaction. It is used in the tutorial as the target PowerBuilder application to be worked on for a complete Web migration.

This tutorial is a simplified and practical example of the Appeon Web migration methodology laid out in Chapter 3: *[Migration Process](#page-10-0)*. It can serve as a starting point for any developer who wants to convert their existing PowerBuilder applications. After the successful migration of the tutorial application, you can try to convert more complex, real PowerBuilder applications into a more complicated network environment.

#### **How you will proceed:**

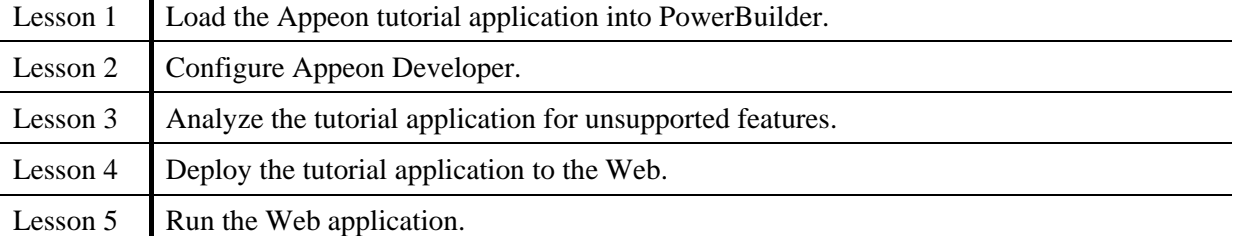

#### **What you will learn:**

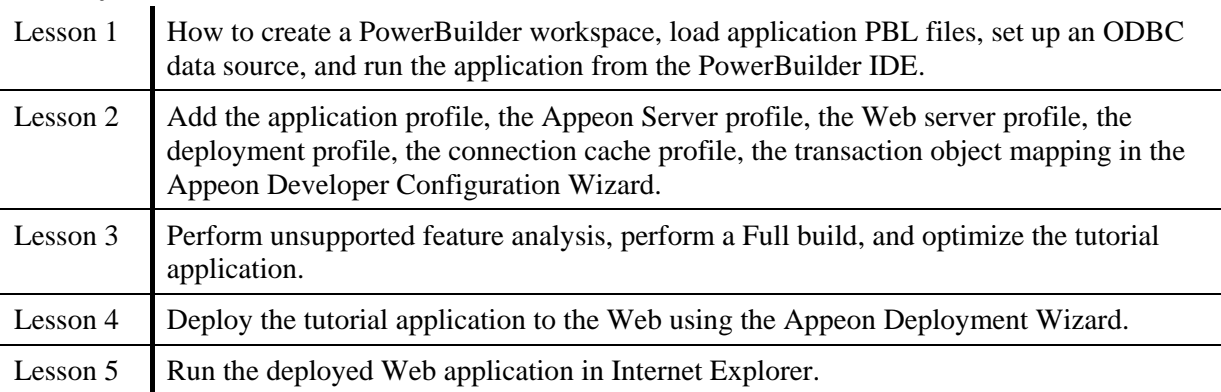

#### **How long it will take:**

You can complete the entire tutorial in ninety minutes. Each lesson has also been designed so that you can stop after any lesson and continue at another time.

# **7.1.2 Preparing for the tutorial**

The following preparation is required before starting this tutorial:

Set up one Workstation.

This tutorial assumes the most simplified network environment. Only one physical machine is used for all the different roles in the n-Tier Web architecture: Client PC, Web Server, Application Server, Database Server and Developer PC.

Refer to the *Appeon Installation Guide* for specific system requirements.

• Install other required software:

Microsoft Windows 2003, Sybase PowerBuilder 9, 10.5, or 11.1, and Internet Explorer 6.0 or above

<span id="page-48-0"></span>Microsoft .NET Framework  $2.0^*$  & IIS server 6.0

Note:

- 1) IIS server 6.0 is built into Windows 2003.
- 2) IIS will be used as both the application server and the Web server in this tutorial.
- 3) If Appeon Server is installed to the other application servers (such as EAServer, WebLogic, or WebSphere), you can still follow the steps in this tutorial for configuring and deploying the Appeon tutorial application while paying close attention to the parts specified as working differently for different application servers.
- Install Appeon for PowerBuilder (on .NET) edition<sup>\*</sup>

Install Appeon Server and Appeon Developer components. The demo application that the tutorial will use will be automatically installed during the Appeon Developer installation.

If you intend to install Appeon Server and Appeon Developer on different machines, most of the instructions in this tutorial, with the exception of some settings associated with Appeon Server, such as Appeon Server profile and connection caches, will still be relevant. For instructions, refer to the *Appeon Developer User Guide*.

#### **7.1.3 Relevant files**

The tutorial will use the following files:

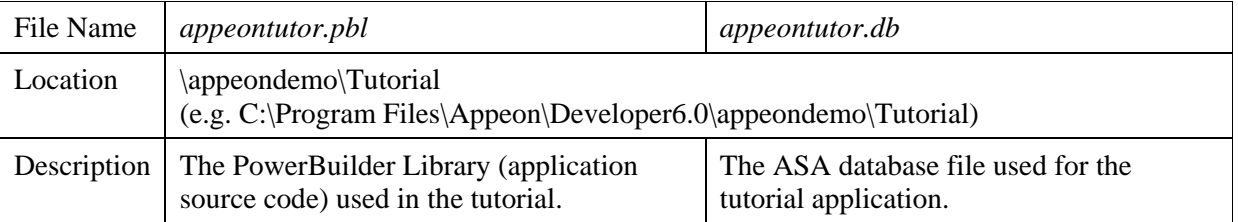

# **7.2 Loading the Tutorial PowerBuilder Application**

This tutorial starts with two files: *appeontutor.pbl* and *appeontutor.db*. The *appeontutor.pbl* file contains the source code for the Appeon tutorial PowerBuilder application. First, follow the instructions to make the tutorial application run in PowerBuilder.

1

Not available in Sybase Distribution. For differences of distributions, refer to the *Distributions* section in *Introduction to Appeon*.

In this section, you will learn how to:

- [Create a new PowerBuilder workspace](#page-49-0)
- [Load the tutorial PBLs](#page-51-0) into the workspace
- [Configure the ODBC data source for the tutorial application](#page-55-0)
- [Run the tutorial application](#page-59-0)

#### <span id="page-49-0"></span>**7.2.1 Creating a workspace**

You can have only one PowerBuilder Workspace open at a time, but you can add as many targets or applications to the Workspace as you want, including opening and editing objects in multiple targets.

To create a new Workspace for the Appeon tutorial PowerBuilder application:

Step 1 – Start PowerBuilder. The PowerBuilder IDE starts with the Appeon Developer toolbar loaded, as shown in Figure 7-1.

**Figure 7-1: Appeon Developer tool bar loaded into PowerBuilder**

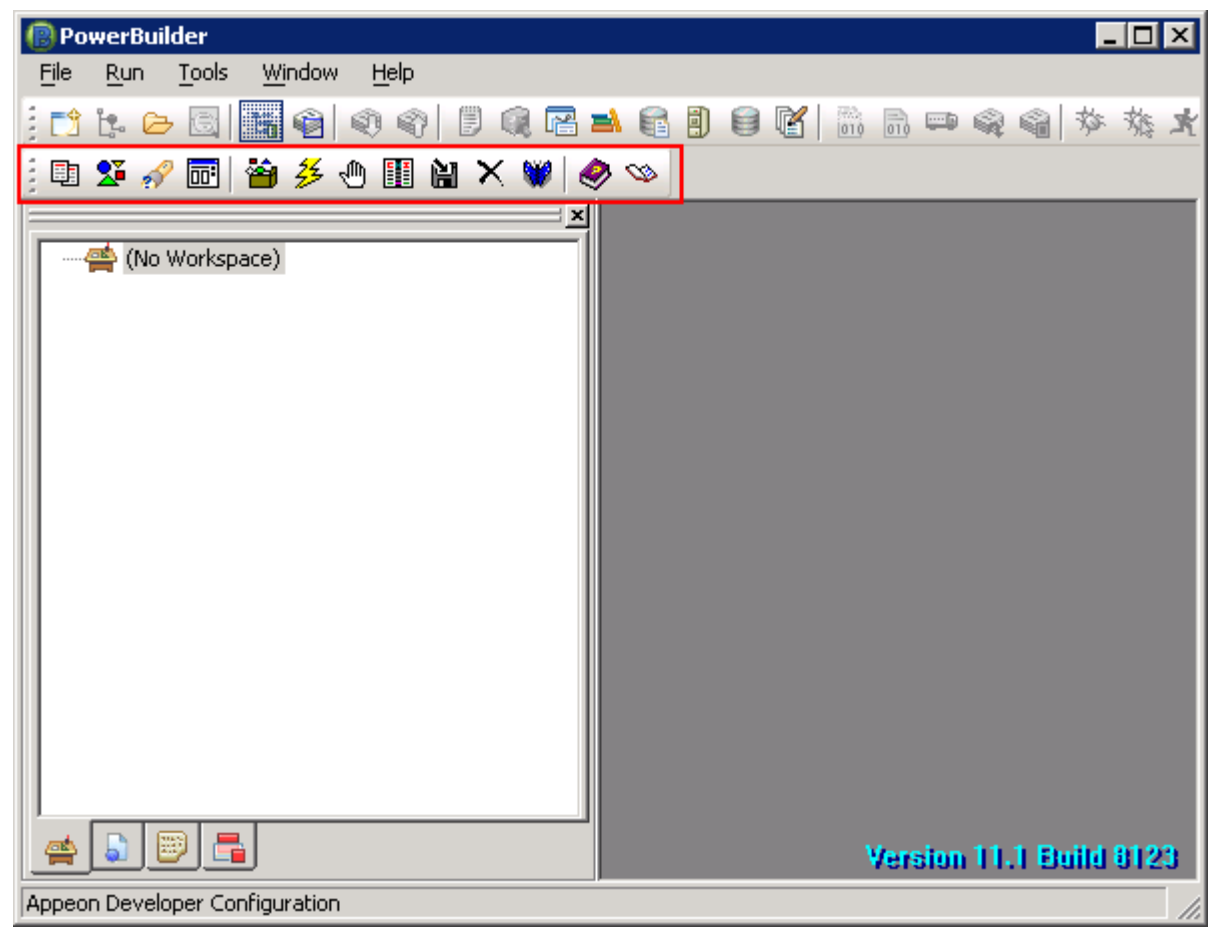

Step 2 – Select *File | New* from the PowerBuilder menu bar, and the *New* dialog box appears, as shown in Figure 7-2.

#### **Figure 7-2: Adding a new Workspace**

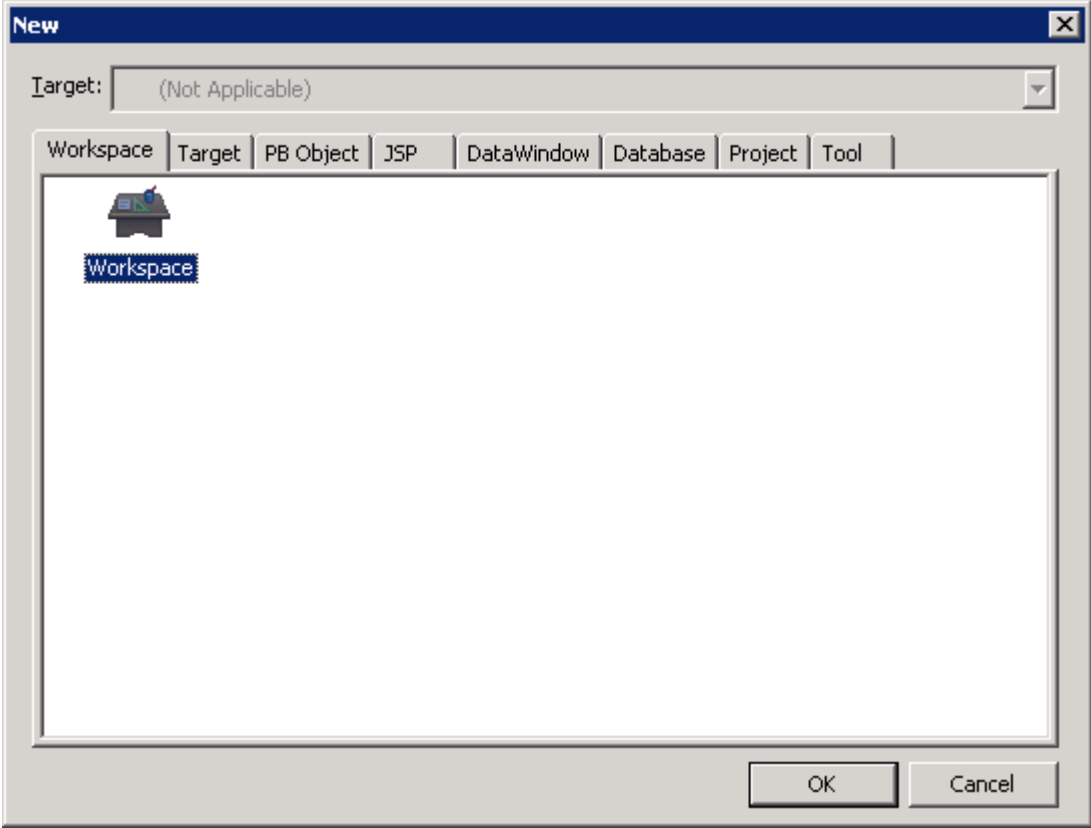

Step 3 – Select the Workspace icon in the Workspace tab as shown in Figure 7-2 and click *OK*. The New Workspace dialog box displays. Navigate to the *%Appeon%\Developer6.0\appeondemo\Tutorial* folder.

Type *appeontutor* in the File name text box and click *Save*, as shown in Figure 7-3.

#### **Figure 7-3: Naming the new Workspace**

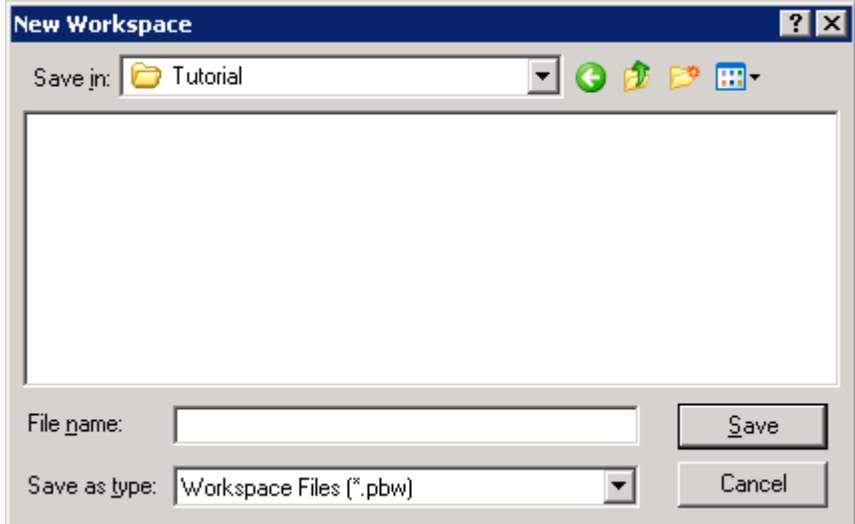

The *appeontutor* workspace has been added and appears as the top item in the PowerBuilder system tree, as shown in Figure 7-4.

**Figure 7-4: Newly created Workspace**

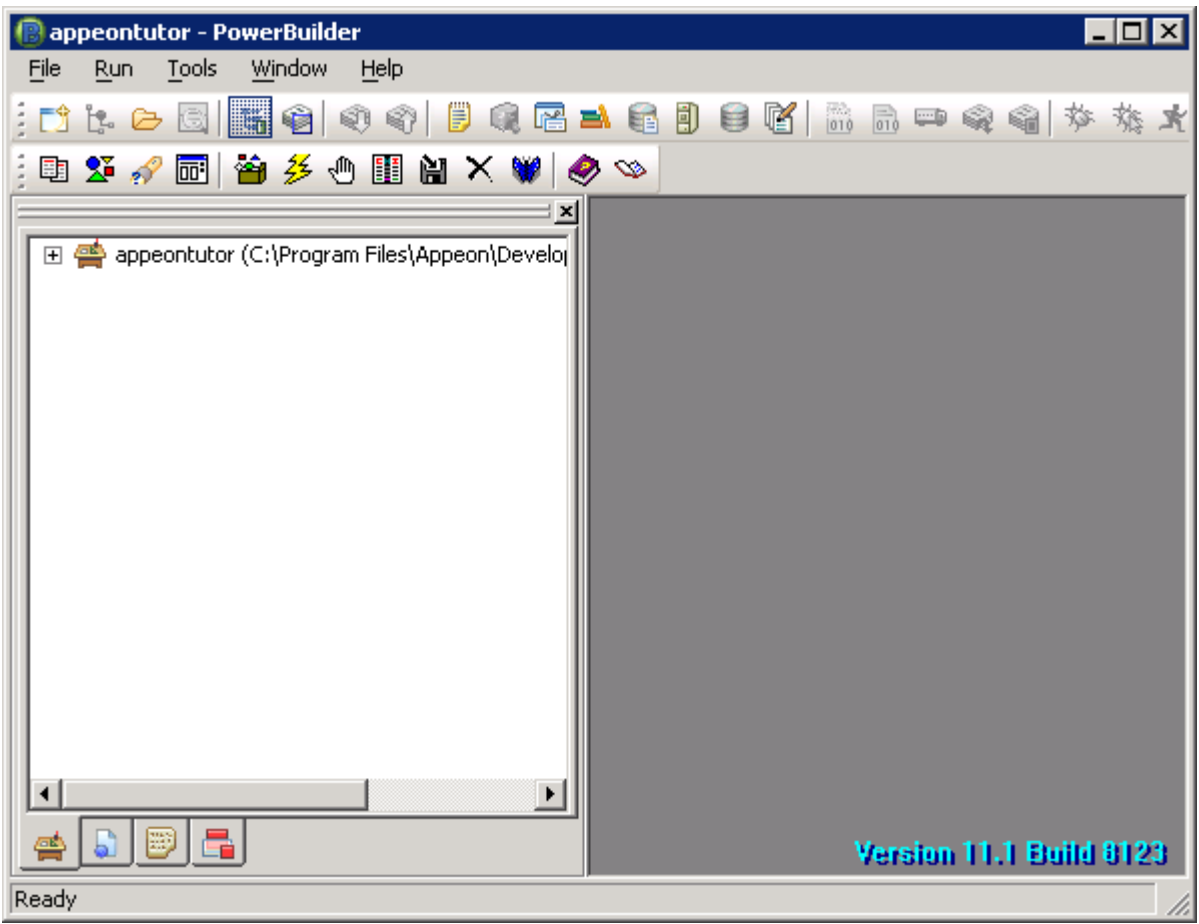

# <span id="page-51-0"></span>**7.2.2 Loading the tutorial PBL file**

A PowerBuilder Library (\*.pbl file) is a collection of compiled object definitions and source objects (including scripts) stored in the same location. The PowerBuilder painters and wizards store various objects in libraries, such as Applications, Windows, DataWindows, Menus, Functions, Structures, and User Objects.

Now load the PBL file of the Appeon tutorial application into the newly created Workspace:

Step 1 – Select *File | New* from PowerBuilder menu bar, and the New dialog box appears.

Click the Target tab if it is not already selected, as shown in Figure 7-5.

#### **Figure 7-5: Target tab page**

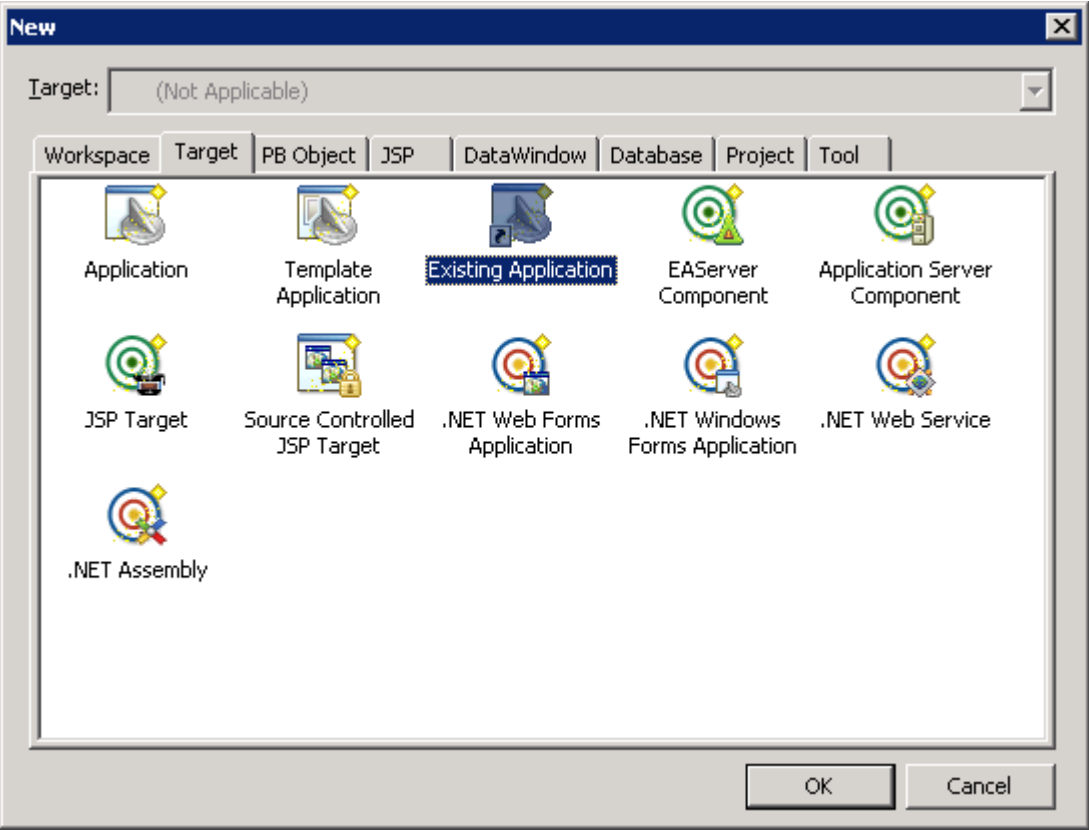

Step 2 – Select the *Existing Application* icon as shown in Figure 7-5 and click *OK*. Now the Choose Library and Application dialog box is displayed, as shown in Figure 7-6.

Select the *appeontutor* Application under the *appeontutor.pbl*, and click *Next*, as shown in Figure 7-6.

**Figure 7-6: Choose Library and Application**

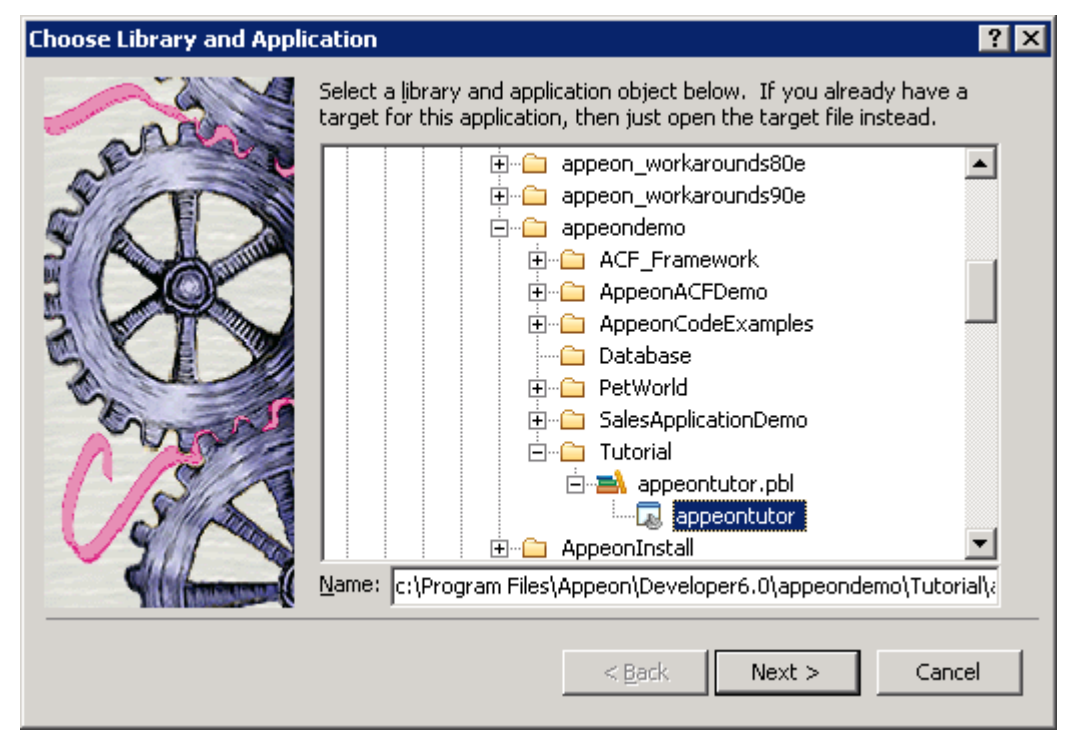

Step 3 – Click *Next* on the Set Library Search Path dialog box, as shown in Figure 7-7. **Figure 7-7: Set Library Search Path**

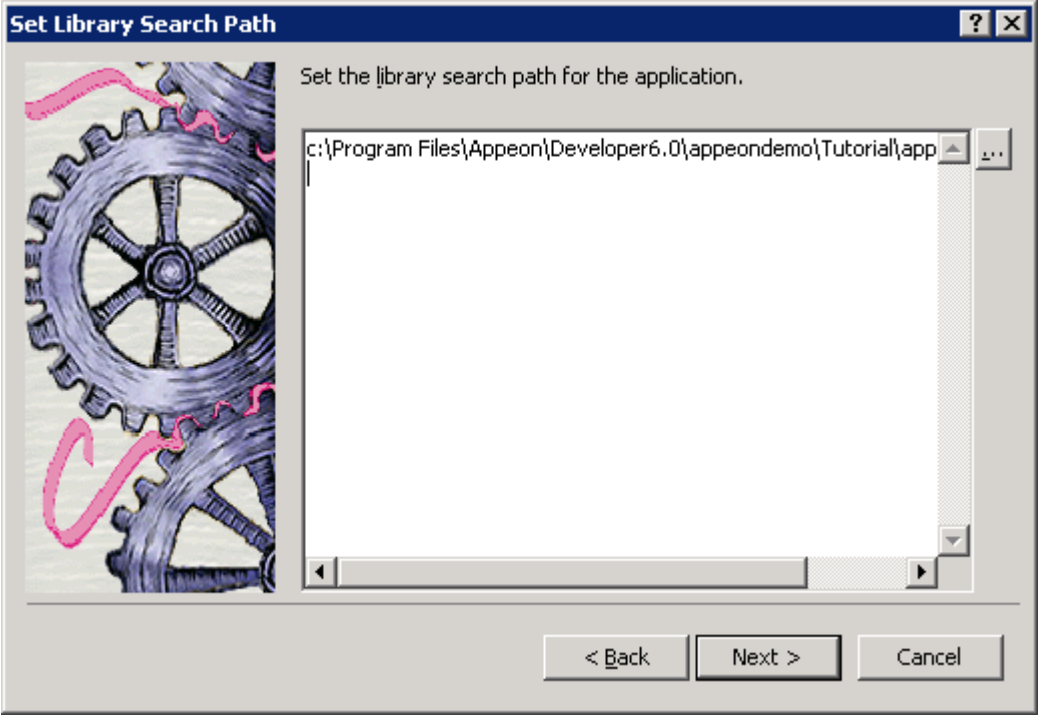

Step 4 – Click *Finish* on the Specify Target File dialog box, as shown in Figure 7-8.

#### **Figure 7-8: Specify Target File**

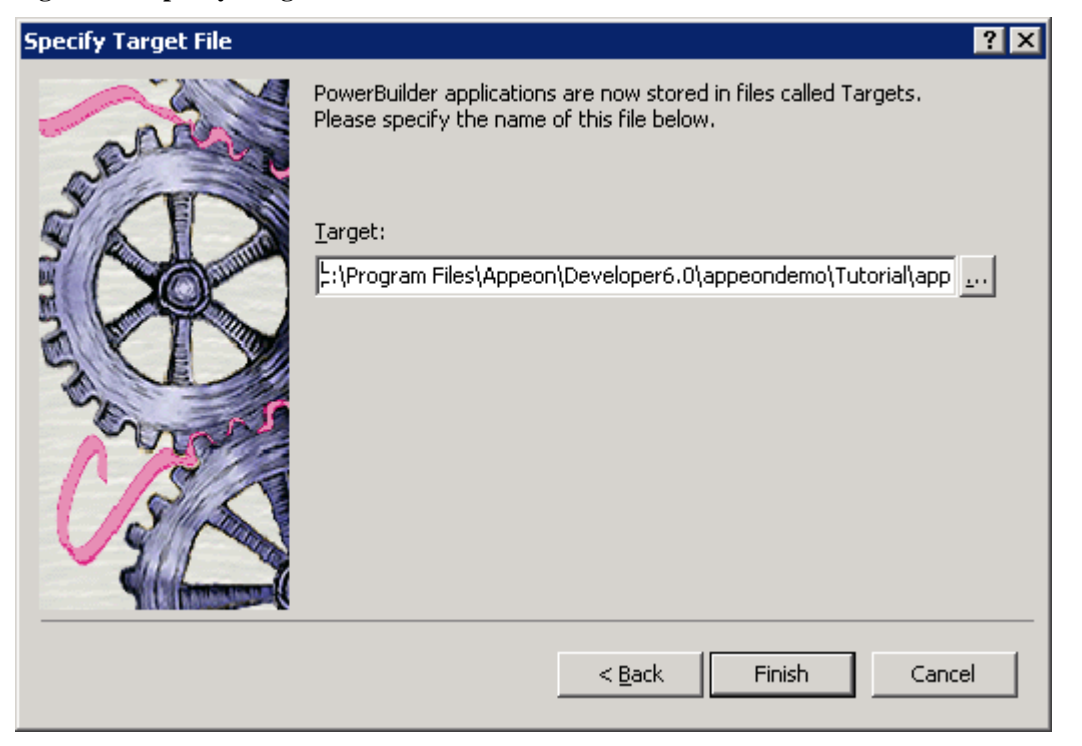

Step 5 – The Appeon tutorial PowerBuilder application has now been added to the *appeontutor* Workspace and is displayed in the system tree, as shown in Figure 7-9.

**Figure 7-9: Newly added "appeontutor" Workspace**

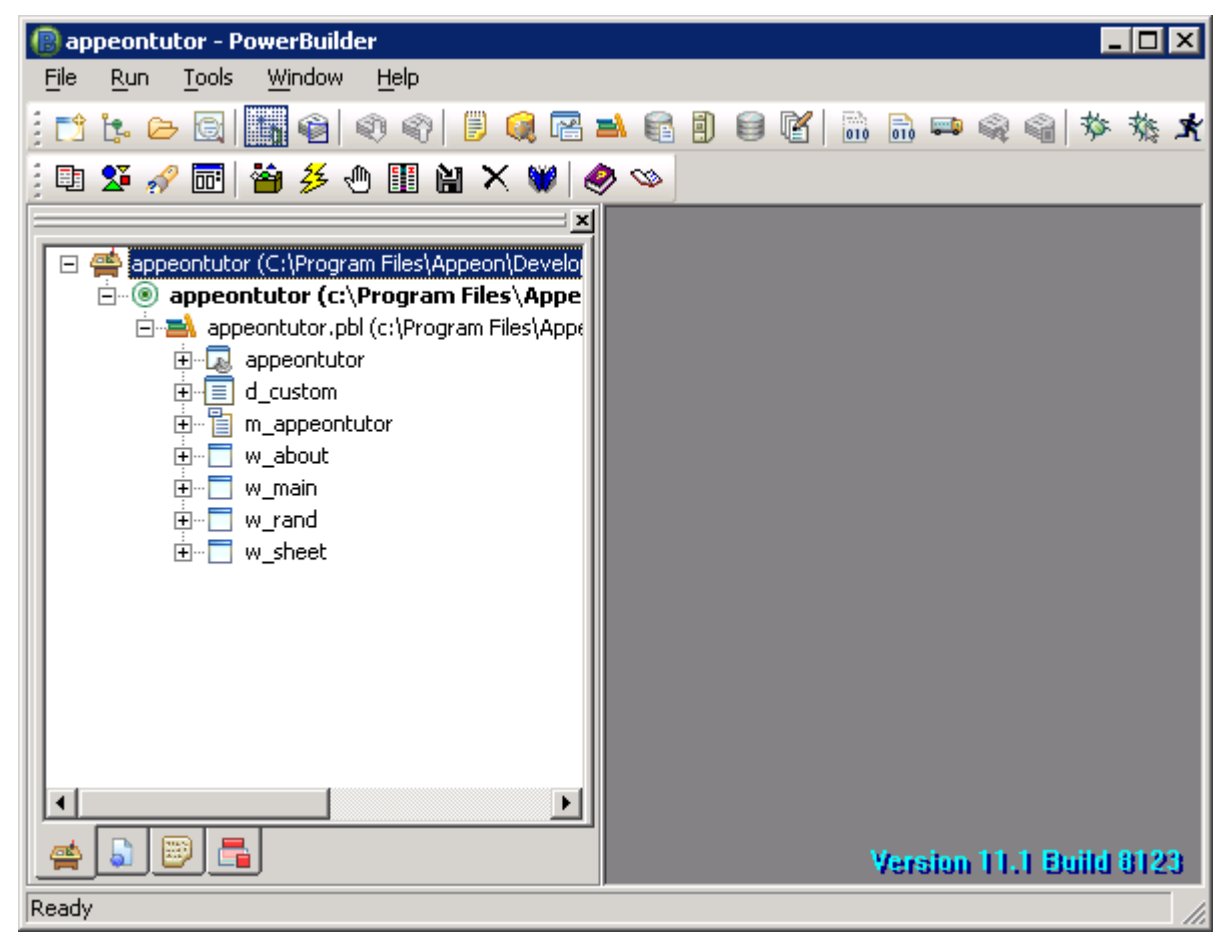

# **7.2.3 Configuring ODBC data source**

<span id="page-55-0"></span>An ODBC data source stores the parameters used to connect to the indicated data provider through the Open Database Connectivity interface. By setting up the ODBC data source that identifies the ASA database file for the Appeon tutorial PowerBuilder application, the tutorial application is able to establish a connection with the ASA database through a reference to the ODBC data source name.

To set up the ODBC data source for the tutorial application:

Step 1 – Select *Tools | Database Profile* from the PowerBuilder menu bar, and the Database Profiles dialog box displays, as shown in Figure 7-10.

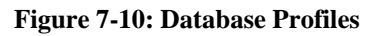

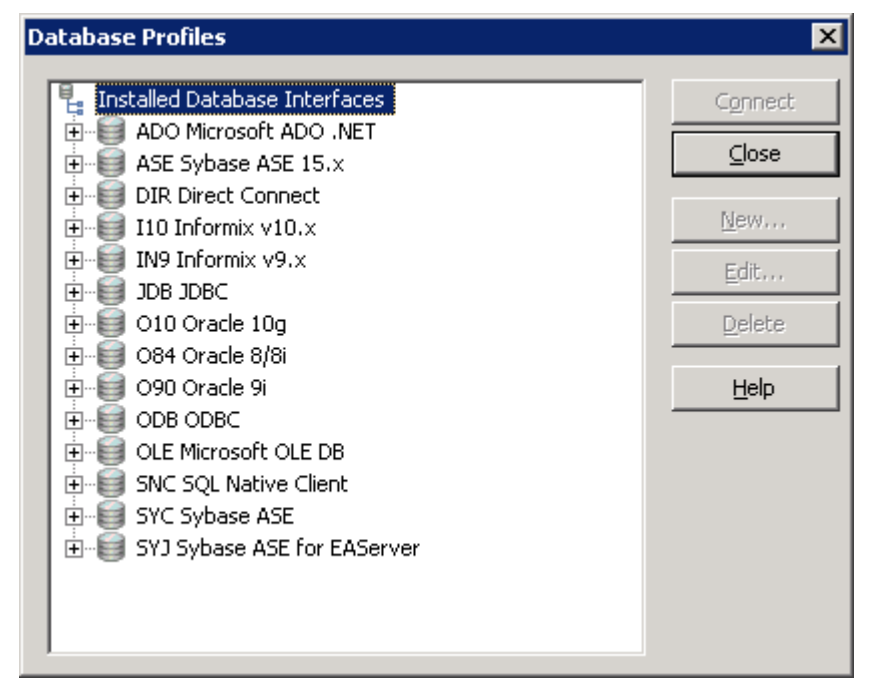

Step 2 – Double click *ODBC Administrator* under Utilities under ODB ODBC, as shown in Figure 7-11.

#### **Figure 7-11: Database Profiles**

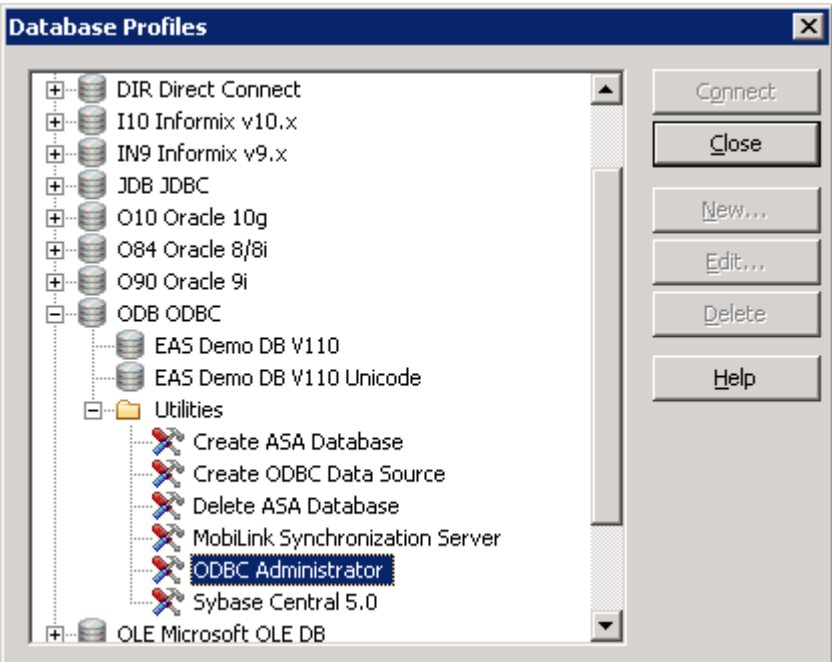

Step 3 – Select the System DSN tab in the ODBC Data Source Administrator dialog box and click *Add*, as shown in Figure 7-12.

**Figure 7-12: ODBC Data Source Administrator**

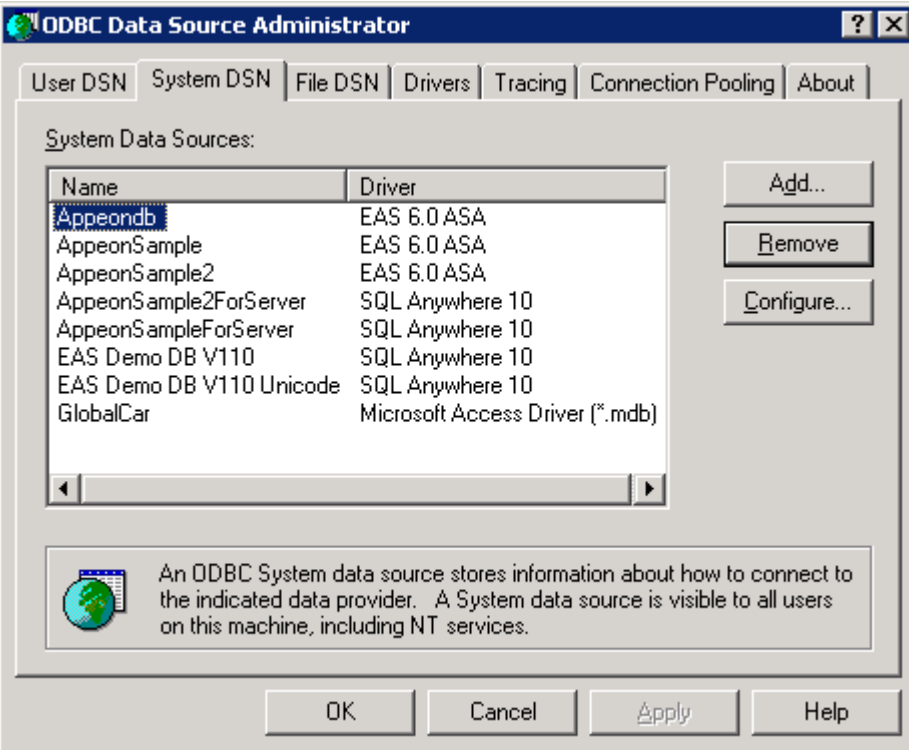

Step 4 – Select *EAS 6.0 ASA* and click *Finish* in the Create New Data Source dialog box, as shown in Figure 7-13.

Select the EAS 6.0 ASA driver to connect to the *appeontutor.db* database file.

#### **Figure 7-13: Create a Data Source**

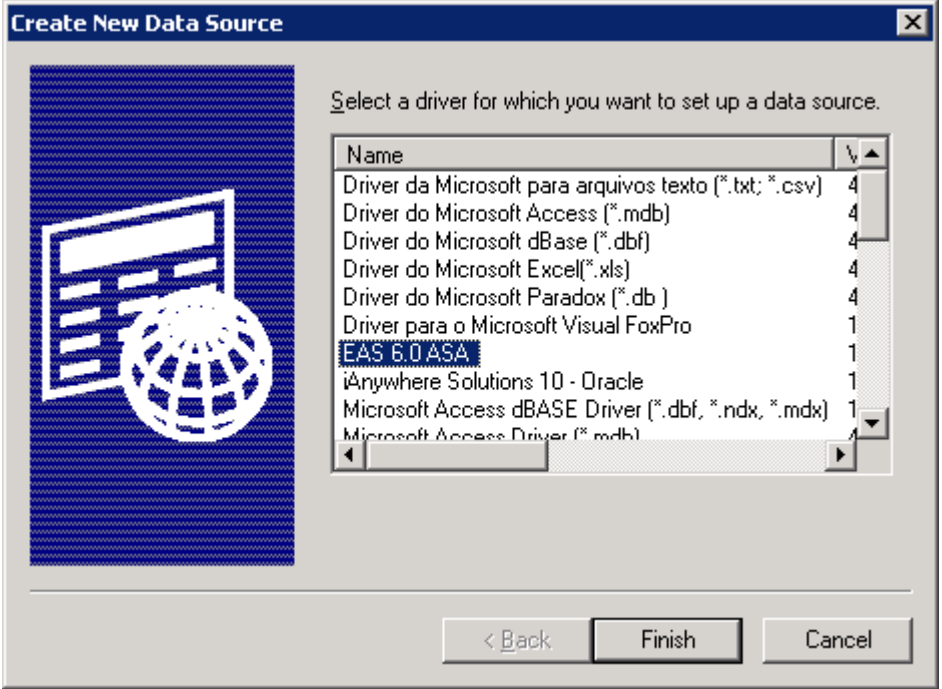

Step 5 – The ODBC Configuration for SQL Anywhere dialog box is displayed. Type the necessary settings into the different tabs as specified in Table 7-1, and leave other fields at their default settings.

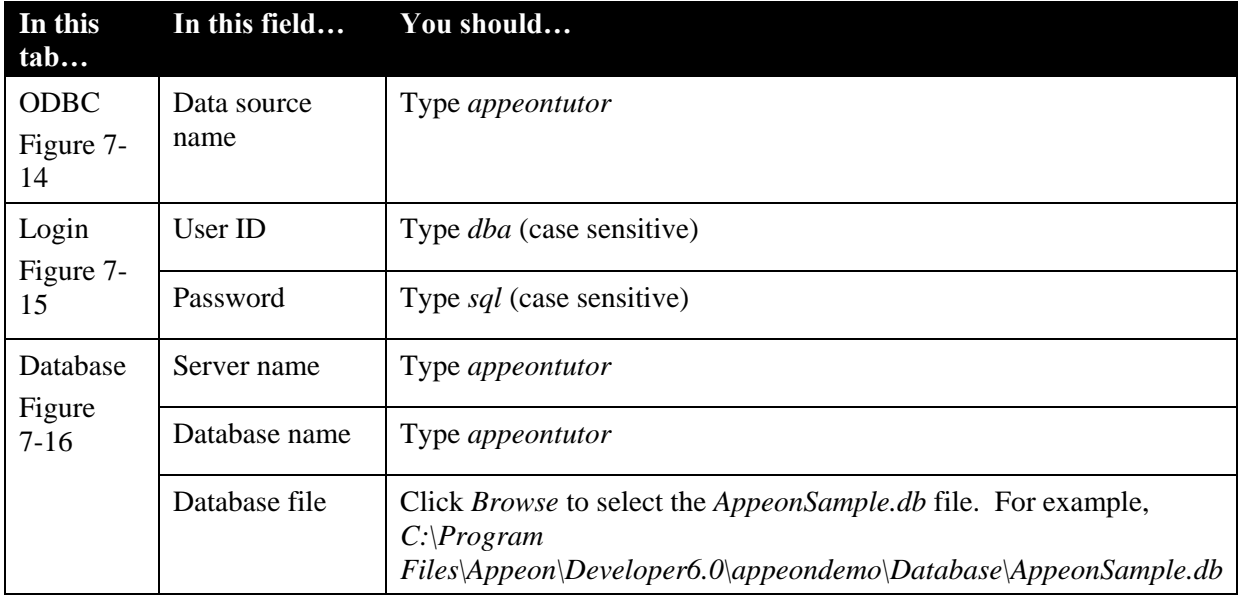

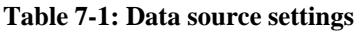

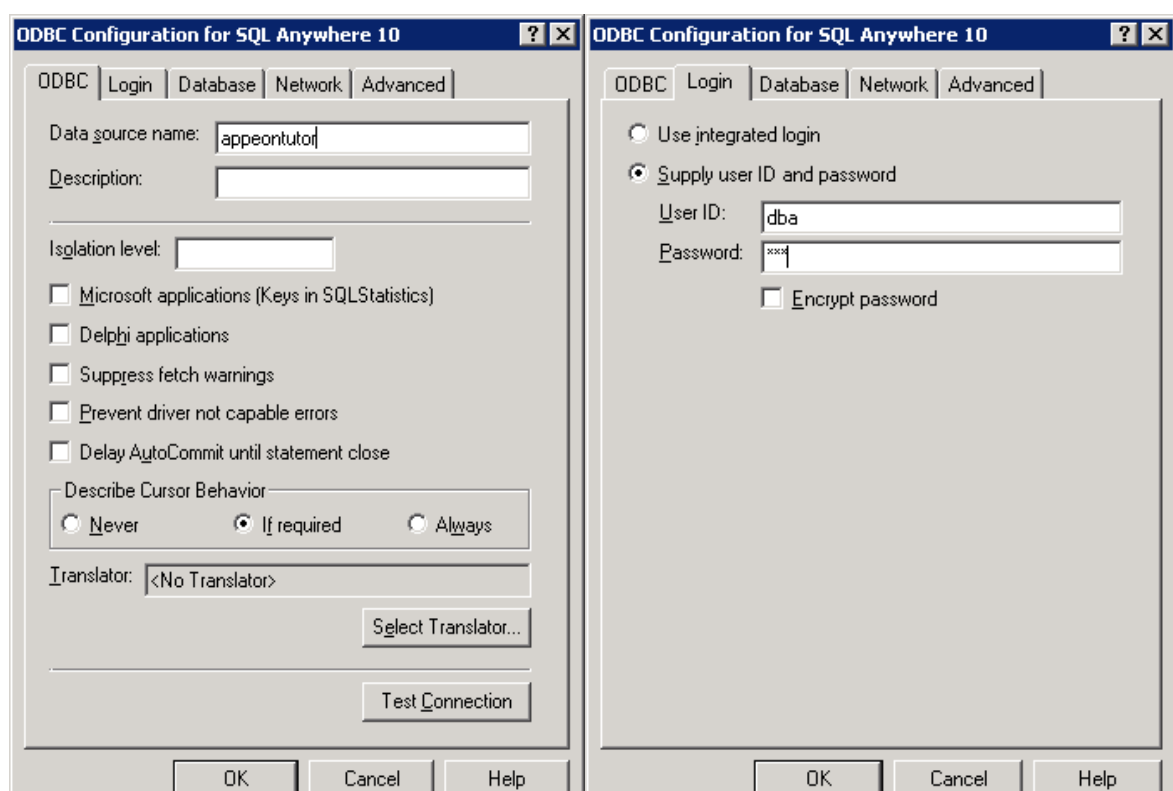

#### **Figure 7-14: ODBC tab Figure 7-15: Login tab**

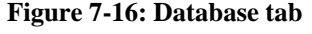

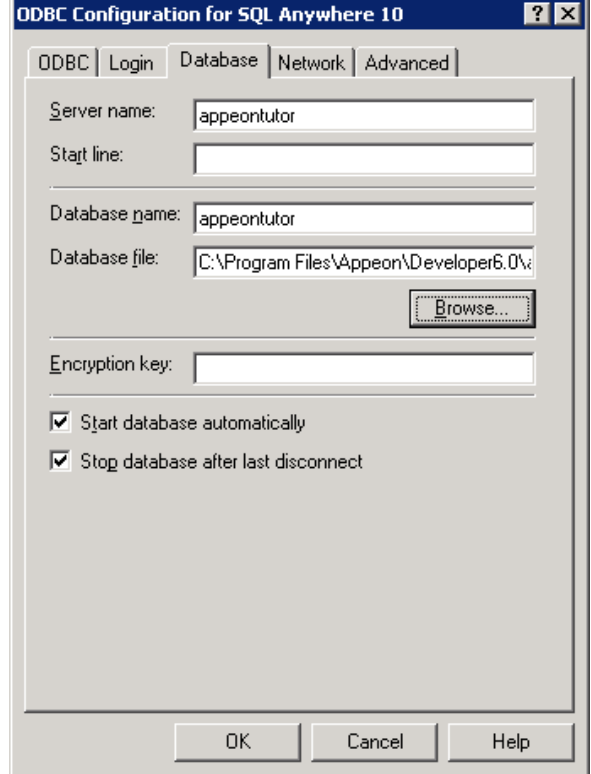

Step 6 – Go back to the ODBC tab and click *Test Connection*. Ensure the connection test is successful before continuing.

Step 7 – Click *OK* to close the ODBC Configuration for SQL Anywhere dialog box.

The *appeontutor* is added as a system data source under the System DSN tab, as shown in Figure 7-17.

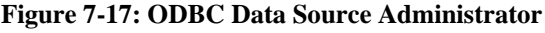

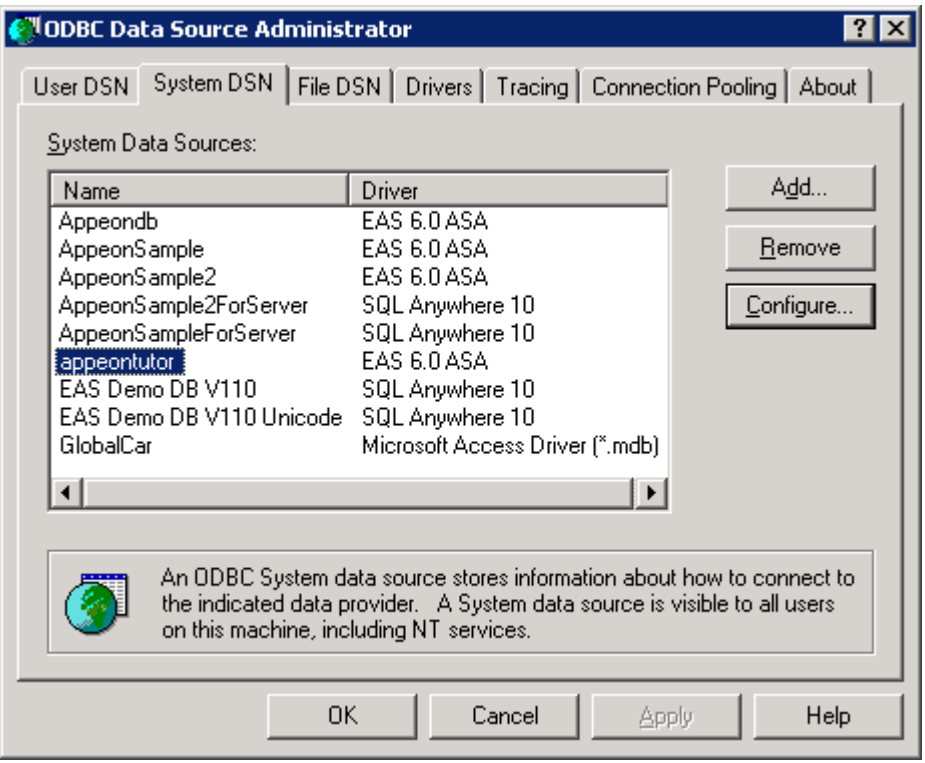

Step 8 – Click *OK* to close the dialog box (shown in Figure 7-17) and click *Close* to exit the Database Profiles dialog box (shown in Figure 7-11).

# <span id="page-59-0"></span>**7.2.4 Running the tutorial application**

The database connection parameters (PowerBuilder Transaction properties) have been preset in the tutorial PowerBuilder application that will connect to the data source named *appeontutor*. You can run the tutorial application in PowerBuilder now.

To run the Appeon tutorial PowerBuilder application:

Step 1 – In the PowerBuilder IDE, choose *Run | Run* from the PowerBuilder menu bar, or click the *Run* button in PowerBar1. The Appeon tutorial PowerBuilder application starts, as shown in Figure 7-18.

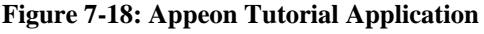

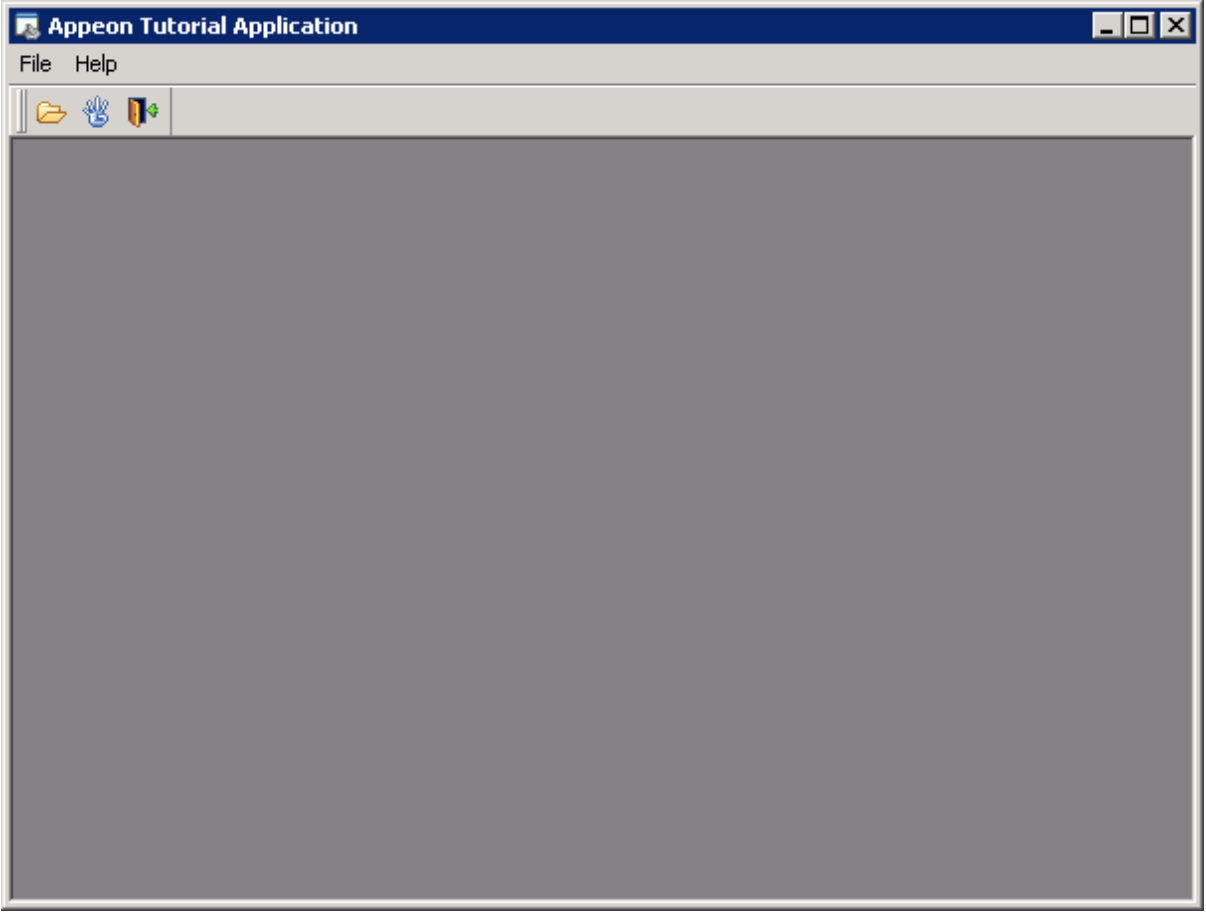

Step 2 – In the Appeon Tutorial Application, select *File | Drag and Drop* to open the Drag and Drop window, as shown in Figure 7-19.

The Appeon tutorial PowerBuilder application has an MDI window, two sheet windows, and an About window. In the Drag and Drop window, click the *Retrieve* button to display data. Click a row in the DataWindow and hold down the right mouse button to drag and drop the full name in the row into the right ListBox. Click the *Clear* button to reset the ListBox.

#### **Figure 7-19: Drag and Drop**

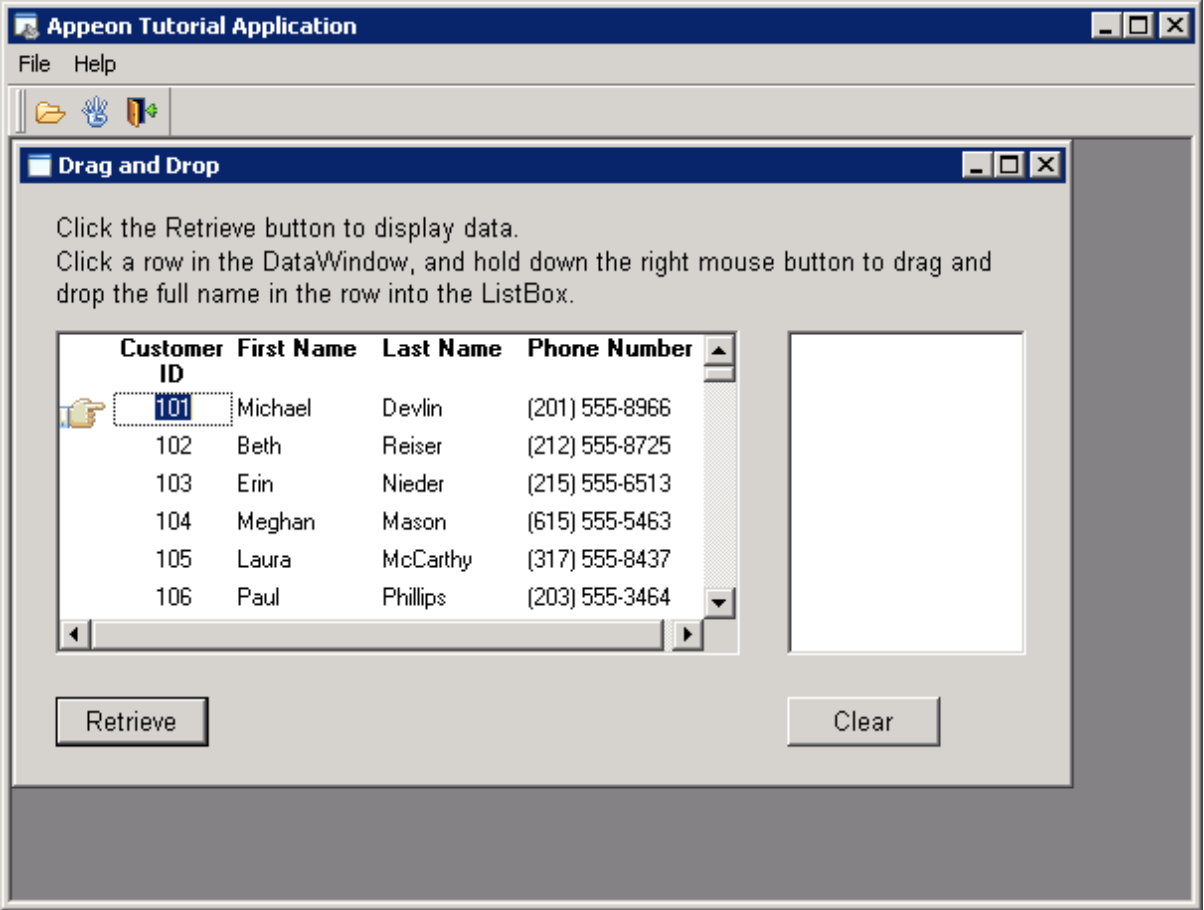

Step 3 – Select *File | Randomize* to open the Randomize a number window.

This window uses the PowerBuilder *Randomize* and *Rand* functions to randomly generate an integer between 1 and 10, and display it in a window, as shown in Figure 7-20.

#### **Figure 7-20: Randomize a number**

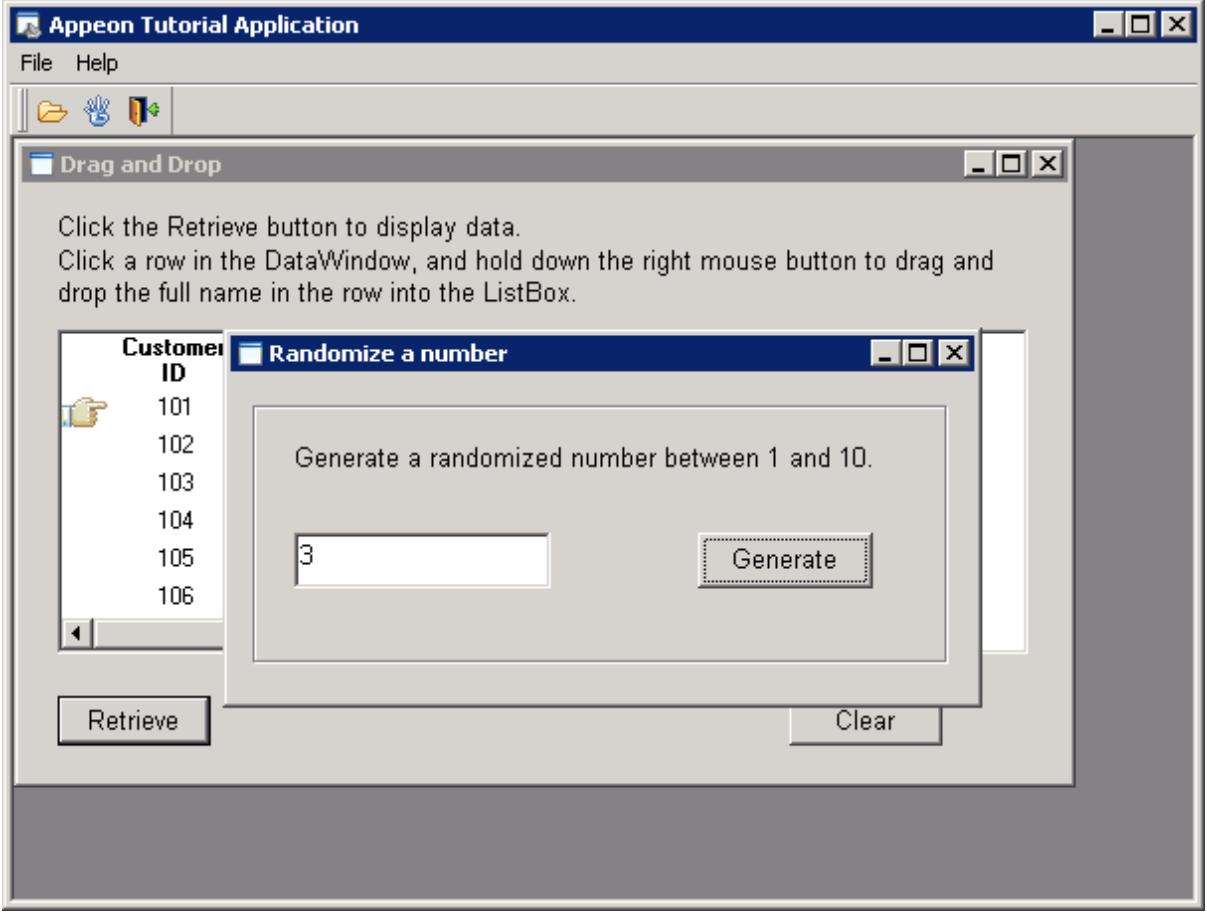

Step 4 – Close the tutorial application, and return to the PowerBuilder IDE.

# **7.3 Configuring Appeon Developer**

Appeon Developer, a component of Appeon for PowerBuilder, extends the capabilities of PowerBuilder, allowing a new or existing PowerBuilder application to be converted into a *bona fide* Web Application, using only PowerBuilder skills.

Appeon Developer provides a set of tools that enable the entire PowerBuilder-to-Web process to take place within the PowerBuilder IDE. These tools are accessed via a toolbar in the PowerBuilder IDE. The Appeon Developer toolbar automatically loads each time PowerBuilder is opened.

#### **Figure 7-21: Appeon Developer toolbar**

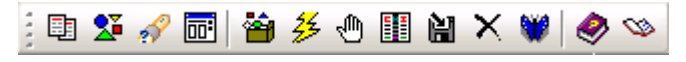

The Appeon tutorial PowerBuilder application should run through the following configuration tasks before Appeon Developer can automate the task of Web conversion and deployment of the tutorial application.

- [Configuring basic settings](#page-63-0)
- [Selecting PBL file\(s\)](#page-64-0)
- [Configuring deployment settings](#page-65-0)
- [Selecting DB Type\(s\)](#page-73-0)

#### • [Declaring transaction object\(s\)](#page-76-0)

All these configuration tasks can be completed within the Appeon Developer Configuration Wizard. To access this wizard, click the *Config Wizard* button ( $\Box$ ) on the Appeon Developer toolbar.

Read the requirements on the Welcome screen and click *Next* to proceed.

#### **Figure 7-22: Welcome page**

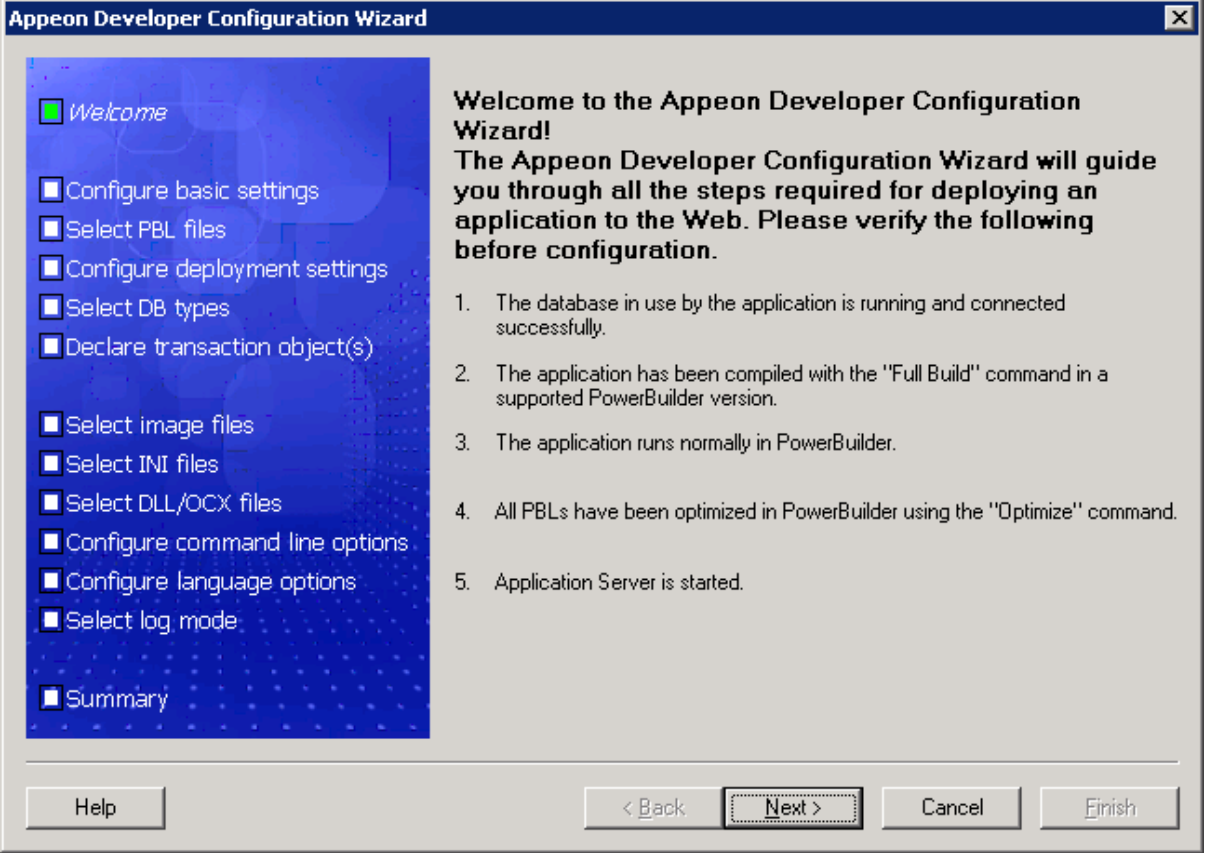

# <span id="page-63-0"></span>**7.3.1 Configuring basic settings**

The basic settings refers to the settings of an application that are essential for deployment, including the application profile name, Web URL, and Web file generation mode, as shown in Figure 7-23.

#### **Figure 7-23: Configure basic settings window**

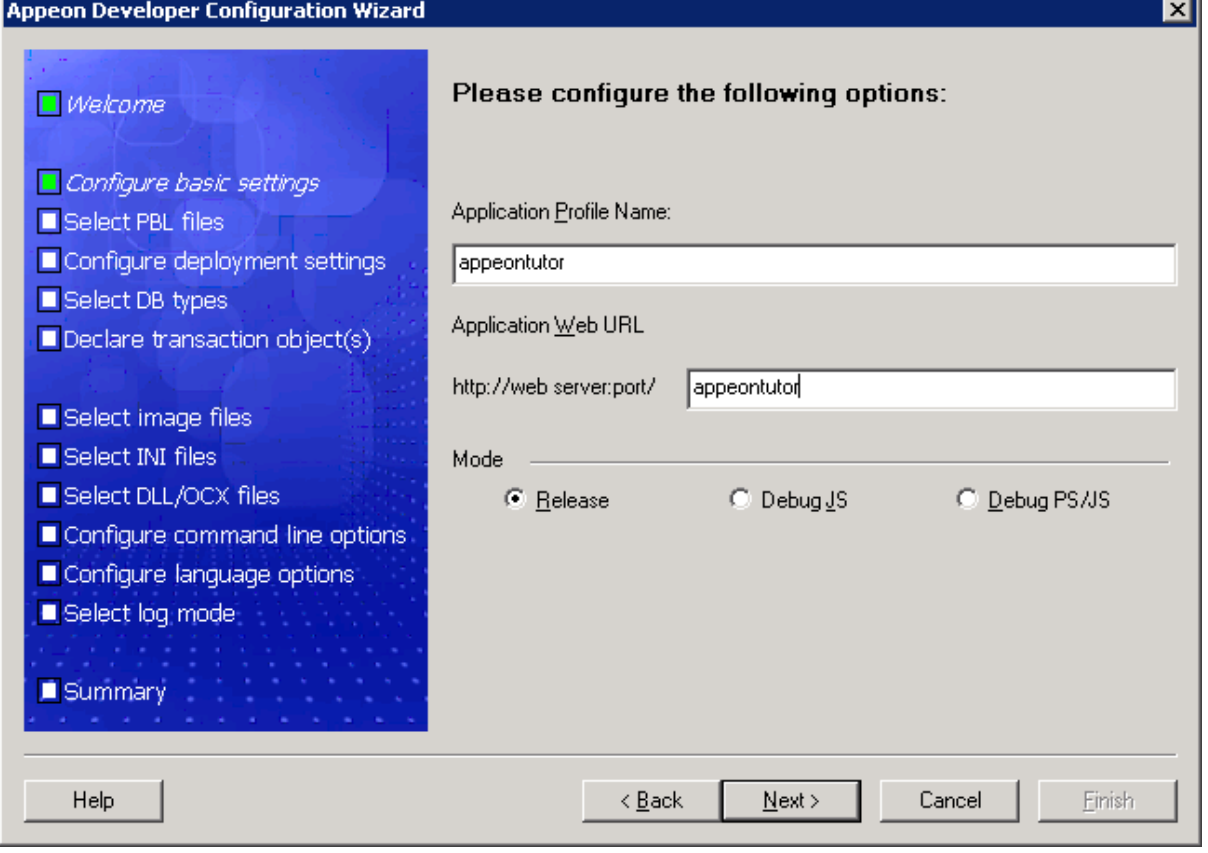

Step 1 – Specify the settings as follows:

- In the Application Profile Name field, input *appeontutor*.
- In the Application Web URL field, input *appeontutor*.

Step 2 – Click Next to proceed.

# <span id="page-64-0"></span>**7.3.2 Selecting PBL file(s)**

Specify the version and the location of source code of the PowerBuilder application.

#### **Figure 7-24: Select PBLs**

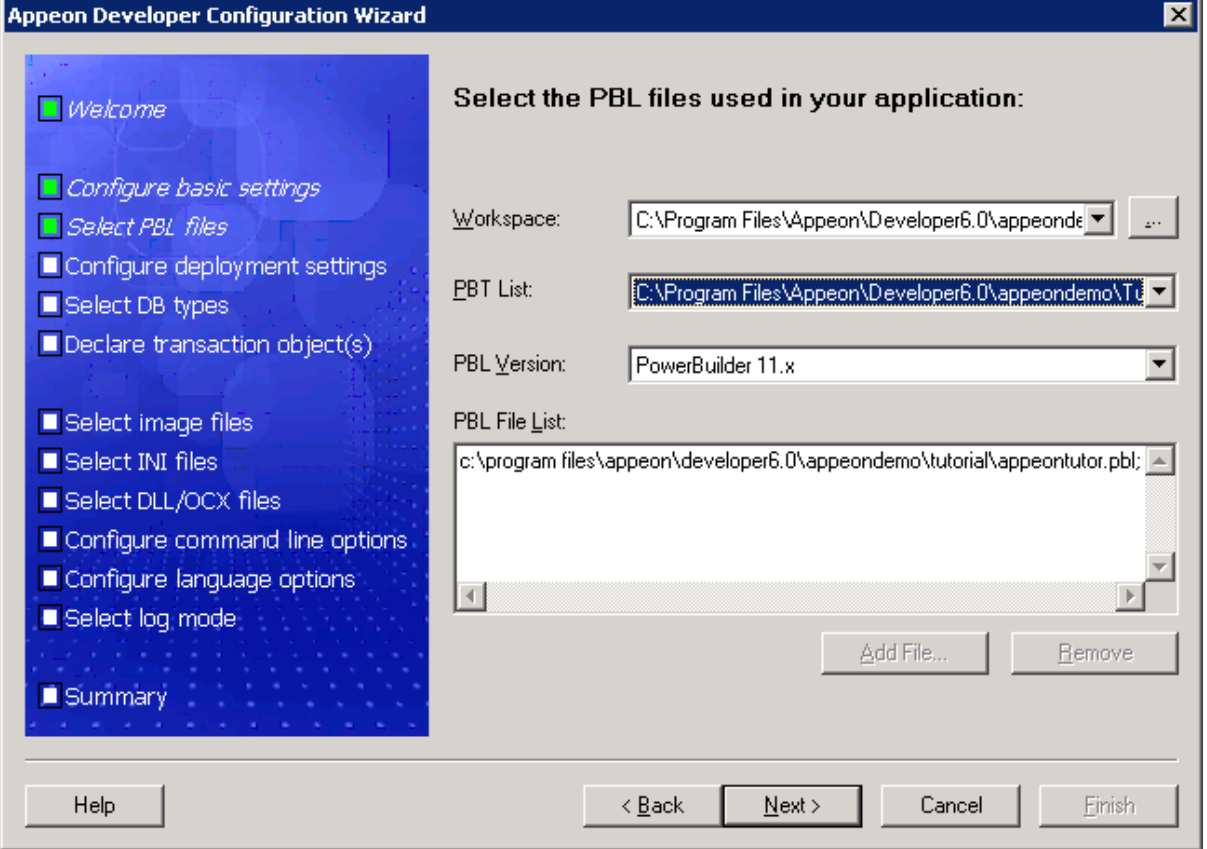

Step 1 – Verify that *appeontutor* is currently opened in the PowerBuilder IDE. Or click the button to select the *appeontutor* workspace.

When *appeontutor* is selected, the *appeontutor* PBT file is added to the PBT List.

Step 2 – Select the *appeontutor* PBT file if it is not selected.

When the *appeontutor* PBT file is selected, the *appeontutor* PBL file is added to the PBL File List.

Step 3 – Click *Next* to proceed.

#### <span id="page-65-0"></span>**7.3.3 Configuring deployment settings**

The deployment settings associate the Appeon Server(s) and Web server(s) as a group used for application deployment. In this tutorial, the deployment profile will associate *Appeon Server Tutor* and *Web Server Tutor*.

In this section, you will learn:

- [Starting Appeon Server and Web server](#page-66-0)
- [Adding an Appeon Server profile](#page-66-1)
- [Adding a Web server profile](#page-70-0)
- [Select an existing deployment profile](#page-72-0)

#### **7.3.3.a Starting Appeon Server and Web server**

<span id="page-66-0"></span>When adding the Appeon Server profile and Web server profile, you need to verify the connection to the Appeon Server and the Web server, therefore, you should start them before configuration. In this tutorial, IIS will be used as both the Appeon Server and the Web server. Therefore, you only need to start IIS. Refer to the following steps for how to start IIS/Appeon Server.

Select Windows *Start | Programs | Appeon 6.0 for PowerBuilder | Appeon Server for .NET | IIS Manager*.

Make sure that the Web Site where Appeon Server is installed is started, as shown in Figure 7-25. If not, please right click the Web Site and select Start from the popup menu to start it. If it is started, the Start menu will be grayed out. Figure 7-25 indicates that Appeon Server and Web server is ready for use.

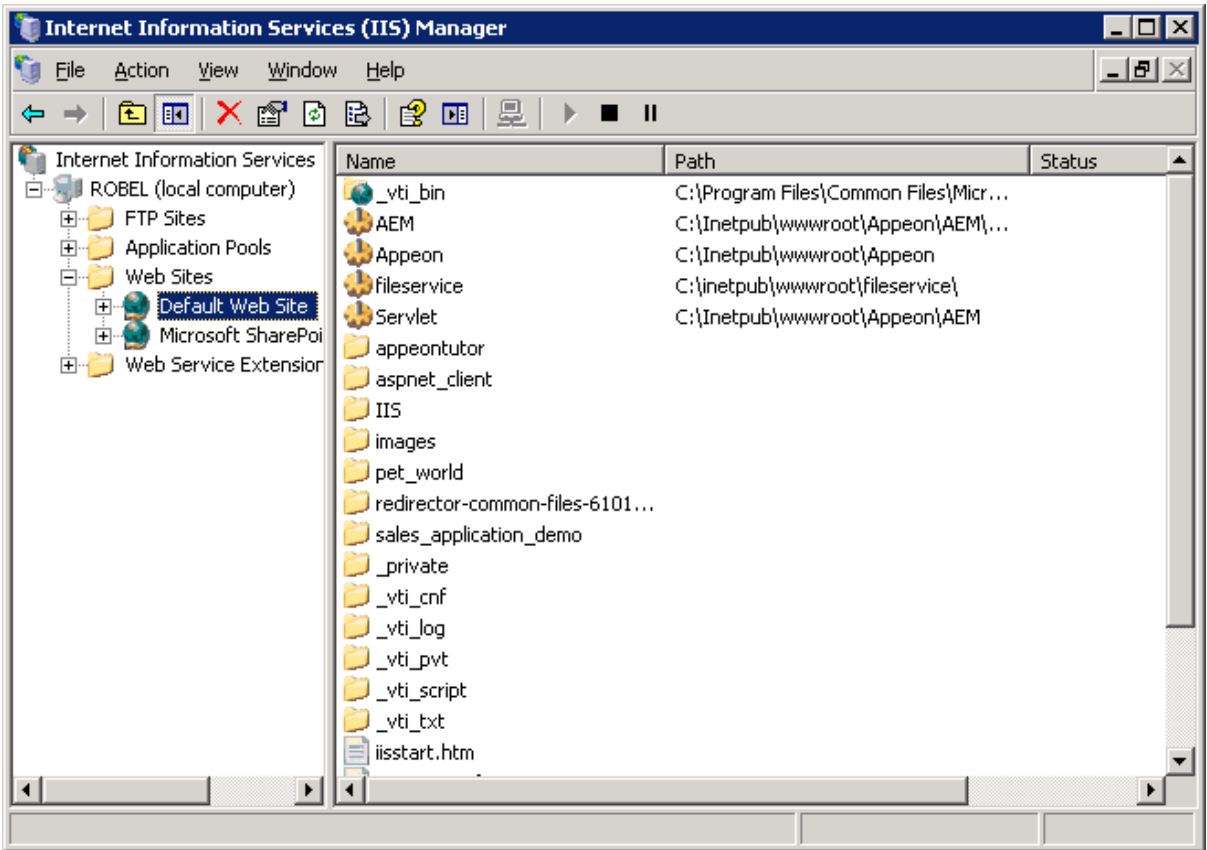

#### **Figure 7-25: IIS/Appeon Server**

#### <span id="page-66-1"></span>**7.3.3.b Adding an Appeon Server profile**

Each Appeon Server profile contains settings of an Appeon Server/application server used by the Appeon deployment.

1

Not available in Sybase Distribution. For differences of distributions, refer to the *Distributions* section in *Introduction to Appeon*.

### **Figure 7-26: Appeon Server profile**

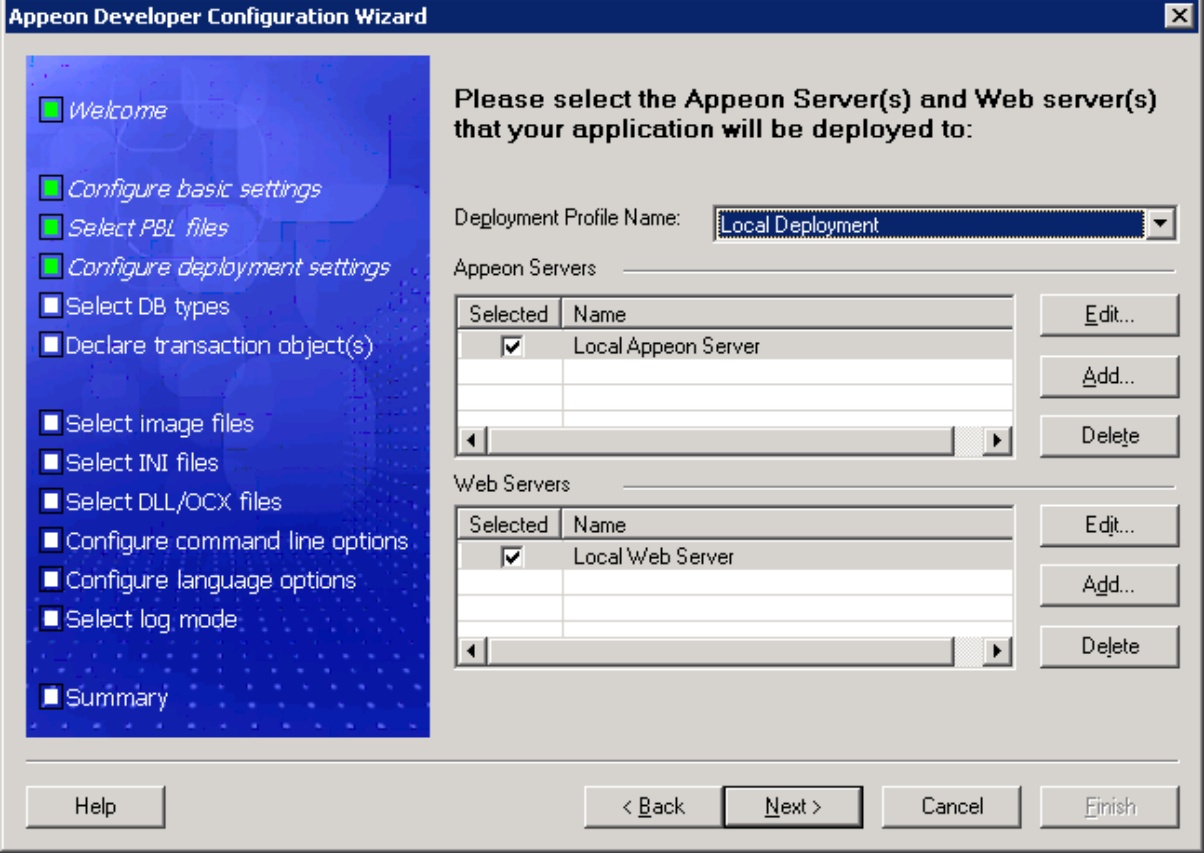

#### **To add the Appeon Server profile for the deployment of the tutorial application:**

Step 1 – Click the *Add* button in the Appeon Servers group box.

The Appeon Server Profile Configuration dialog box appears, as shown in Figure 7-27.

#### **Figure 7-27: Appeon Server Profile Configuration**

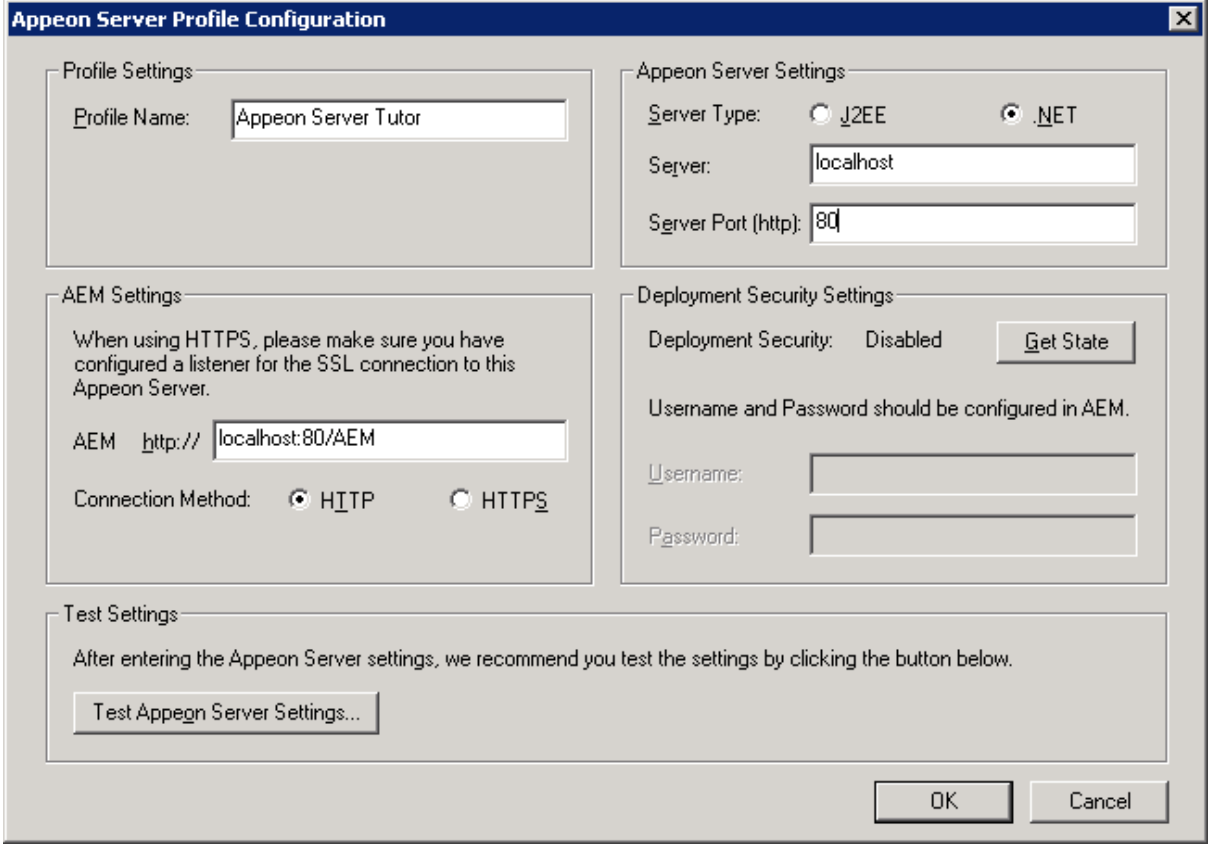

Table 7-2 lists instructions for how to specify the properties for an Appeon Server profile.

| <b>Property</b> | <b>Instructions</b>                                                                                |
|-----------------|----------------------------------------------------------------------------------------------------|
| Profile Name    | Input "Appeon Server Tutor" as the name of the Appeon Server profile.                              |
| Server          | Input "localhost".                                                                                 |
|                 | To deploy to a remote Appeon Server, enter the IP address or machine name<br>of the remote server. |
| Server Type     | Make sure that .NET* is selected.                                                                  |
|                 | If Appeon Server is installed to EAServer, WebLogic, or WebSphere, then<br>select "J2EE".          |

**Table 7-2: Instructions for creating an Appeon Server profile**

1

Not available in Sybase Distribution. For differences of distributions, refer to the *Distributions* section in *Introduction to Appeon*.

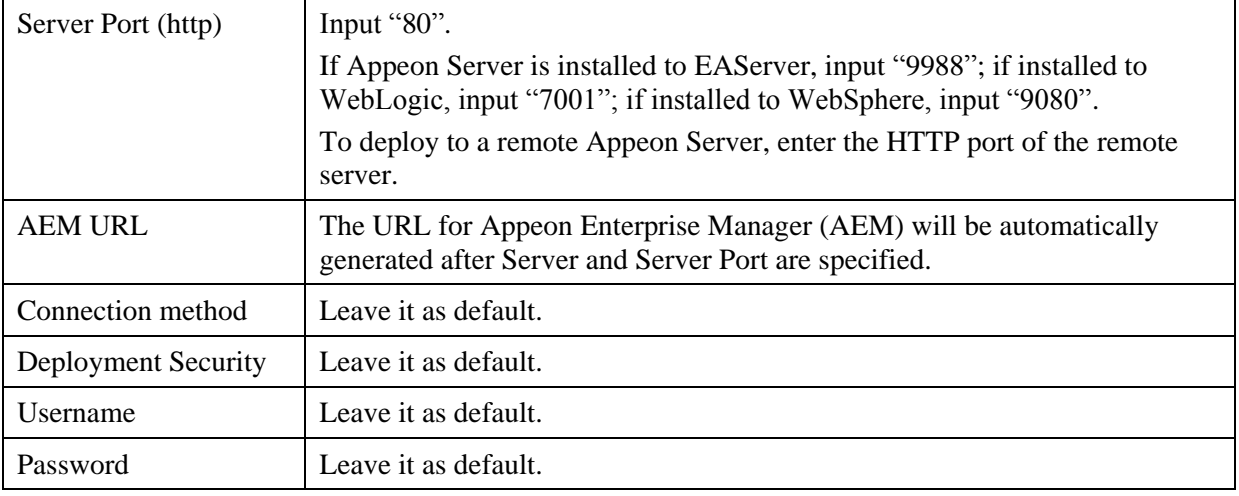

Step 2 – Click *Test Appeon Server Settings*.

Appeon Developer will try to connect to Appeon Server with the parameters you specified. Make sure the test is successful before you continue, as shown in Figure 7-28.

**Figure 7-28: Test connection** 

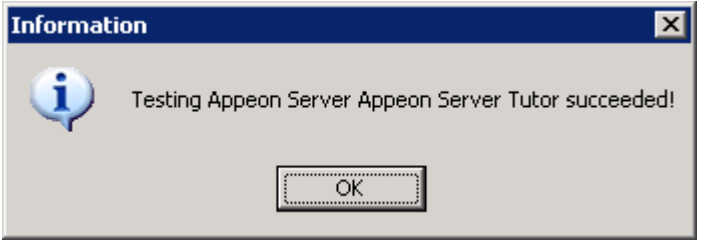

Step 3 – Click *OK*.

*Appeon Server Tutor* is added to the Appeon Servers list.

#### **Figure 7-29: Appeon Server Tutor is added**

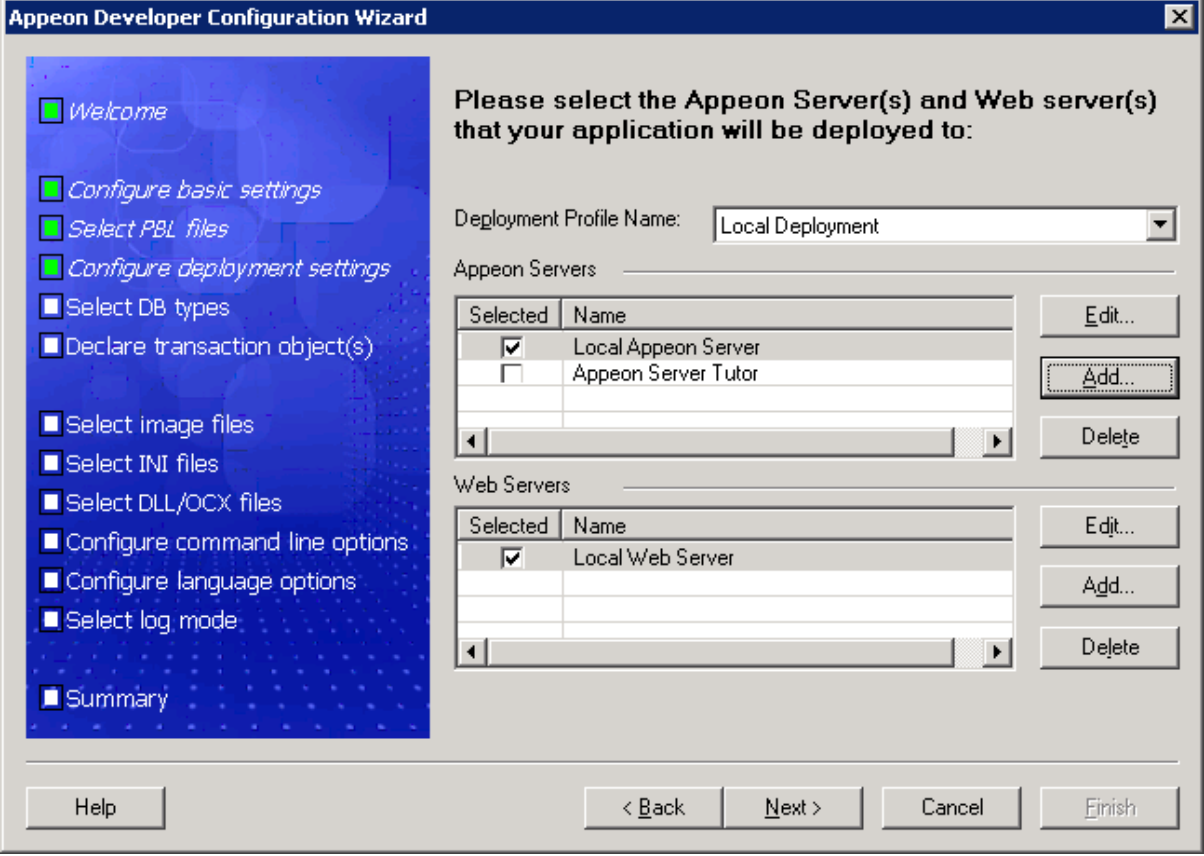

#### <span id="page-70-0"></span>**7.3.3.c Adding a Web server profile**

Each Web server profile contains settings of a Web server used by the Appeon deployment.

Since IIS will be used for the deployment of the Appeon tutorial PowerBuilder application, you need not to start it because IIS/Appeon Server is already running.

# **To add the Web server profile for the deployment of the tutorial application:**

Step 1 – Click the *Add* button in the Web Servers group box.

The Web Server Profile Configuration dialog box appears, as shown in Figure 7-30.

#### **Figure 7-30: Web Server Profile Configuration window**

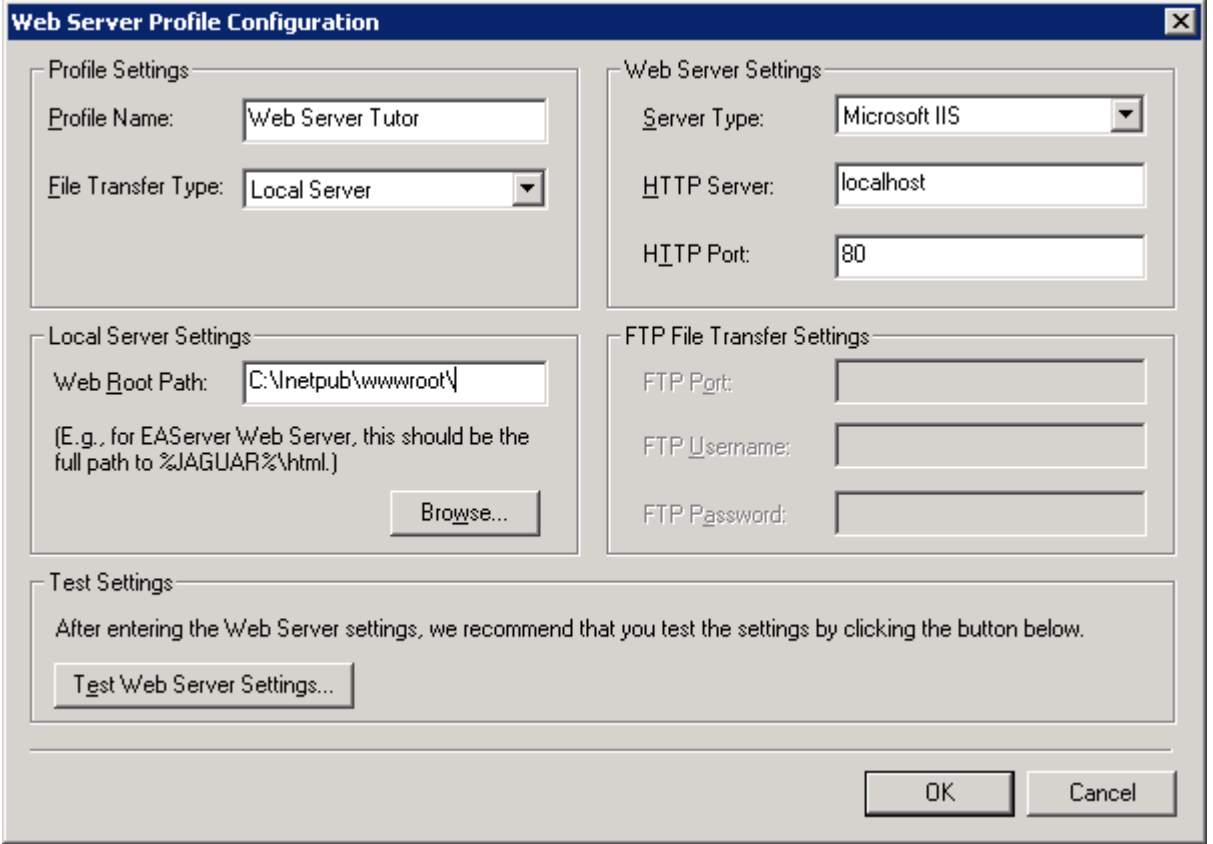

Table 7-3 lists instructions for how to specify the properties for a Web server profile.

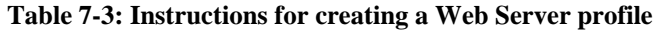

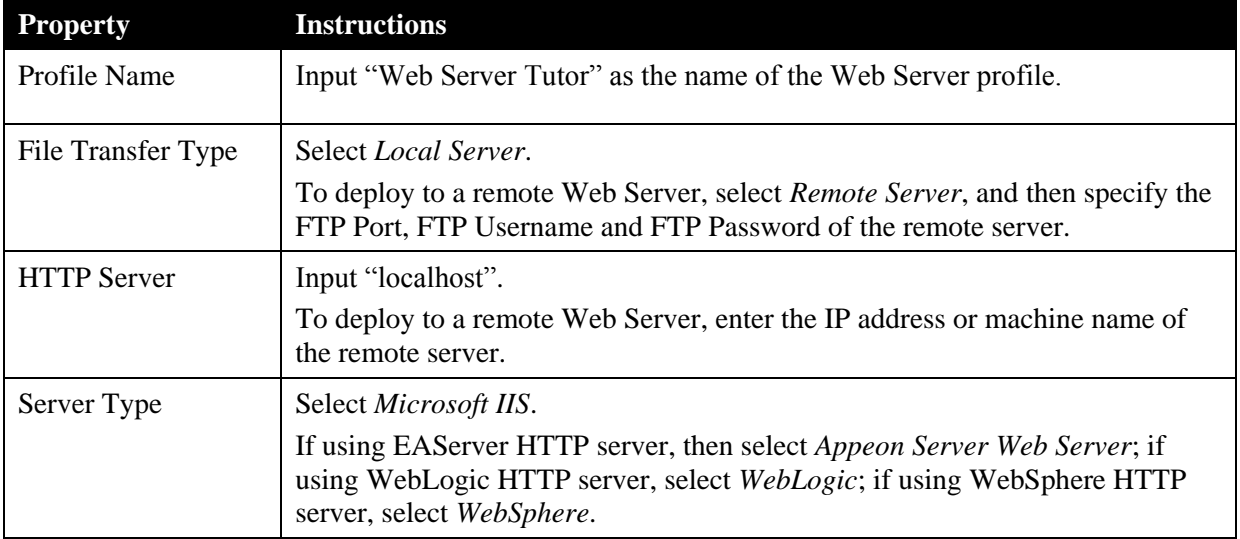
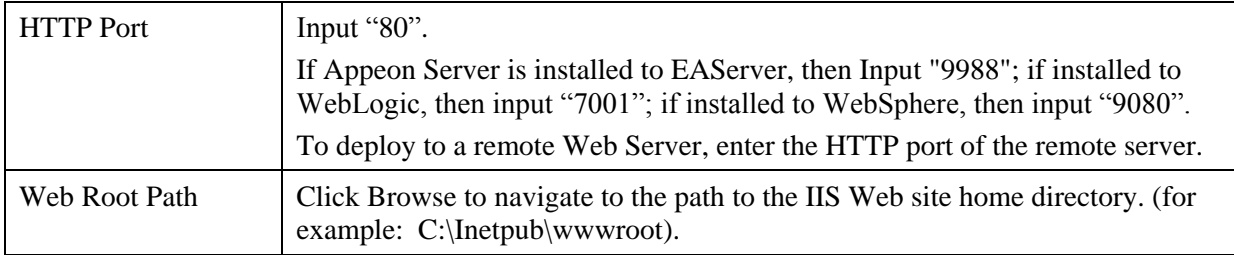

Step 2 – Click *Test Web Server Settings*.

Appeon Developer will try to connect to the Web server with the IP (localhost) and port (80). Make sure the test is successful before you continue.

Step 3 – Click *OK*.

*Web Server Tutor* is added to the Web Servers list (Figure 7-31).

**Figure 7-31: Web Server Tutor is added**

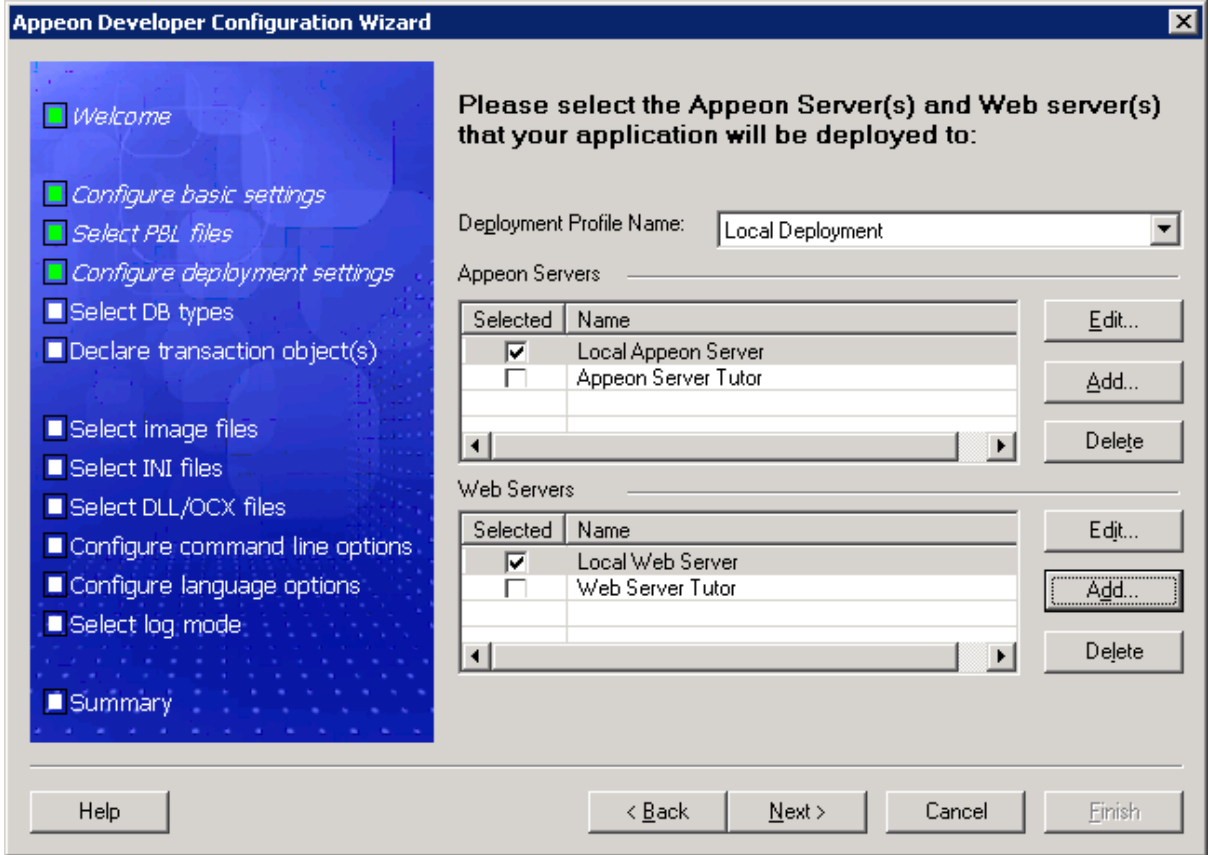

#### **7.3.3.d Select an existing deployment profile**

A deployment profile associates Appeon Server(s) and Web server(s) as a group used for Web deployment.

Step 1 – In the Deployment Profile Name list box, select *Local Deployment*.

If no deployment profile is available, create one by following instructions in the *Appeon Developer User Guide*.

Step 2 – Select *Appeon Server Tutor* in the Appeon Servers list and select *Web Server Tutor* in the Web Servers list, as shown in Figure 7-32.

#### **Figure 7-32: Deployment Profile**

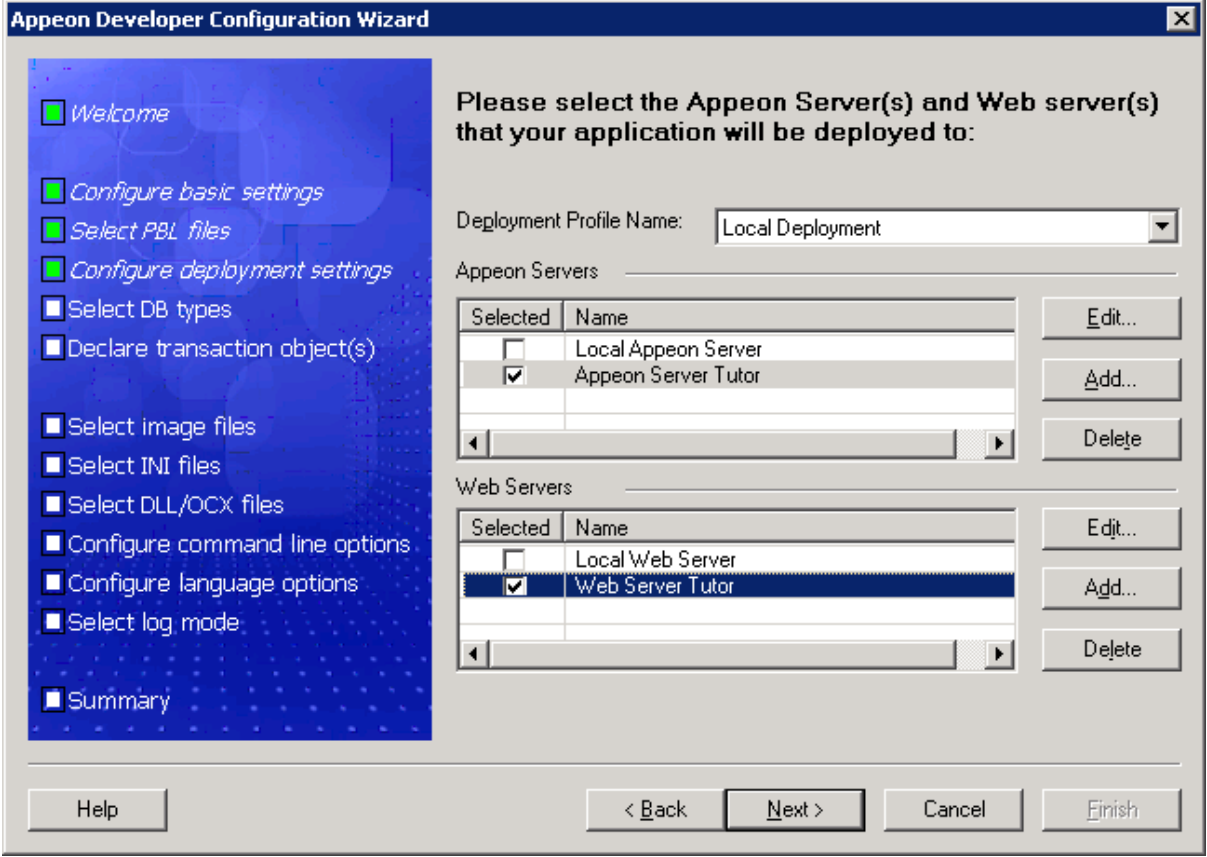

Step 3 – Click *Next* to proceed.

## **7.3.4 Selecting DB Type(s)**

Select the database type used by the application. In this tutorial, the database type is *Sybase ASA 7/8/9/10*. Select the Used column of *Sybase ASA 7/8/9/10*, as shown in Figure 7-33.

#### **Figure 7-33: DB Type**

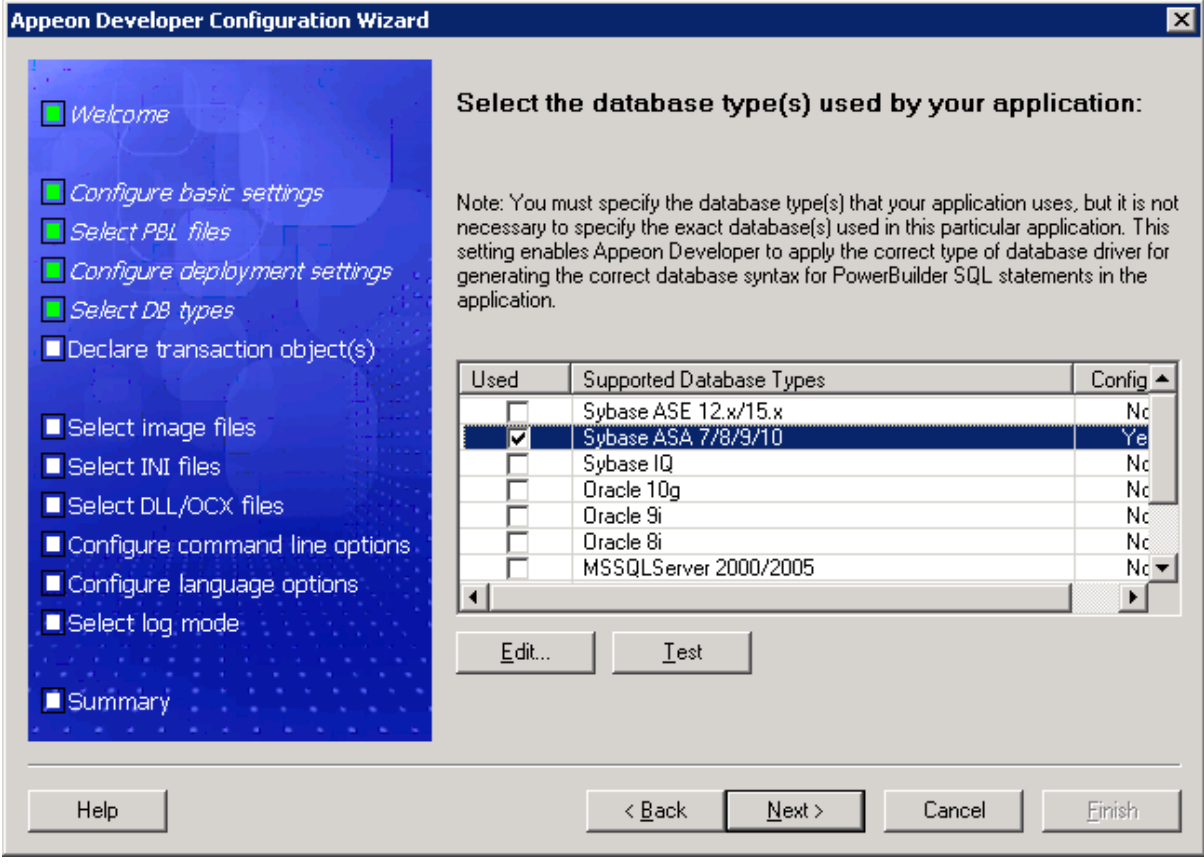

If Sybase ASA 7/8/9/10 is not configured (The Configured column is "No"), you should select it and click the *Edit* button to create a profile for it. The *Database Type Profile Configuration* window will be displayed, as shown in Figure 7-34.

#### **Figure 7-34: Database Type Profile Configuration window**

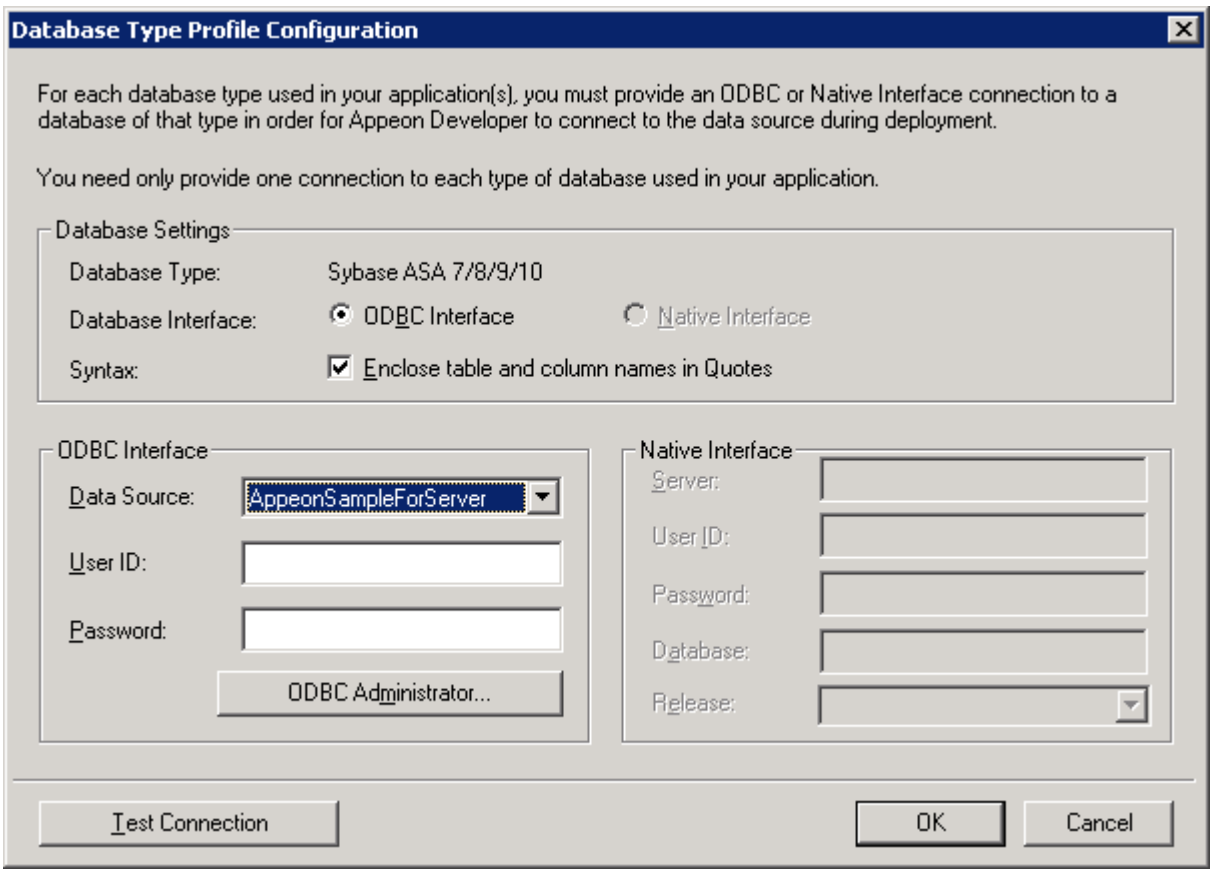

Step 1 – Specify the following settings for ODBC interface in the *Database Type Profile Configuration* window, as shown in Table 7-4.

#### **Table 7-4: Database type profile settings**

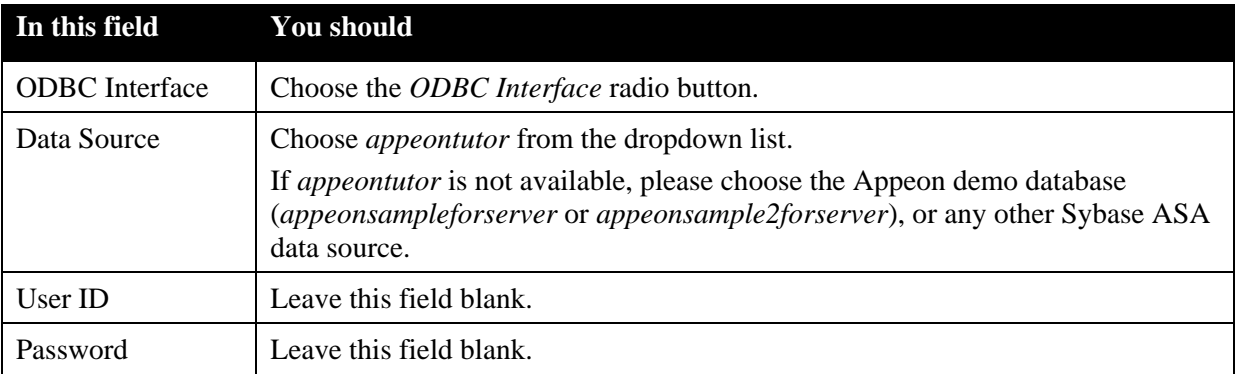

Step 2 – Click *Test* to verify that the connection is successful, as shown in Figure 7-35.

#### **Figure 7-35: Test successful**

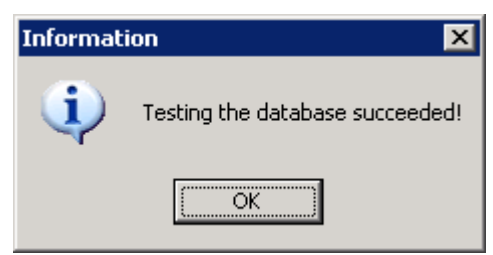

Step 3 – Click *OK*.

## **7.3.5 Declaring transaction object(s)**

When the tutorial PowerBuilder application is deployed to the Web, Appeon Server handles the database connection using connection caches rather than transaction objects defined in the PowerBuilder application. You must associate the transaction objects used by the Appeon tutorial PowerBuilder application with proper connection caches.

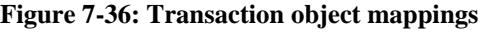

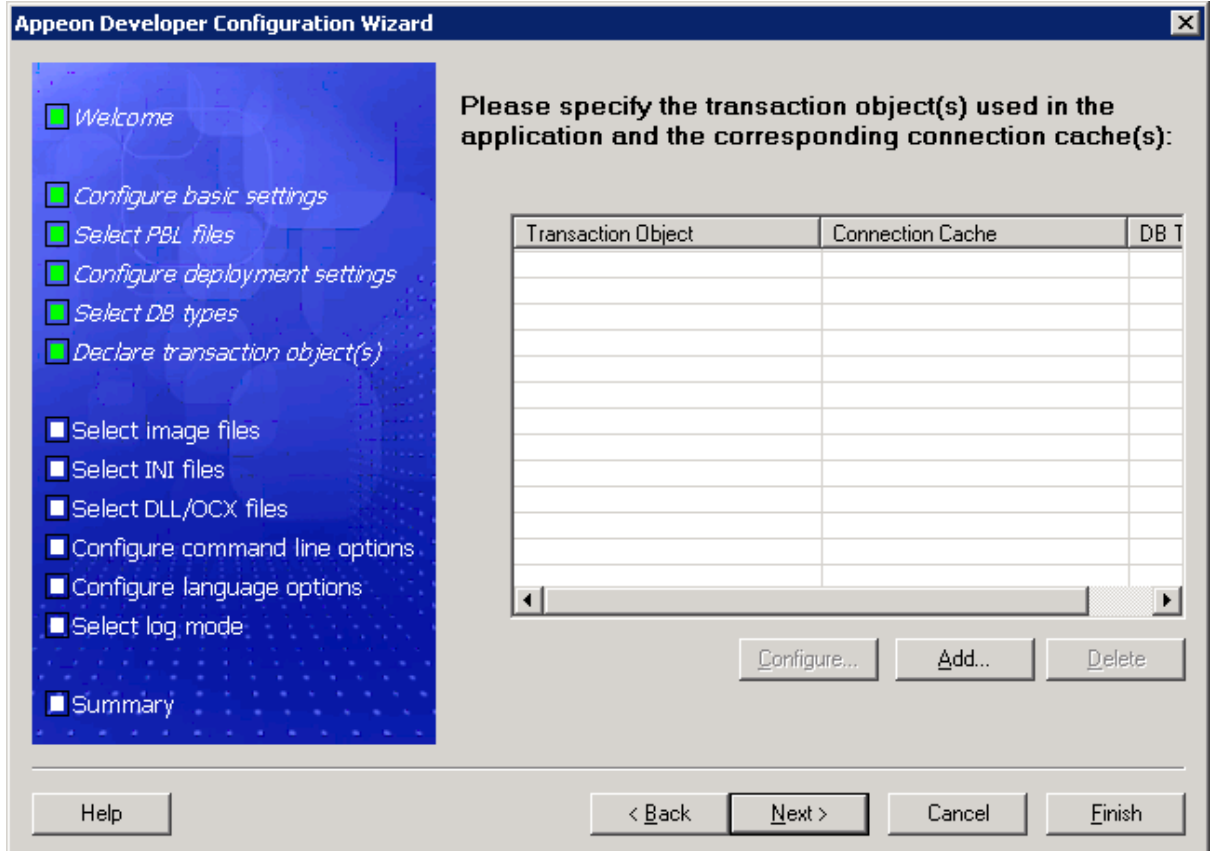

The Appeon tutorial application uses the SQLCA transaction object which connects to the *appeontutor* database. To associate the SQLCA transaction object with the proper connection cache:

Step 1 – Click *Add*. The Add Transaction Object dialog box is displayed.

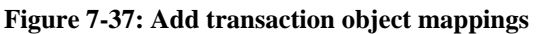

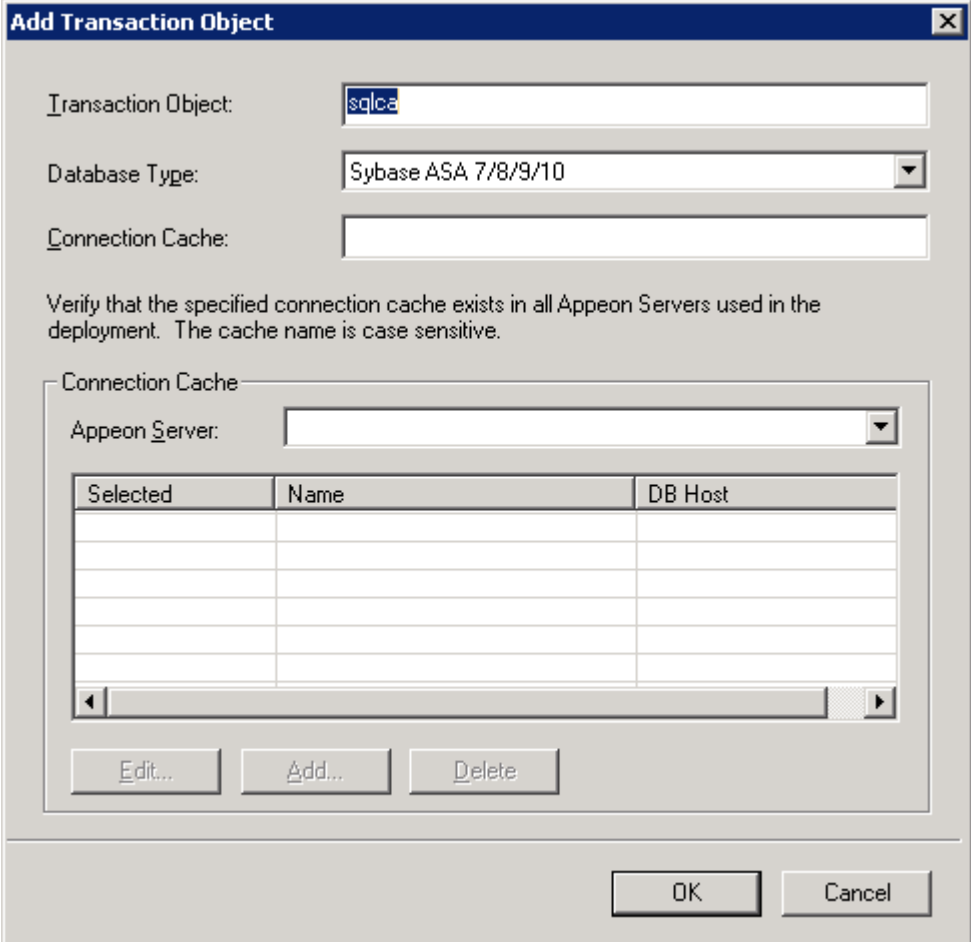

Step 2 – Leave the other fields as default.

Step 3 – Select *Appeon Server Tutor* from the Appeon Server list. The existing connection caches in Appeon Server will be displayed.

Note: the connection cache tool is available for Microsoft IIS using .NET Framework 2.0 or 3.0 and EAServer 5.x, and not available for EAServer 6.x, WebLogic, or WebSphere. You should go to the corresponding application server administration console to configure the data source for EAServer 6.x, WebLogic or WebSphere. For detailed instructions, refer to the *Database Connection Setup* chapter in the *Appeon Server Configuration Guide*.

1

Not available in Sybase Distribution. For differences of distributions, refer to the *Distributions* section in *Introduction to Appeon*.

**Figure 7-38: Connection caches in the Appeon Server**

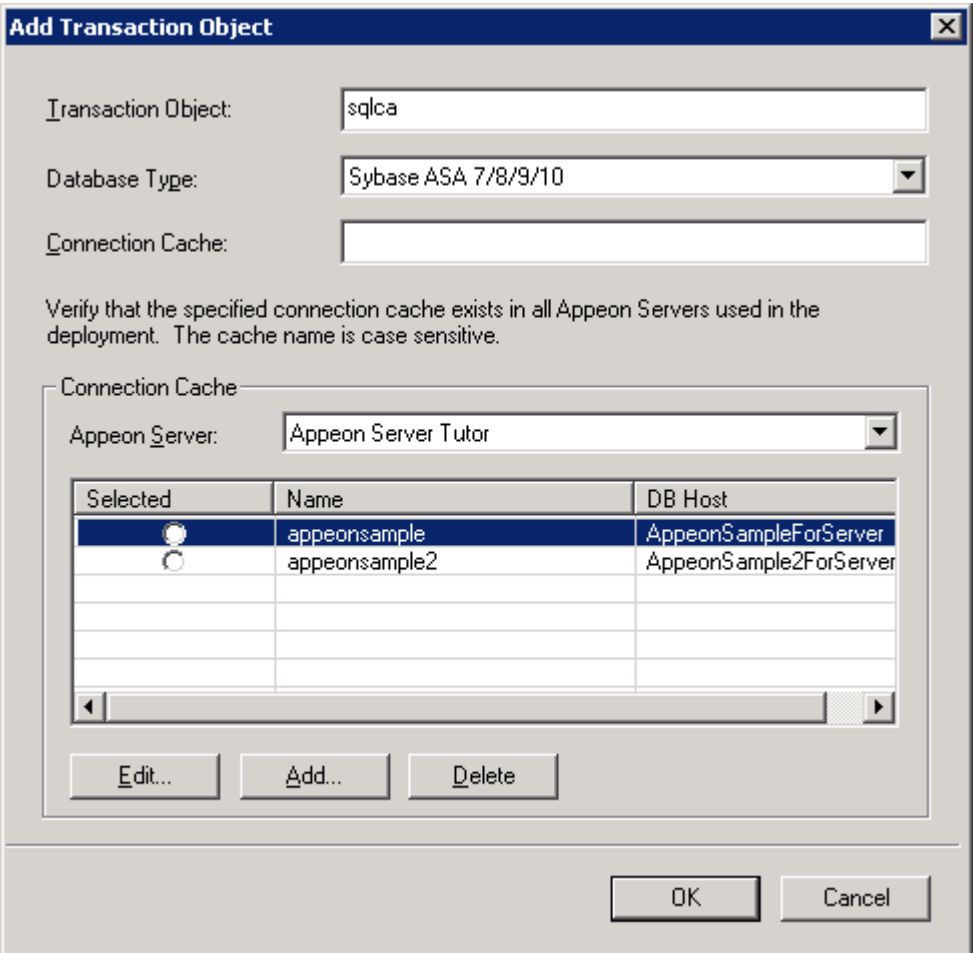

The following steps show you how to create a connection cache that links to the *appeontutor* ODBC data source using the ODBC driver.

Step 5 – Click *Add* to create a connection cache. The Add dialog box is displayed.

#### **Figure 7-39: Add a connection cache**

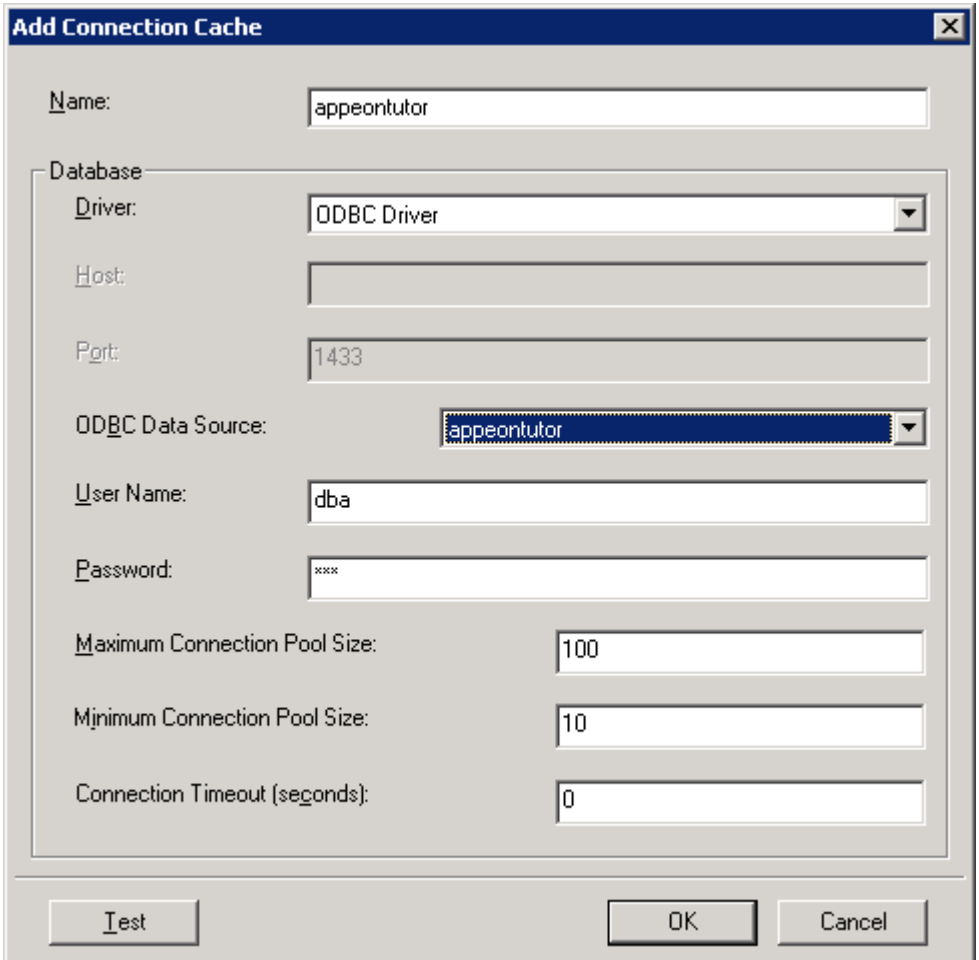

Table 7-5 provides instructions for how to specify the connection cache settings.

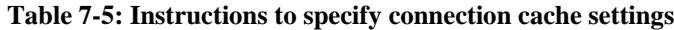

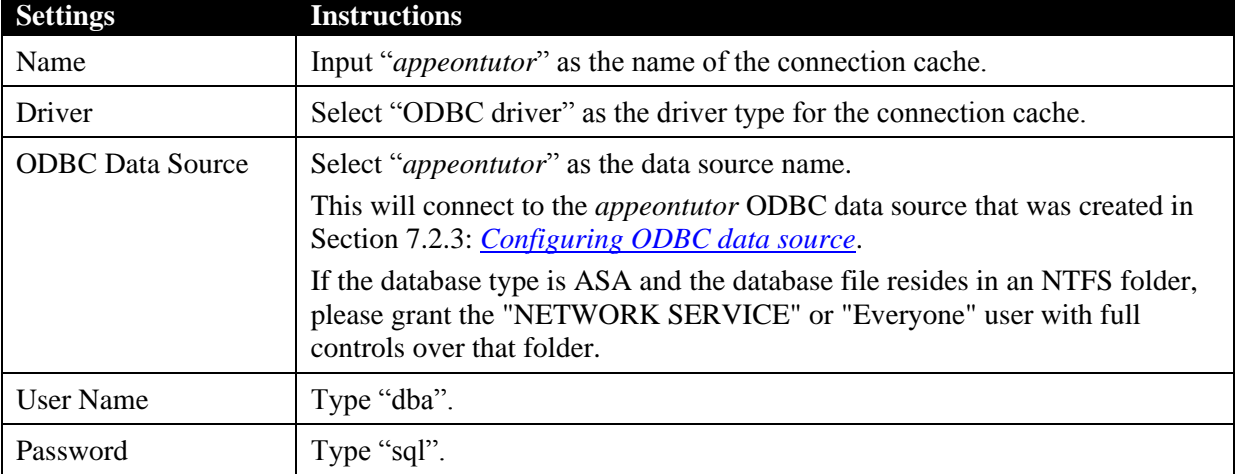

Step 6 – Click *Test* to verify the connection to the *appeontutor* data source.

Step 7 – Click *OK* to close the Add dialog box.

The *appeontutor* connection cache has been added, as shown in Figure 7-40.

Step 8 – Select the *Selected* button of the *appeontutor* connection cache.

#### **Figure 7-40: appeontutor is added**

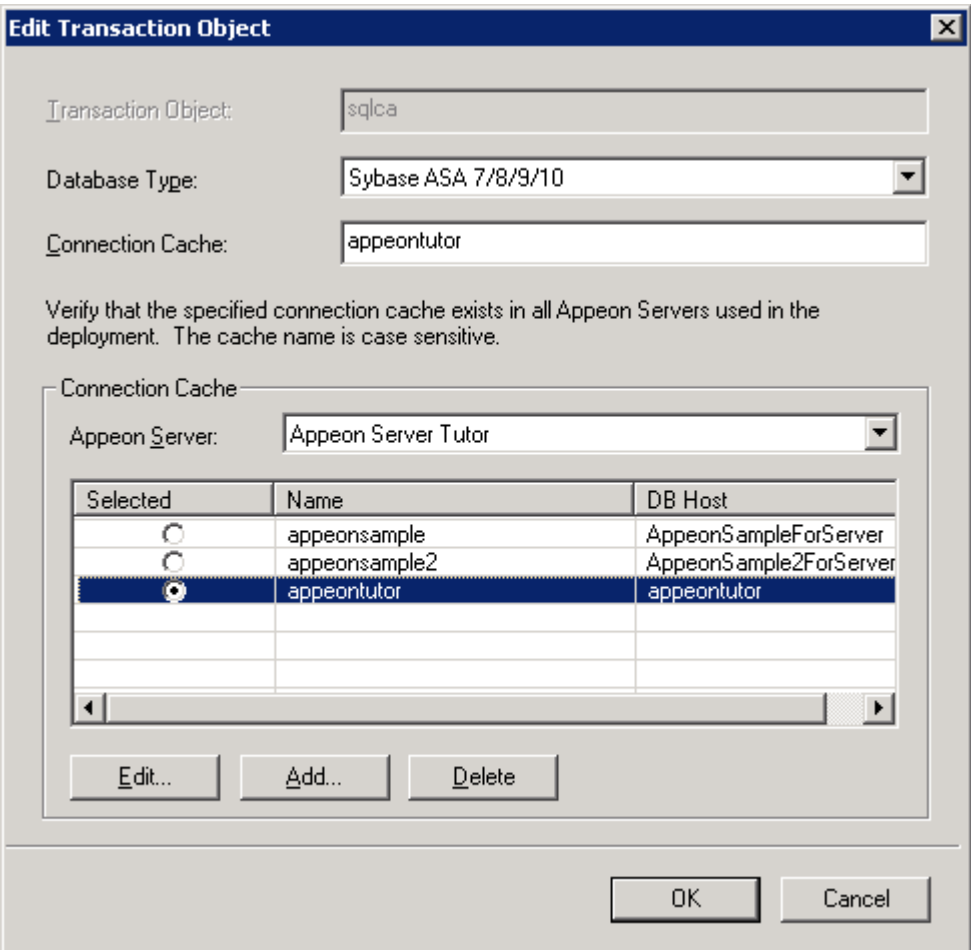

Step 9 – Click *OK* to close the Add Transaction Object dialog box.

The "sqlca" transaction object is added, as shown in Figure 7-41.

## **Figure 7-41: sqlca is added**

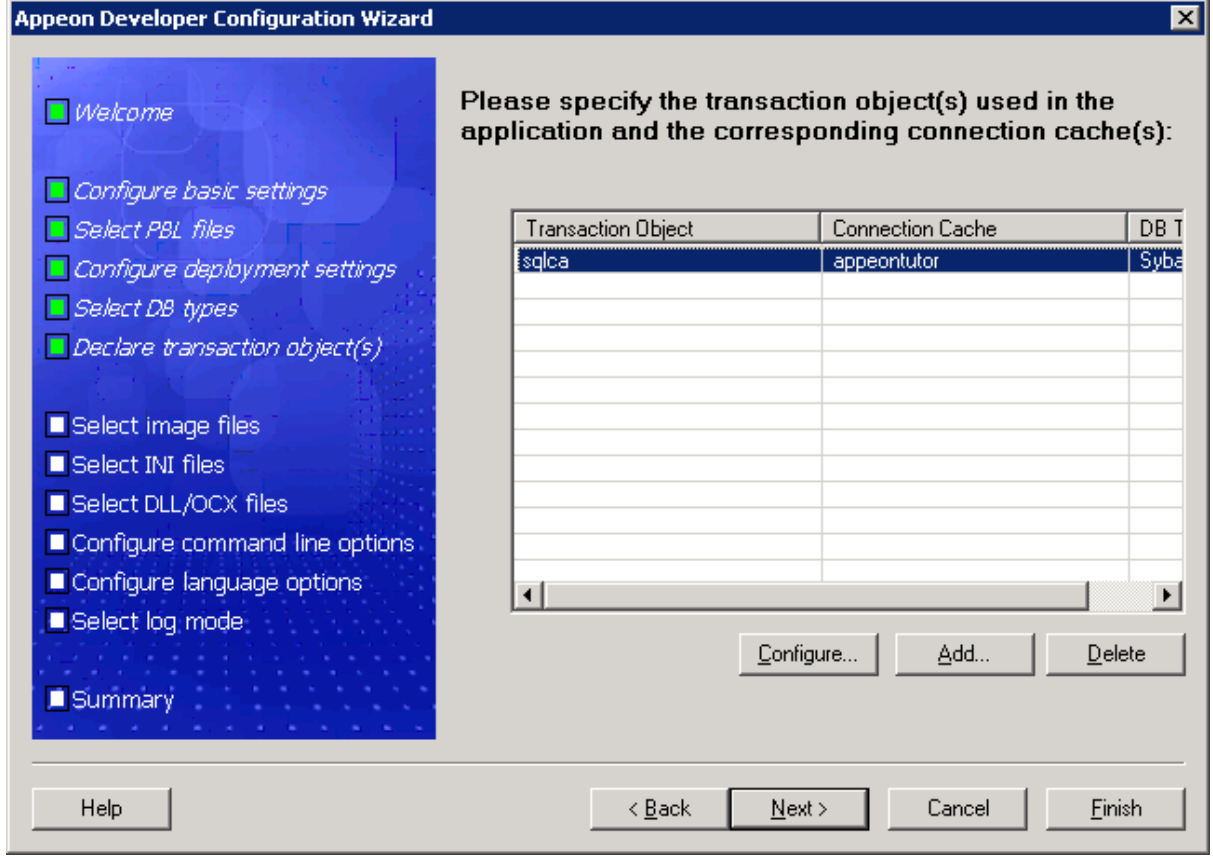

Step 10 – Click *Next* through the rest of settings, until you get to the Summary page.

#### **Figure 7-42: Summary**

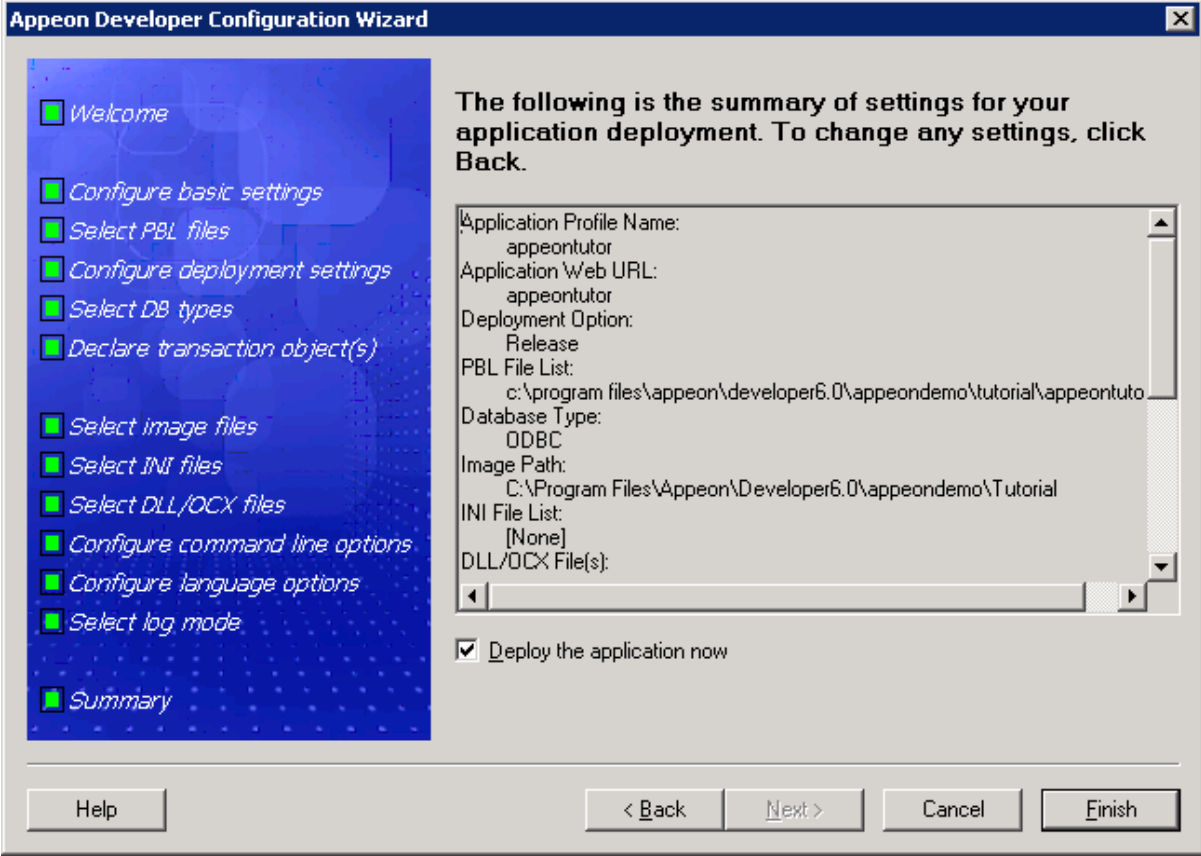

Step 11 – Click *Finish* on the Summary page to close the wizard.

The Appeon tutorial application is successfully configured.

The Appeon Deployment Wizard will be launched, if you keep the "Deploy the application now" option on the Summary page as selected. Refer to *Deploying PowerBuilder Applications* in the *Appeon Developer User Guide* for how to use it.

# **7.4 Analyzing Unsupported Features**

This chapter shows you how to use the UFA tool to analyze the Appeon tutorial PowerBuilder application for unsupported features and optimize and full build the tutorial application.

In this section, you will learn how to:

- [Perform unsupported feature analysis on the tutorial application](#page-82-0)
- [Optimize and full build the tutorial application](#page-85-0)

#### <span id="page-82-0"></span>**7.4.1 Unsupported features analysis**

Appeon provides an unsupported feature analysis (UFA) tool to handle the Appeon unsupported source code in a PowerBuilder application.

To perform Unsupported Features Analysis to the tutorial application, perform the following steps:

Step 1 – In the PowerBuilder IDE, click the *Analyze* button ( $\bullet$ ) on the Appeon Developer toolbar. The Unsupported Feature Analysis Report window (UFA Report window) appears, as shown in Figure 7-43.

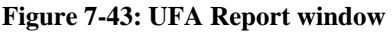

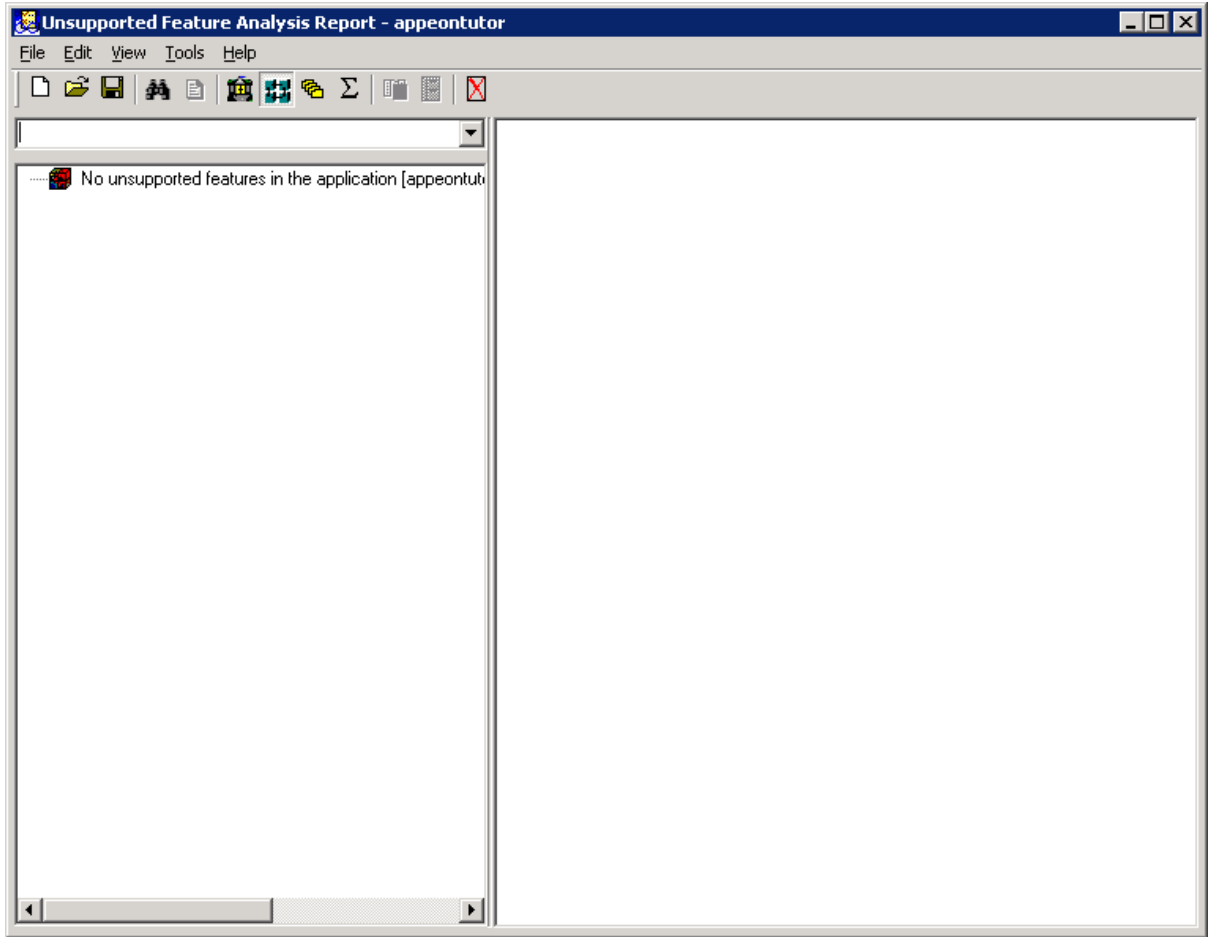

Step 2 – Select the File | New Report menu in the UFA Report window. The New UFA Report dialog box will appear, as shown in Figure 7-44.

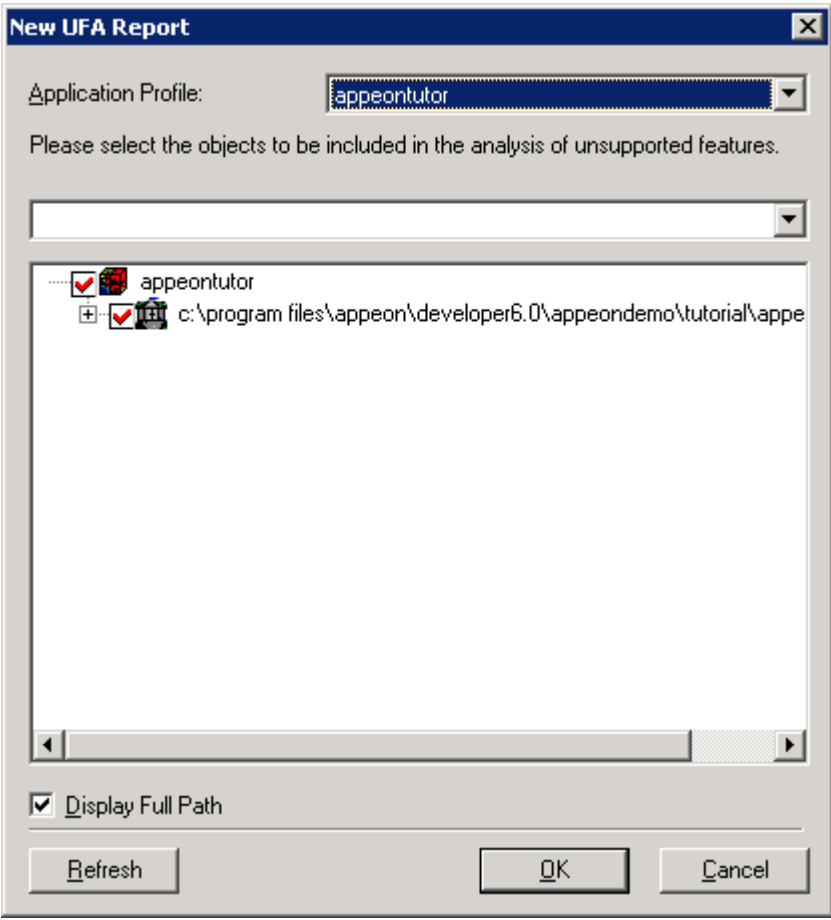

#### **Figure 7-44: New UFA Report dialog box**

Step 3 – Click the *OK* button to analyze the entire application.

The Unsupported Features Analysis Status dialog box is displayed. This shows the progress of the Unsupported Features Analysis, as shown in Figure 7-45.

**Figure 7-45: Unsupported Features Analysis Process dialog**

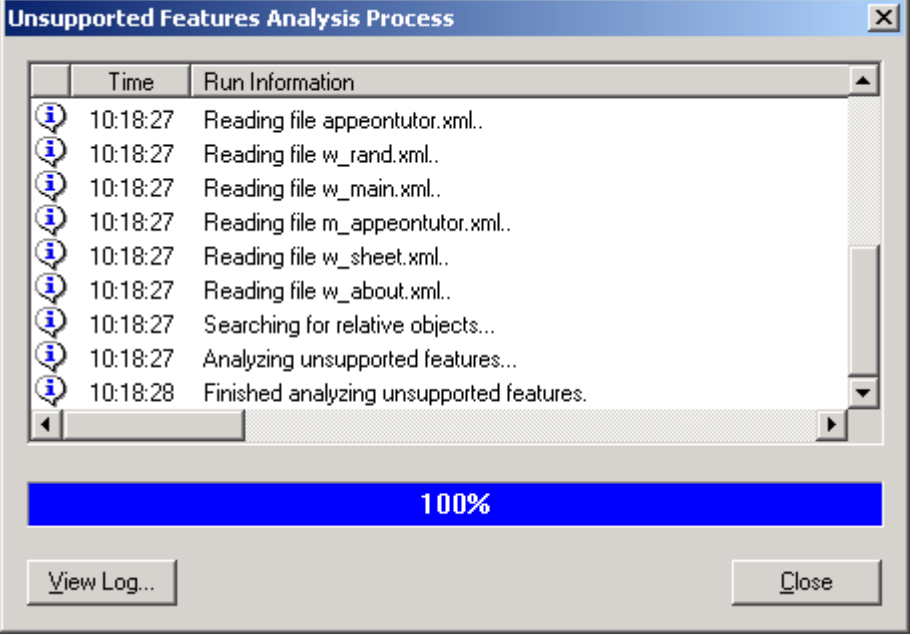

After the feature analysis is completed, click the *Close* button and the UFA Report is loaded into the UFA Report Window, as shown in Figure 7-46. You can view the analysis result in the left treeview and modify the unsupported features by following the instructions in the *Appeon Workarounds Guide*, which is available at

[http://www.appeon.com/support/documents/workarounds/6.0/.](http://www.appeon.com/support/documents/workarounds/6.0/) The Guide provides examples of some common unsupported features and ways to work around them.

In this tutorial, the application contains no unsupported features.

**Figure 7-46: UFA Report window**

| Unsupported Feature Analysis Report - appeontutor<br>$\Box$ d $\times$                                                                                                    |                                                                                                    |  |  |  |  |  |  |  |
|----------------------------------------------------------------------------------------------------|----------------------------------------------------------------------------------------------------|--|--|--|--|--|--|--|
| Edit View Tools Help<br>Eile                                                                                                    |                                                                                                    |  |  |  |  |  |  |  |
| DGB   A B   自閉5 B ∑   阳图<br>X                                                                                                    |                                                                                                    |  |  |  |  |  |  |  |
| $\blacktriangledown$                                                                                                    | <b>UFA Summary</b>                                                                                                    |  |  |  |  |  |  |  |
| All unsupported items in the application [appeontutor] (<br>Unsupported object (0 unsupported features)<br>Unsupported powerscript (0 unsupported features)<br>Unsupported embedded SQL (0 unsupported featu<br><b>THE Other (0 unsupported features)</b> | Unsupported object<br>0<br>Unsupported powerscript<br>0<br>Unsupported embedded SQL 0<br>Other<br>0<br>Sum<br>$\bf{0}$ |  |  |  |  |  |  |  |
| $\blacktriangleleft$<br>$\ddot{\phantom{1}}$                                                                                                    |                                                                                                    |  |  |  |  |  |  |  |
|                                                                                                    |                                                                                                    |  |  |  |  |  |  |  |

## <span id="page-85-0"></span>**7.4.2 Optimizing and full build**

Before any PowerBuilder application is converted by Appeon, ensure the PBLs have been optimized. You must also "full build" the PowerBuilder application successfully before Appeon will be able to convert it.

#### **To optimize and full build the tutorial application:**

Step 1 – Right click on *appeontutor.pbl* in the PowerBuilder system tree. Click *Optimize*, as shown in Figure 7-47.

#### **Figure 7-47: Optimize**

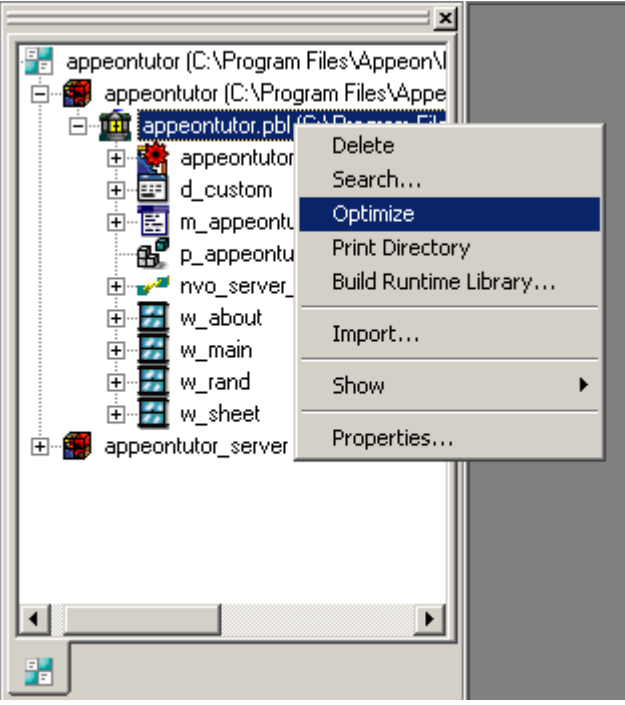

Step 2 – Right click on the *appeontutor* Target in the system tree and select *Full Build* from the context menu, as shown in Figure 7-48.

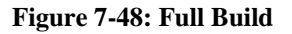

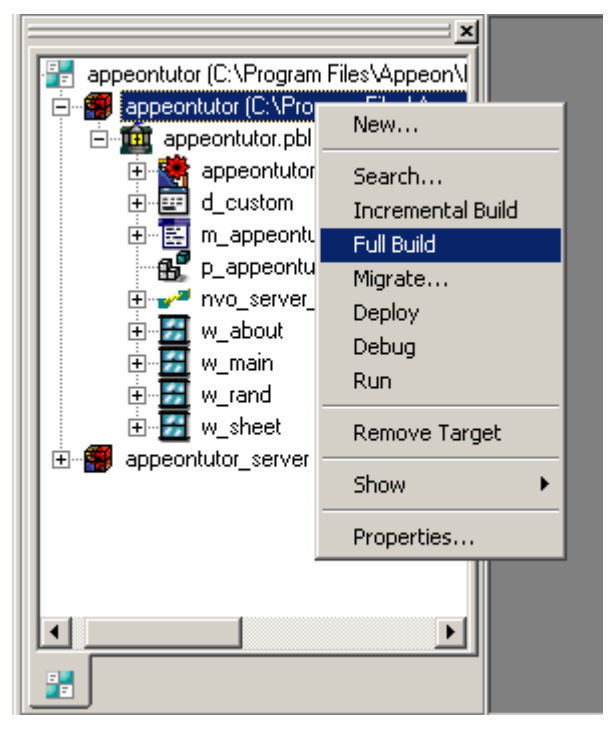

Step 3 – The full build process begins. Some information is displayed in the Output window. Make sure that when the full build is complete, no error messages occur in the Output window, as shown in Figure 7-49.

#### **Figure 7-49: Finished Full Build of target appeontutor**

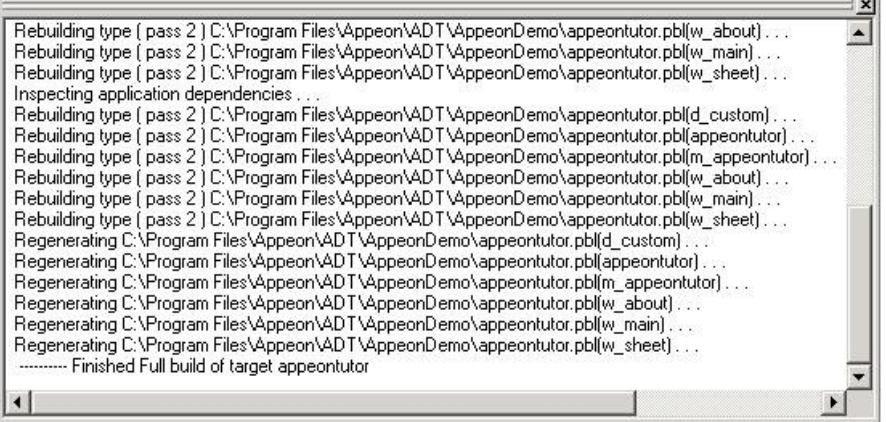

# **7.5 Deploying the Tutorial PowerBuilder Application**

In the previous lessons, the Appeon tutorial PowerBuilder application has undergone careful analysis for unsupported features. Now you will launch the Appeon Deployment Wizard to convert the tutorial application onto the Web automatically.

#### **To deploy the tutorial application onto the Web automatically**:

Step 1 – Make sure Appeon Server is started. For details, refer to [Starting Appeon Server](#page-66-0)  [and Web server.](#page-66-0)

Step 2 – Within the PowerBuilder IDE, click the *Deploy* button ( $\mathbf{\hat{\mathbf{m}}}$ ) in the Appeon Developer toolbar. The Appeon Deployment Wizard starts.

**Figure 7-50: Appeon Deployment Wizard**

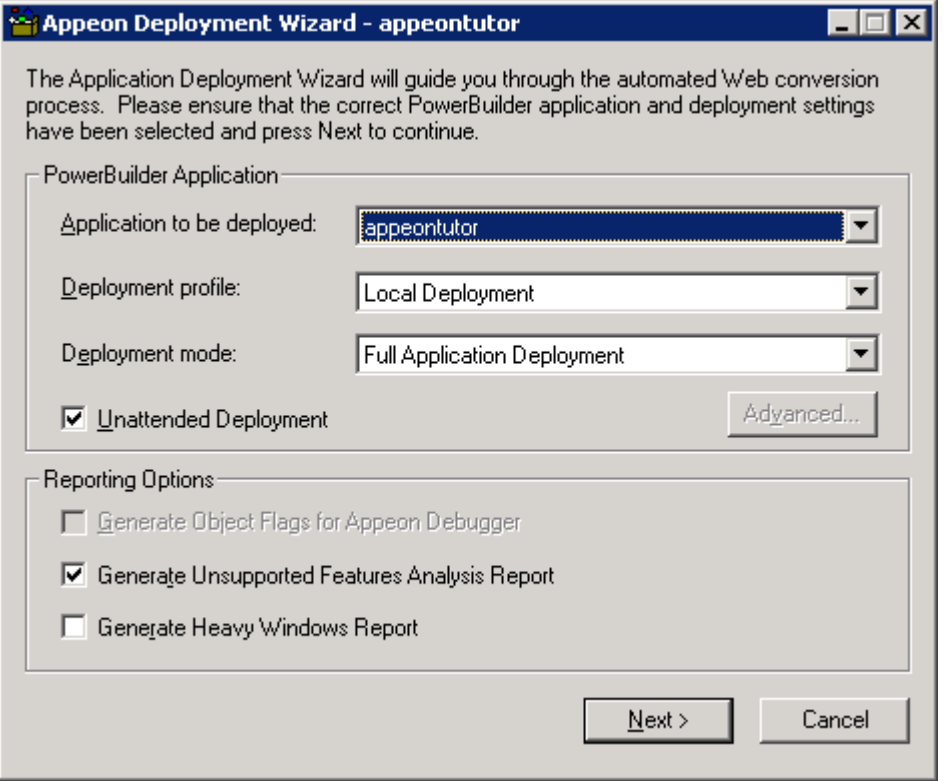

The start page of the Wizard displays the following information:

- Application to be deployed The Current Application (appeontutor) is selected by default from the list of applications that are defined in Appeon Developer application profiles.
- Deployment profile Make sure the deployment profile, *Local Deployment*, is selected.
- Deployment mode Since it is the first time the tutorial application will be deployed, the *Full Application Deployment* mode will be selected by default. For subsequent deployments, the *Incremental Application Deployment* will be selected by default.
- Unattended Deployment Check this option so that the entire deployment process is automatic.

Step 3 – Click *Next* to start the automatic Web deployment process. The Appeon Deployment Wizard will perform three tasks:

- 1. PowerBuilder application source code export and analysis. (Task 1: Application Source Code Export)
- 2. Parsing of the PowerBuilder source code (PBL files) into Web application files that are stored on the local machine. (Task 2: Web File Generation)
- 3. Transfer of local Web files to the Web Server by using either file copy or FTP, and uploads DataWindows to the Appeon Server. (Task 3: Web Deployment)

When the deployment process is complete, the report dialog box is displayed.

#### **Figure 7-51: Appeon Deployment Wizard**

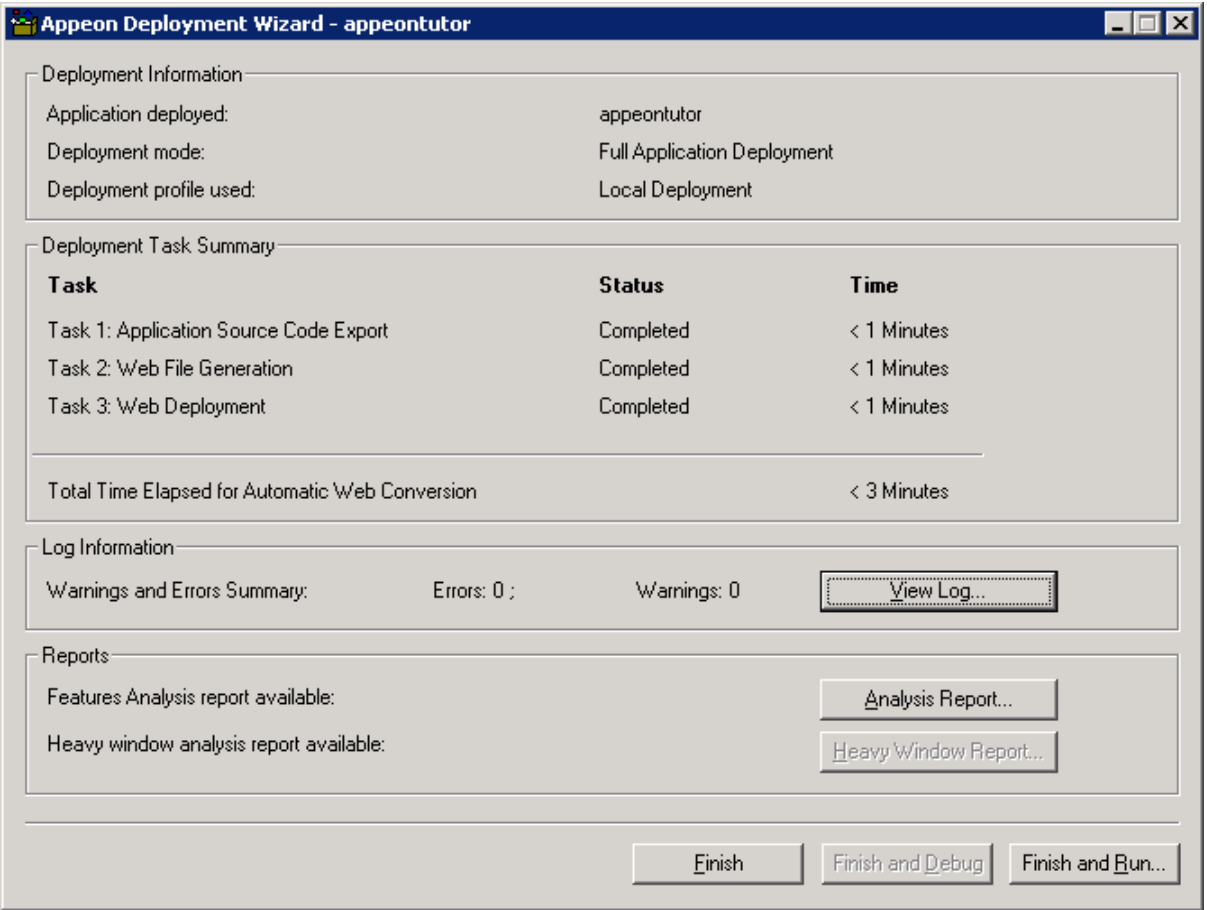

Step 4 – Click *Finish*.

# **7.6 Running the Web Application**

The Appeon tutorial PowerBuilder application has been converted into a standard Web application with proper database connection which can now be run.

## **To launch the Web application after the tutorial application has been converted:**

Step 1 – Make sure Appeon Server is running.

Step 2 – Click the *Run* button ( $\frac{25}{3}$ ) in the Appeon Developer toolbar and select the *appeontutor* application in the popup window, or manually open a browser window and type "http://localhost:80/appeontutor/" into the Address bar and press Enter.

The Web application starts, as shown in the following figure.

#### **Figure 7-52: Application starts**

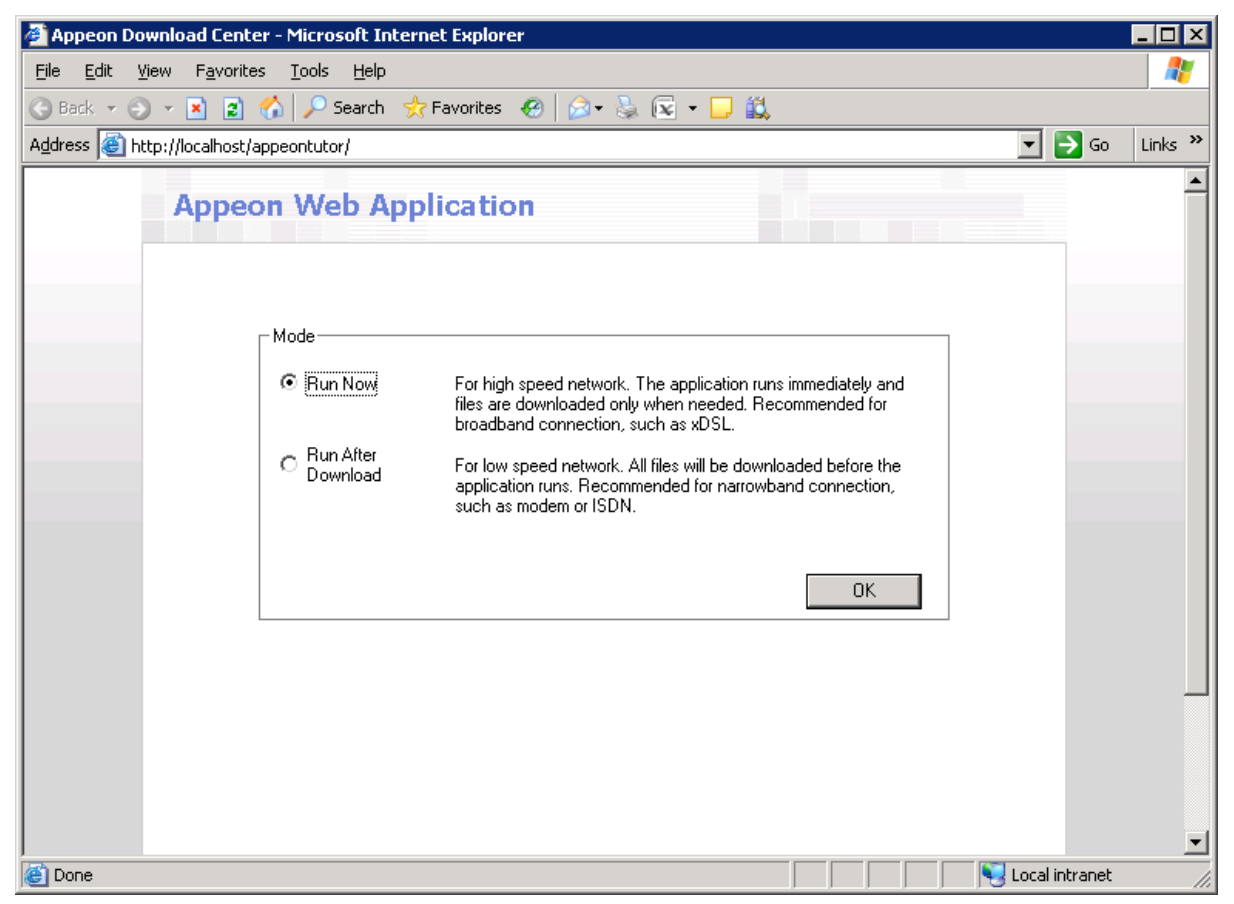

Click OK to run the Web application now.

## **Figure 7-53: Application starts**

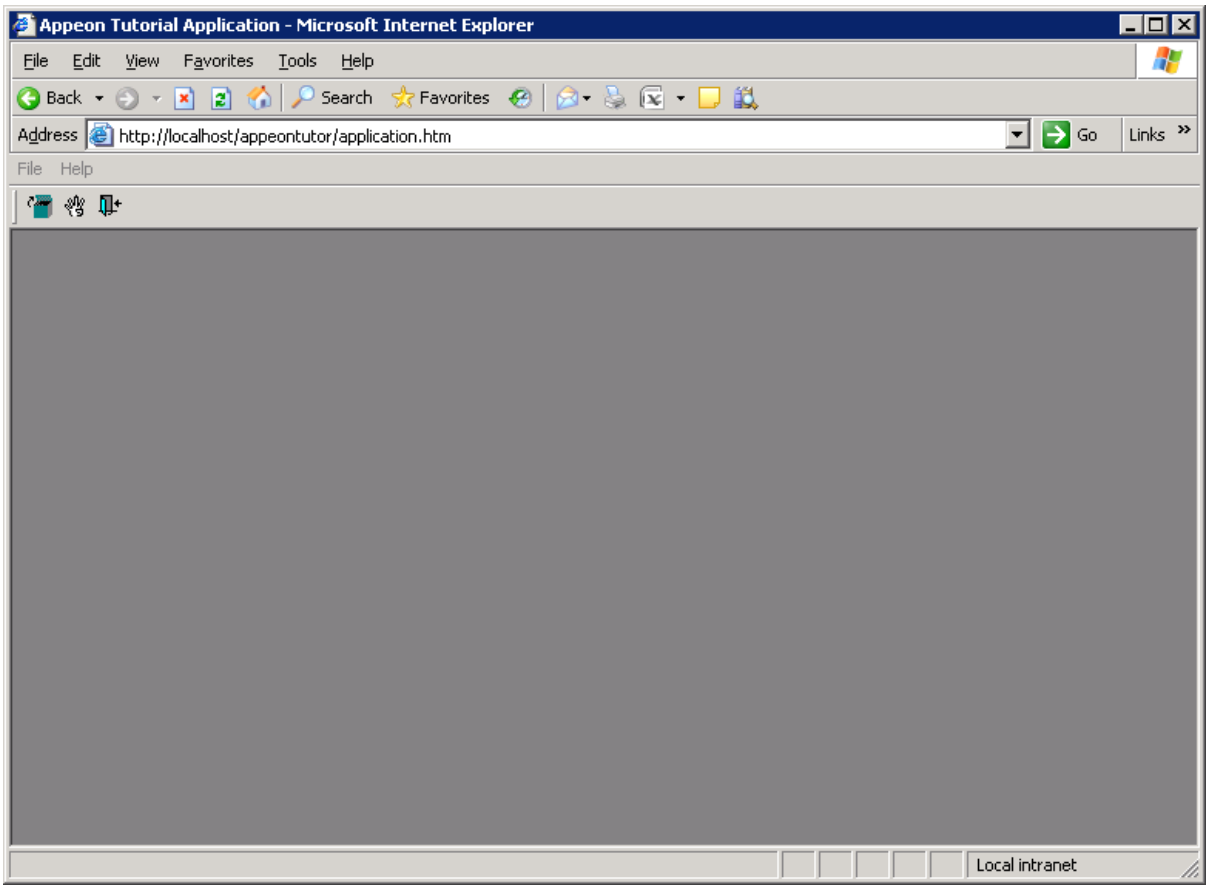

Step 3 – Open the Drag and Drop window, as shown in Figure 7-54.

## **Figure 7-54: Drag and Drop**

| Appeon Tutorial Application - Microsoft Internet Explorer<br>$\Box$ ol x                          |                                                                                   |                               |                                                 |                    |  |       |  |  |  |   |                |  |
|---------------------------------------------------------------------------------------------------|-----------------------------------------------------------------------------------|-------------------------------|-------------------------------------------------|--------------------|--|-------|--|--|--|---|----------------|--|
| File                                                                                              | Edit<br>View<br>Favorites<br><b>Tools</b><br>Help                                 |                               |                                                 |                    |  |       |  |  |  | 4 |                |  |
|                                                                                                   | ▼ X 2 1 1 2 Search ☆ Favorites ④ 2 2 起 【 】 説<br>$\bigcirc$ Back $\cdot$ $\ominus$ |                               |                                                 |                    |  |       |  |  |  |   |                |  |
| $\Box$ Go<br>Address <b>&amp;</b> http://localhost/appeontutor/application.htm<br>Links $"$<br>▾╎ |                                                                                   |                               |                                                 |                    |  |       |  |  |  |   |                |  |
| File Help                                                                                         |                                                                                   |                               |                                                 |                    |  |       |  |  |  |   |                |  |
| 情绪财                                                                                               |                                                                                   |                               |                                                 |                    |  |       |  |  |  |   |                |  |
| $\Box$ o $\Box$                                                                                   |                                                                                   |                               |                                                 |                    |  |       |  |  |  |   |                |  |
|                                                                                                   | <b>P</b> Drag and Drop                                                            |                               |                                                 |                    |  |       |  |  |  |   |                |  |
|                                                                                                   |                                                                                   |                               | Click the Retrieve button to display data.      |                    |  |       |  |  |  |   |                |  |
|                                                                                                   | Click a row in the DataWindow, and hold down the right mouse button to drag and   |                               |                                                 |                    |  |       |  |  |  |   |                |  |
|                                                                                                   |                                                                                   |                               | drop the full name in the row into the ListBox. |                    |  |       |  |  |  |   |                |  |
|                                                                                                   | ID                                                                                | Customer First Name Last Name |                                                 | Phone Number ▲     |  |       |  |  |  |   |                |  |
| 徻                                                                                                 | 101                                                                               | Michael                       | Devlin                                          | (201) 555-8966     |  |       |  |  |  |   |                |  |
|                                                                                                   | 102                                                                               | Beth                          | Reiser                                          | (212) 555-8725     |  |       |  |  |  |   |                |  |
|                                                                                                   | 103                                                                               | Erin                          | Nieder                                          | $(215) 555 - 6513$ |  |       |  |  |  |   |                |  |
|                                                                                                   | 104                                                                               | Meghan                        | Mason                                           | $(615) 555-5463$   |  |       |  |  |  |   |                |  |
|                                                                                                   | 105                                                                               | Laura                         | McCarthy                                        | (317) 555-8437     |  |       |  |  |  |   |                |  |
|                                                                                                   | 106                                                                               | Paul                          | Phillips                                        | (203) 555-3464     |  |       |  |  |  |   |                |  |
| $\blacktriangleleft$                                                                              |                                                                                   |                               |                                                 |                    |  |       |  |  |  |   |                |  |
|                                                                                                   |                                                                                   |                               |                                                 |                    |  |       |  |  |  |   |                |  |
|                                                                                                   | Retrieve                                                                          |                               |                                                 |                    |  | Clear |  |  |  |   |                |  |
|                                                                                                   |                                                                                   |                               |                                                 |                    |  |       |  |  |  |   |                |  |
|                                                                                                   |                                                                                   |                               |                                                 |                    |  |       |  |  |  |   |                |  |
|                                                                                                   |                                                                                   |                               |                                                 |                    |  |       |  |  |  |   |                |  |
|                                                                                                   |                                                                                   |                               |                                                 |                    |  |       |  |  |  |   |                |  |
|                                                                                                   |                                                                                   |                               |                                                 |                    |  |       |  |  |  |   |                |  |
|                                                                                                   |                                                                                   |                               |                                                 |                    |  |       |  |  |  |   | Local intranet |  |

Step 4 – Open the *Randomize a number* Window, as shown in Figure 7-55.

#### **Figure 7-55: Randomize a number Window**

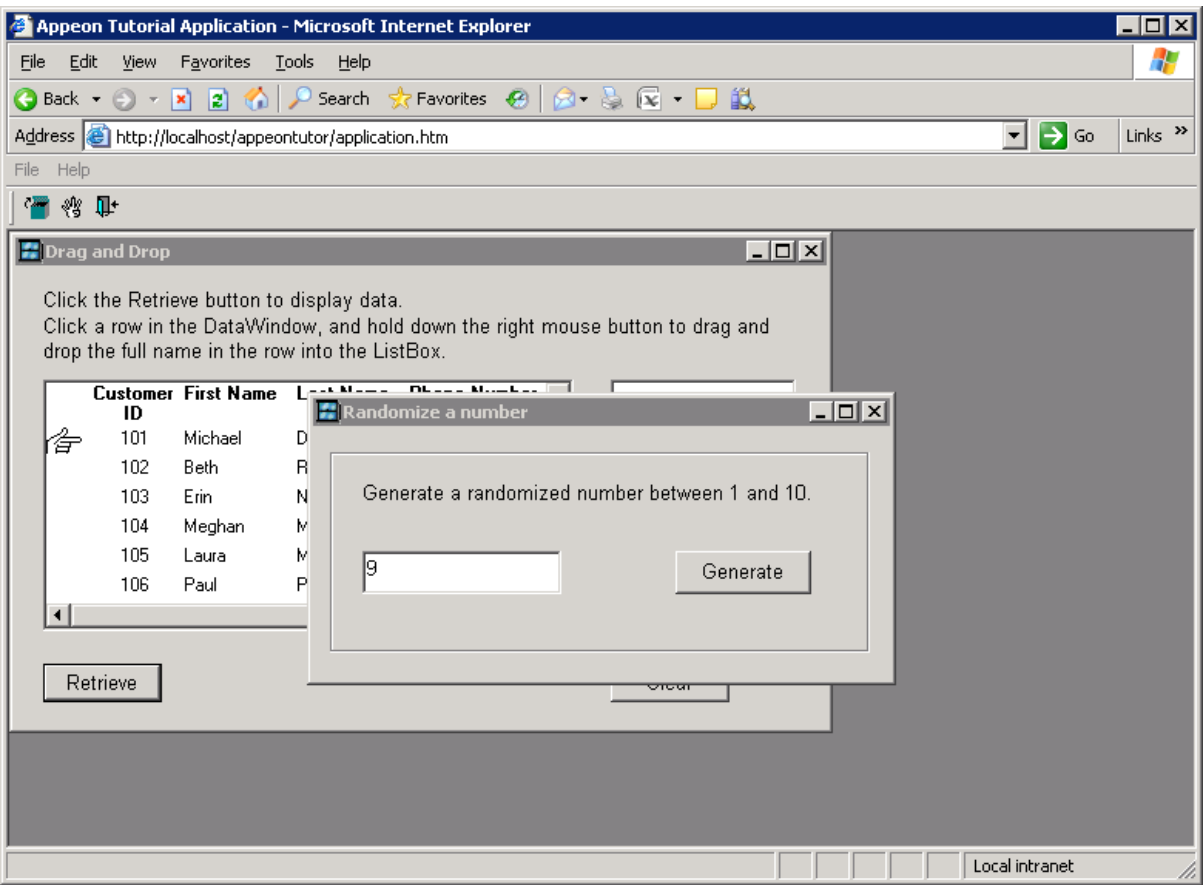

# **Index**

## **A**

about this book, 1 adding Appeon Server profile, 61 adding application profiles, 58 adding deployment profiles, 66 adding server profiles, 60 adding Web Server profile, 64 advantages of Appeon for Web RAD, 3 advantages, n-Tier NVO usage, 31 analyzing unsupported features, 76 Appeon client functions, 36, 38 Appeon Developer configuration, 57 Appeon Server open interfaces, 36, 37 Appeon Server profile, adding, 61 Appeon Server profiles configuration Appeon Server Settings Password, 64 Server Port, 63, 64 Appeon Server, starting, 61 Appeon Web RAD methodology, 4 Appeon-standard PowerBuilder coding, 4 application deployment, 81 application in Sybase Enterprise Portal, loading, 40 application profiles, adding, 58 application types, FAQ, 28 application upgrading upgrading PFC applications, 10 application, enhancing, 24, 36 application, full build, 79 application, running, 54 applications upgrading upgrading obsolete PBLs, 10 applying Appeon Server open interfaces in Appeon-deployed, 38 audience, 1

# **B**

basic principles for modularizing an application, FAQ, 29 basic requirements for rewriting applications, FAQ, 29 benefits in using distributed DataWindows, 34

benefits of modularizing applications, FAQ, 29 building distributed applications, 31 building new applications with Appeon, FAQ, 27

## **C**

client functions description, 38 using Appeon Client functions, 40 configuring Appeon Developer, 57 configuring ODBC data source, 50 creating Appeon Server profile, 61 creating deployment profiles, 66 creating new workspace, 44 creating Web Server profile, 64

## **D**

debugging application, 25 Declaring transaction objects, 70 defining migration objective for PFC application, 9 defining migration objective, 8 defining migration objective for non-PFC application, 8 defining migration objective, PFC application, 9 deploying applications, 81 deployment profiles, adding, 66 deployment steps for distributed applications, 25 description of Appeon client functions, 38 description of the open interfaces, 37 distributed applications with distributed DataWindows, migrating, 34 distributed applications without distributed DataWindows, migrating, 33 distributed applications, building and migrating, 31 distributed DataWindows, using benefits, 34 workaround limitations, 35 steps, 34 workaround, 34

## **E**

enhancing an application Appeon client functions, 38 Appeon Server open interfaces, 37 integrating with JSP/ASP, 41 loading an application in Sybase Enterprise Portal, 40 single sign-one, 41 enhancing the application, 24 Enterprise Portal restrictions, 40 tasks required to load the application, 41 example of the modularization process, FAQ, 29 external resources supported by Appeondeployed Web applications, FAQ, 27

## **F**

File Transfer Type Local File Transfer, 65 fine-tuning runtime performance, 25 Four pre-configuration tasks, 23 full build application, 79

**G** generating stub/skeleton, 33

**H**

How to use this book, 1

# **I**

if you need help, 2 installing required software, 6 integrating with JSP/ASP, 41 introduction, 42

# **J**

JSP/ASP integration integration through intermedia n-Tier Server-level solutions, 41

# **L**

leverage functionality, server components, 4 leveraged functionality with server components, 4 limitations of the Appeon solution coding style, 7 database, 7 unsupported features, 7

limitations of the Appeon solution, understanding, 7 loading an application in Sybase Enterprise Portal, 40 loading the Tutorial PowerBuilder Application, 43 loading tutorial PBL, 46 Local File Transfer, 65 logging in to Appeon Server, 61

## **M**

migrating distributed applications, 31 migrating distributed applications with distributed DataWindows, 34 migrating distributed applications without distributed DataWindows deployment, 33 generating stub/skeleton, 33 migrating distributed applications without distributed DataWindows, 33 migration FAQ application types, 28 basic principles for modularizing an application, 29 basic requirements for rewriting applications, 29 benefits of modularizing applications, 29 building new applications with Appeon, 27 example of the modularization process, 29 external resources supported by Appeon-deployed Web applications, 27 PowerBuilder features supported by Appeon, 27 recommendations for converting applications, 28 when to modularize applications, 29 why classifying applications, 27 migration objective, defining, 8 migration process migration objective, defining, 8 migration process limitations of the Appeon solution, understanding, 7 required software, installing, 6 migration process migration objective, defining

for non-PFC application, 8 migration process migration objective, defining for PFC application, 9 migration process original application, upgrading, 10 migration process original application, upgrading obsolete PBLs, 10 migration process original application, upgrading PFC applications, 10 migration process target application, preparing, 10 migration process Web application, pre-configuring, 22 migration process unsupported features, modifying, 23 migration process application, enhancing, 24 migration process trial deployments and debugging, 25 migration process runtime performance, fine-tuning, 25 migration process production deployment, 25 modifying unsupported features, 23 modifying unsupported features, 76 moving unsupported features to Appeon Server as n-Tier NVOs, 31

# **N**

n-Tier NVO usage advantages, 31 restrictions, 32 steps, 32 strategy, 31

# **O**

ODBC data source, configuring, 50 open interfaces applying Appeon Server open interfaces, 38 description, 37 methods GetSessionCount, 37 KillAllSessions, 37 RollbackAllTransactions, 38 optimizing PBL, 79 original application, upgrading, 10

## **P**

PBL, loading, 46 PBL, optimizing, 79 PFC architecture, 9 PowerBuilder coding standards, 4 PowerBuilder features supported by Appeon, FAQ, 27 pre-configuring for the Web applications, 22 preparing for the tutorial, 42 preparing the target application Processing application based on migration objectives, 21 Special processing required for PFC applications, 10 preparing the target application, 10 process, migrating applications, 5 production deployment, 25

# **Q**

questions, migration benefits of modularizing applications, 29 questions, migration application types, 28 basic requirements for rewriting applications, 29 building new applications with Appeon, 27 external resources supported by Appeon-deployed Web applications, 27 PowerBuilder features supported by Appeon, 27 recommendations for converting applications, 28 when to modularize applications, 29 why classifying applications, 27 questions, migration basic principles for modularizing an application, 29 questions, migration example of the modularization process, 29 questions, migration JSP/ASP integration Applying Appeon CommandParm and Hyperlink features using Internet Explorer frame, 41

# **R**

readers, 1 reason for workaround, 34 recommendations for converting applications, FAQ, 28 related documents, 1 relevant files for the tutorial, 43 required software, installing, 6 restrictions in n-Tier NVO usage, 32 restrictions on supporting Enterprise Portal, 40 restrictions, n-Tier NVO usage, 32 running tutorial application, 54 running Web applications, 83 runtime performance, fine-tuning, 25

# **S**

Selecting DB Types, 67 Selecting PBL files, 59 server profiles adding Appeon Server profile, 61 adding Web Server profile, 64 server profiles, adding, 60 setting up for the tutorial, 42 single sign-one, 41 method 1, using a server component to manage use information, 41 method 2, applying command line argument, 41 method 3, passing the session ID only in command line argument, 41 software, required, installing, 6 standard n-Tier Web architecture, 6 starting Appeon Server, 61 steps, n-Tier NVO usage, 32 strategy, n-Tier NVO usage, 31

## **T**

target application, preparing, 10 tasks required to load the application in Enterprise Portal, 41 Traditional approach to Web development, 3 trial deployment, 25 tutorial PowerBuilder Application, loading, 43

## **U**

understanding the general limitations of the Appeon solution, 7 unsupported features modification methods, 24 n-Tier NVO usage, 31 sources of unsupported features, 23 unsupported features analysis, 76 unsupported features modification, 23 unsupported features, modifying, 76 upgrading applications obsolete PBLs, upgrading, 10 PFC applications, upgrading, 10 upgrading obsolete PBLs, 10 upgrading PFC applications, 10 upgrading the original application, 10 using Appeon Client functions, 40

## **W**

Web application, pre-configuring, 22 Web applications, running, 83 Web features, 36 Web integration, 36 Web RAD with PowerBuilder and Appeon, 3 Web Server profile, adding, 64 Why is pre-configuration necessary, 22 workspace, creating, 44